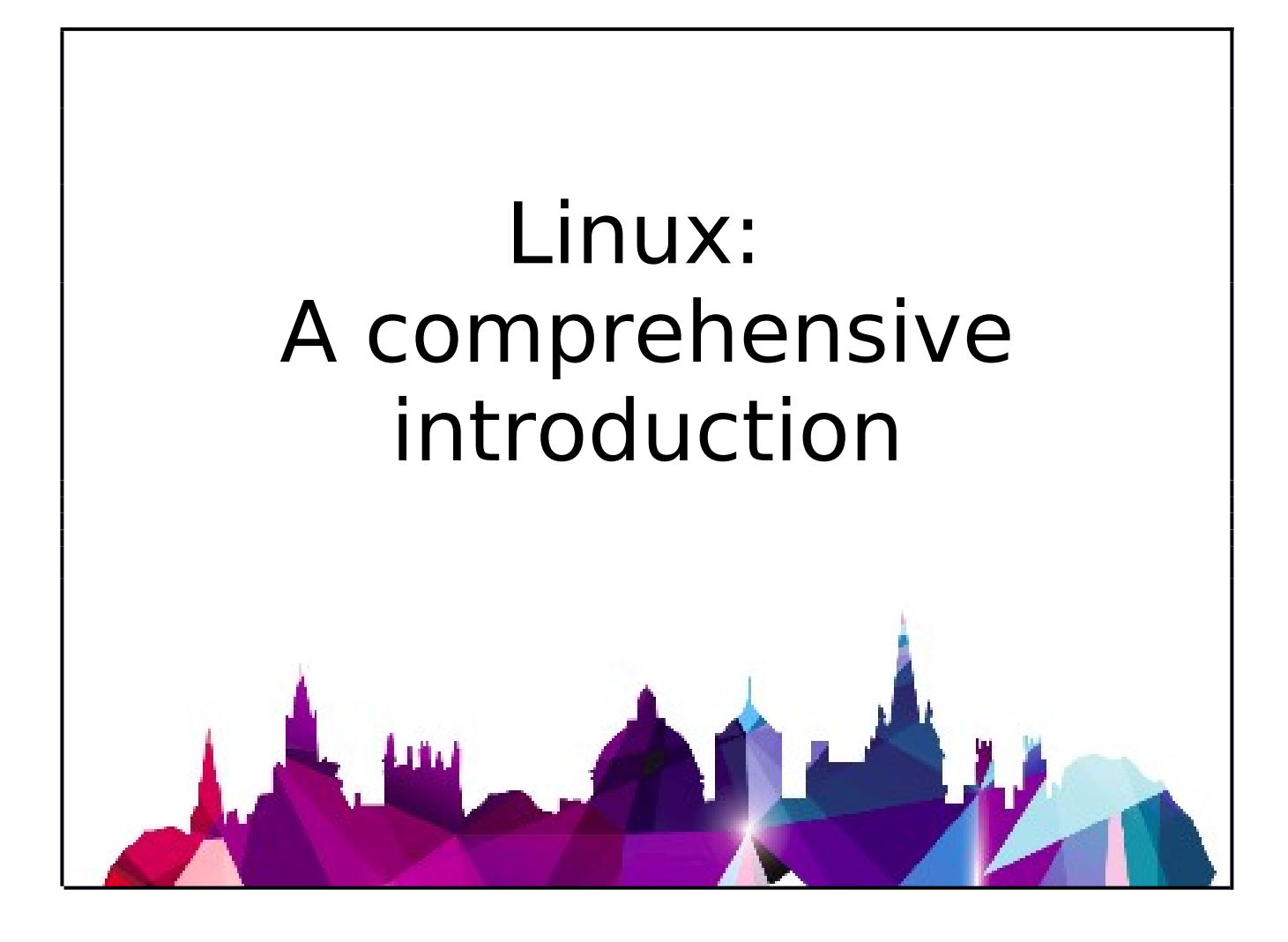

## **How to Use this User Guide**

This handbook accompanies the taught sessions for the course. Each section contains a brief overview of a topic for your reference and then one or more exercises.

Exercises are arranged as follows:

- A title and brief overview of the tasks to be carried out;
- A numbered set of tasks, together with a brief description of each;
- A numbered set of detailed steps that will achieve each task.

Some exercises, particularly those within the same section, assume that you have completed earlier exercises. Your teacher will direct you to the location of files that are needed for the exercises. If you have any problems with the text or the exercises, please ask the teacher or one of the demonstrators for help.

This book includes plenty of exercise activities – more than can usually be completed during the hands-on sessions of the course. You should select some to try during the course, while the teacher and demonstrator(s) are around to guide you. Later, you may attend follow-up sessions at ITLP called Computer8, where you can continue work on the exercises, with some support from IT teachers. Other exercises are for you to try on your own, as a reminder or an extension of the work done during the course.

## **Text Conventions**

A number of conventions are used to help you to be clear about what you need to do in each step of a task.

- In general, the word **press** indicates you need to press a key on the keyboard. **Click**, **choose** or **select** refer to using the mouse and clicking on items on the screen. If you have more than one mouse button, click usually refers to the left button unless stated otherwise.
- Names of keys on the keyboard, for example the Enter (or Return) key are shown like this ENTER.
- Multiple key names linked by  $a + (for example, Cr<sub>RL</sub>+z)$  indicate that the first key should be held down while the remaining keys are pressed; all keys can then be released together.
- Words and commands typed in by the user are shown **like this**.
- Labels and titles on the screen are shown like this.
- Drop-down menu options are indicated by the name of the options separated by a vertical bar, for example **F i le |Pr int** . In this example you need to select the option **Print** from the **File** menu or tab. To do this, click when the mouse pointer is on the **File** menu or tab name; move the pointer to **Print**; when **Print** is highlighted, click the mouse button again.
- A button to be clicked will look like this.
- The names of software packages are identified *like this*, and the names of files to be used **like this**.

# **Contents**

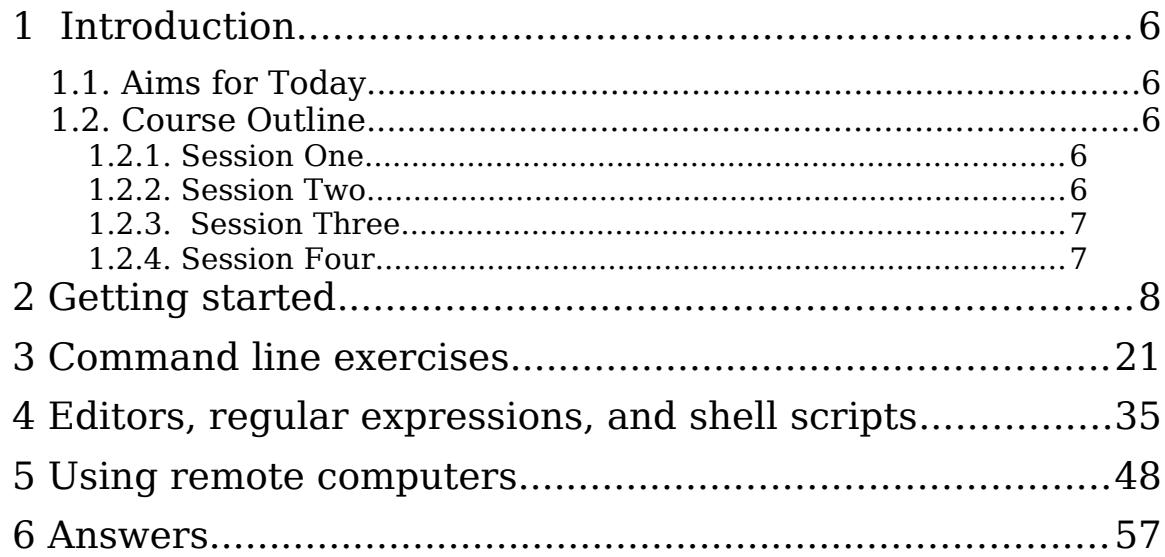

## **Exercises**

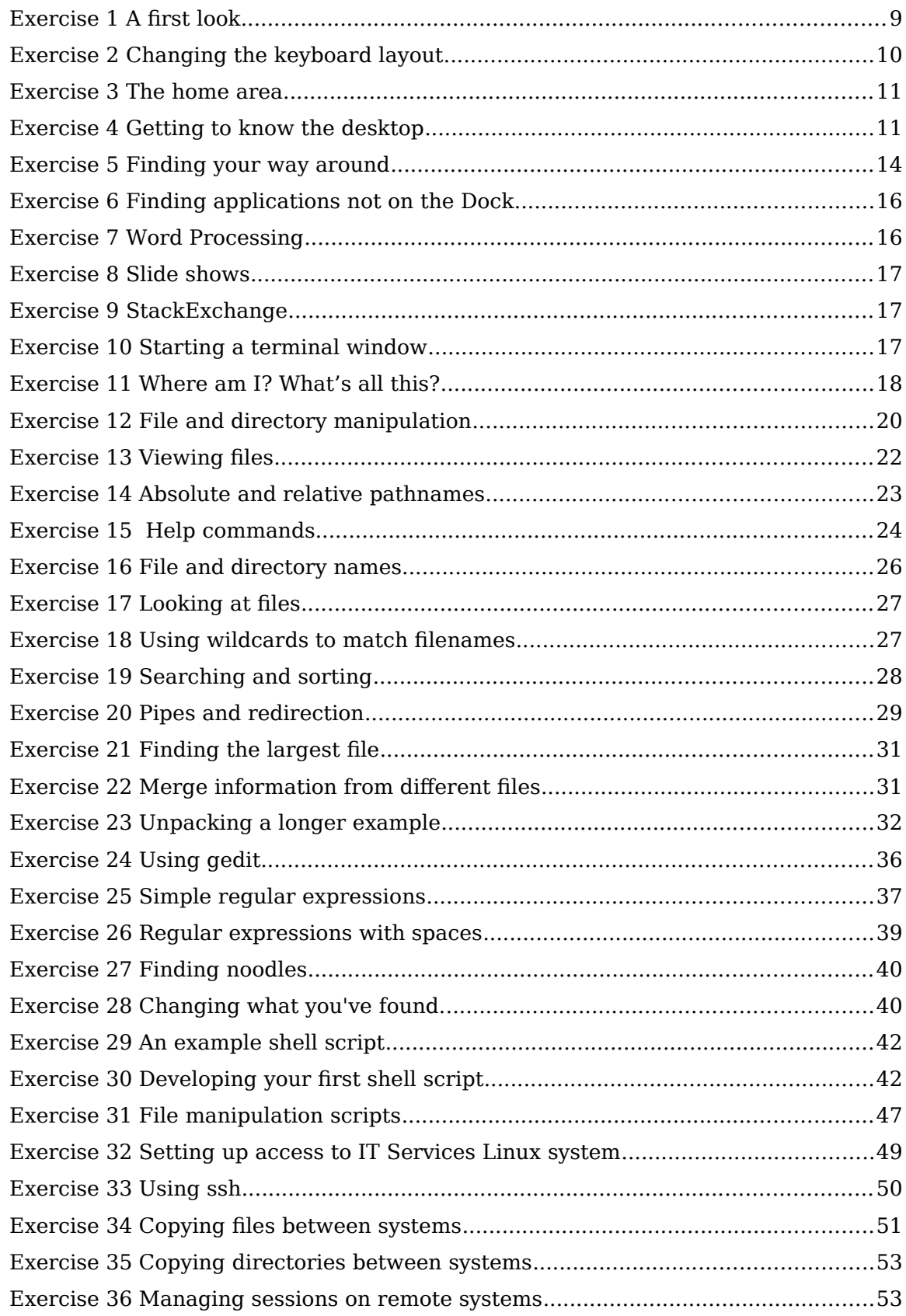

## **1 Introduction**

Today's course is divided into four parts each of which consists of a presentation followed by exercises.

- Getting started: the desktop, office applications, the terminal.
- Using the command line.
- Editors, regular expressions, shell scripts.
- Working on remote computers.

## **1.1. Aims for Today**

The course is designed to help you become a confident Linux user. The topics covered are described in the Course Outline below.

## **1.2. Course Outline**

## **1.2.1. Session One**

This session will cover:

- A brief history of Linux.
- What is Open Source software?
- Who uses Linux.
- Office applications in Linux.
- What is a shell?
- Some simple commands.

The exercises will look at:

- Exploring and configuring the Linux desktop.
- Exploring LibreOffice applications.
- Simple use of the command line.

## **1.2.2. Session Two**

As well as a powerful and useful desktop, Linux also has a command line interface. This session starts to explore the command line. We will look at

- Viewing files, pathnames, getting help.
- Pattern matching
- Pipes or how to build your own commands

The exercises will cover:

- Using commands to manipulate files.
- Getting help.
- Using patterns for searching for files.
- Building your own commands.

## **1.2.3. Session Three**

This session builds on the previous session's introduction to the command line. We will use the command line to do more complicated searches. We will also look at shell scripting.

- Regular expressions.
- Text editors.
- Writing shell scripts.

The exercises cover:

- Using regular expressions patterns for searching.
- Building your own commands.
- Using an editor to develop shell scripts

## **1.2.4. Session Four**

The final session looks at ways of using remote computers. It will also briefly discuss managing your own computer.

- Remote access commnds.
- Using package managers to find and install software.

The exercises will cover

- Using ssh to access a remote computer
- Using scp to move files and directories between computers
- Using screen to leave a program running on a remote computer after disconnection

# **2 Getting started**

Here are some things to try to help you get to know Ubuntu Linux.

## Exercise 1 **A first look**

This is the standard Live Ubuntu start-up screen.

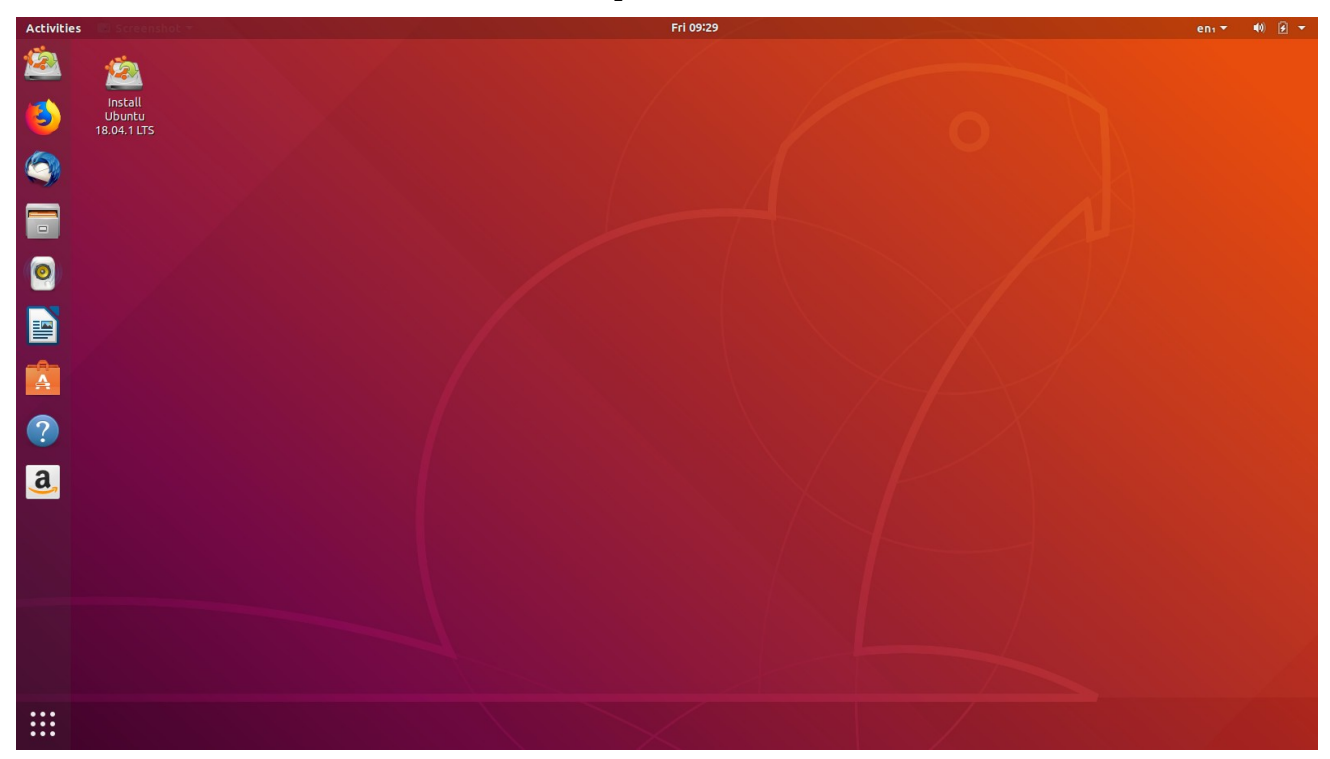

Let's look at the screen more carefully. The bar along the top has three components:

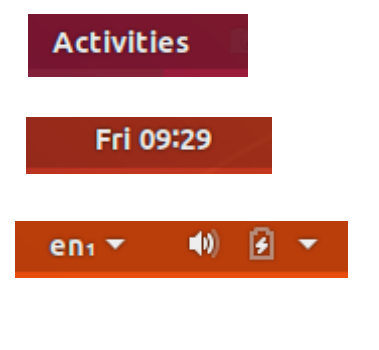

Show current applications and search for others

Time – can be configured to include date

Various settings:

- Language and keyboard settings
- Volume control
- Battery
- Systems settings and logout

On the left side of the Desktop, below the Activities launcher is the Dock.

## Linux: A comprehensive introduction

Under the Dock you should see a vertical list of popular applications. If you hold your mouse over any of these icons then their name pops up.

From the top these are:

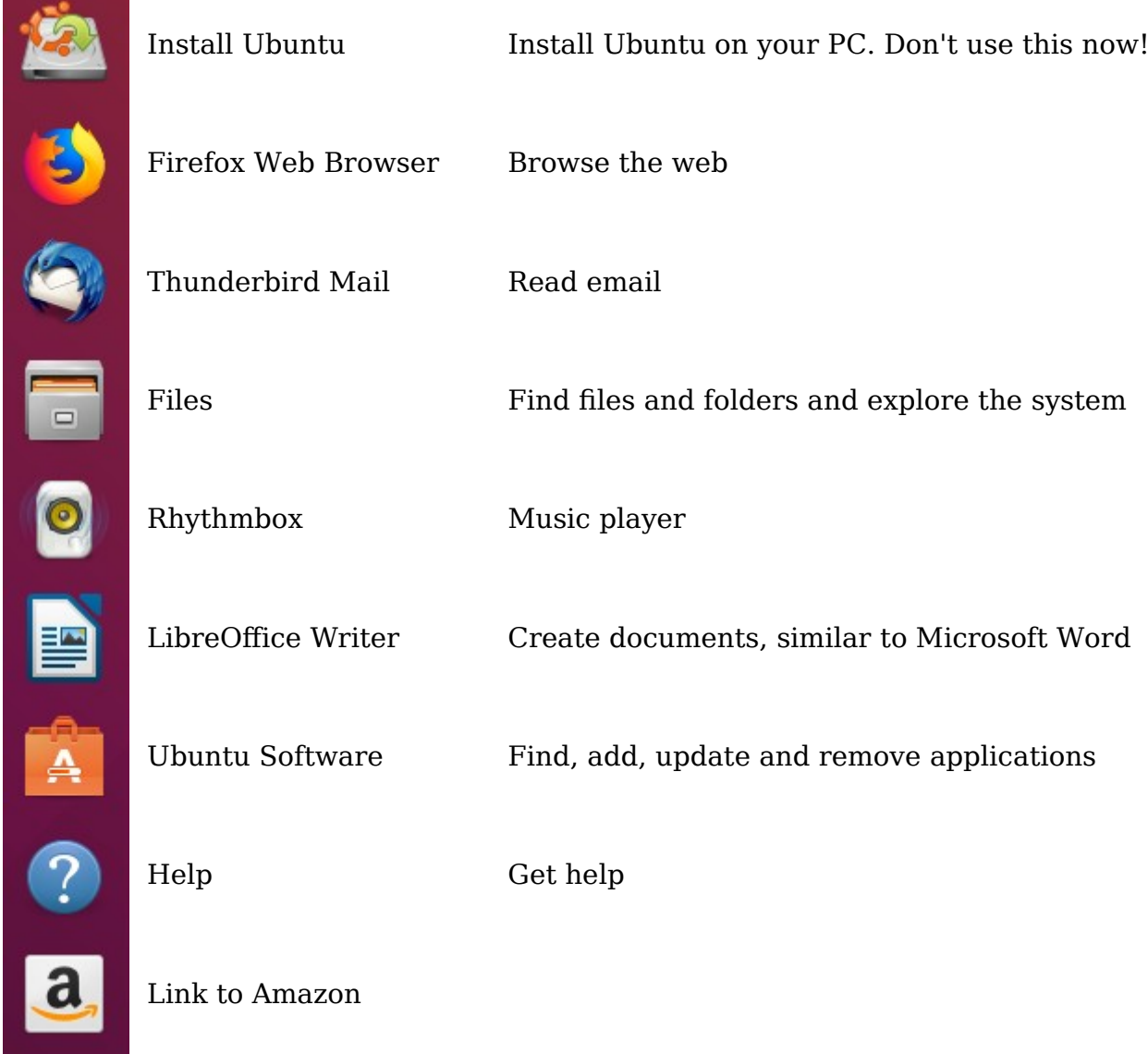

The Install icon can be used to install Ubuntu on your PC, but please don't do this! At the bottom of the Dock is

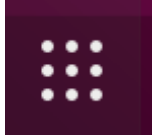

Show Applications

## Exercise 2 **Changing the keyboard layout**

The keyboard is currently set up with the US-style layout. To set it to a UK layout i. Right click on **en1** on the top right bar

Version 4.2 (TT 2019) 8 IT Learning Centre

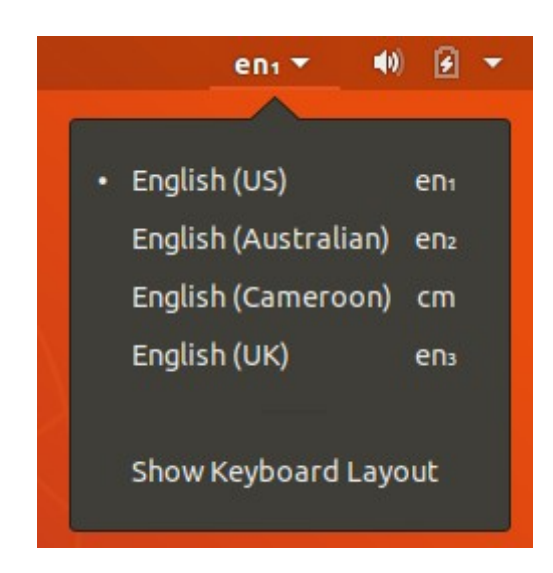

ii. Select **English (UK) en<sup>3</sup>**

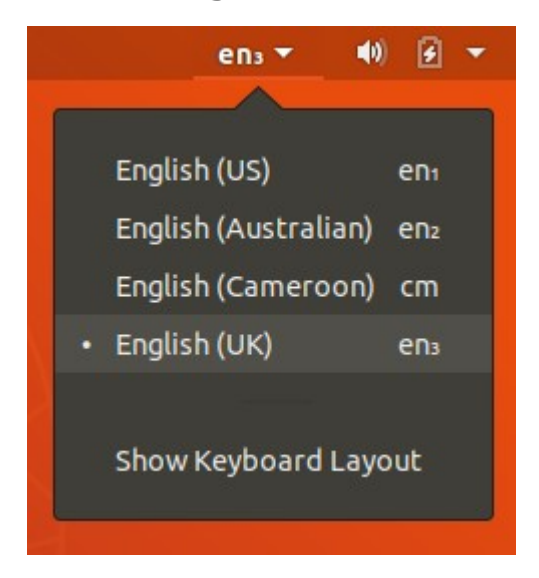

You should now be using a UK Keyboard layout.

## Exercise 3 **The home area**

When you log onto a Linux system you are located in your home area. This is where any files that are created during this session are saved. See if you can find a quick way to open a window which shows the contents of your home area.

The answers are at the end of the exercises.

## Exercise 4 **Getting to know the desktop**

## **I. Finding applications**

- From the Dock find
	- The Firefox Web Browser
	- LibreOffice Writer

#### • Help

From the top panel find

• System Settings [Hint: Look for the crossed wrench/screwdriver icon under the arrow on the top right]

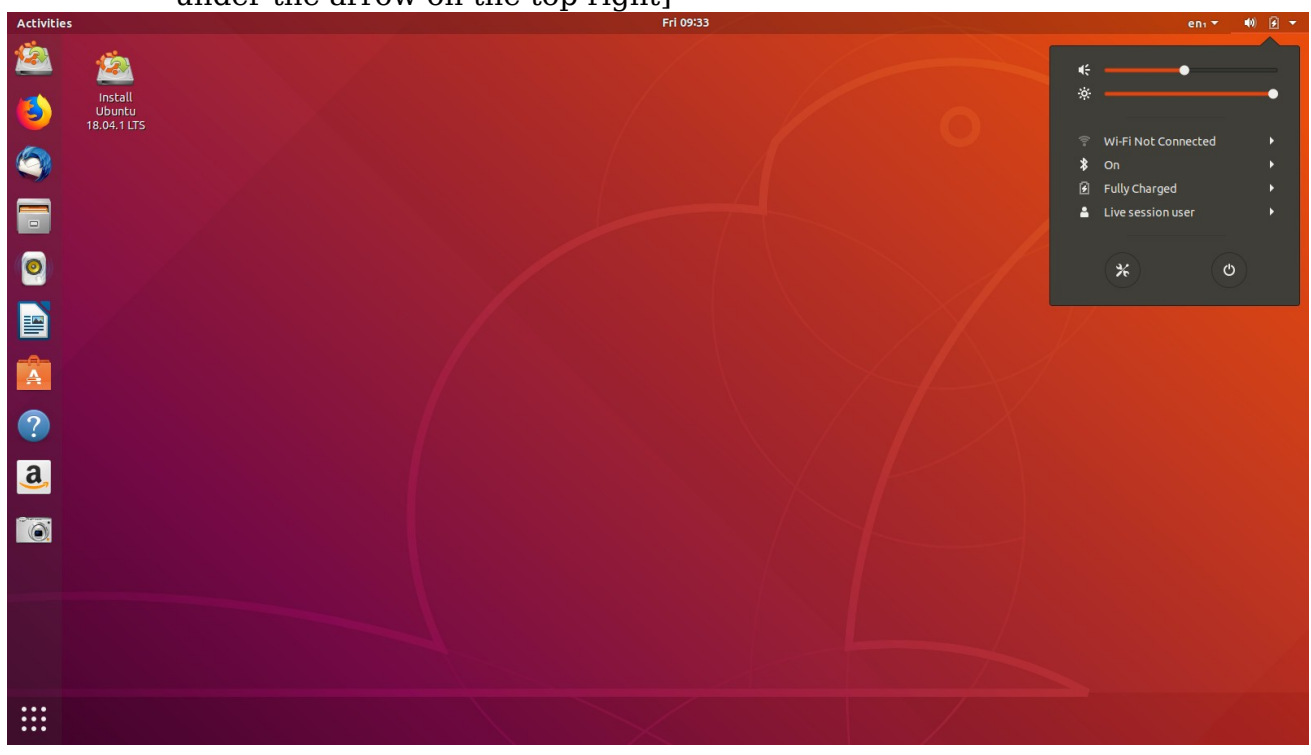

## **II. Window operations**

We're going to experiment with actions on windows. Start Firefox. Make sure you can do the following to this window

- i. Maximise make full screen size.
- ii. Minimise close the window and send to the Dock.
- iii.Restore bring back a minimised window from the Dock.
- iv.Close exit from a window permanently.
- v. Resize make the window smaller or larger.
- vi.Display options for a window. [Hint: right click on the dark grey bar at the top of a window.]

Did you notice that when you have started an application there are small orange dots to the left and right of the icon on the Dock? What happens if you click on a different application? Did you notice that the appearance on the Dock of the active application changes? What happens if you open a new copy of the application so that there are two (or more) instances running?

#### **III. Configuring your desktop**

System Settings allows you to configure your desktop environment and many other features.

i. Open the **System Settings** menu and click on **Background**.

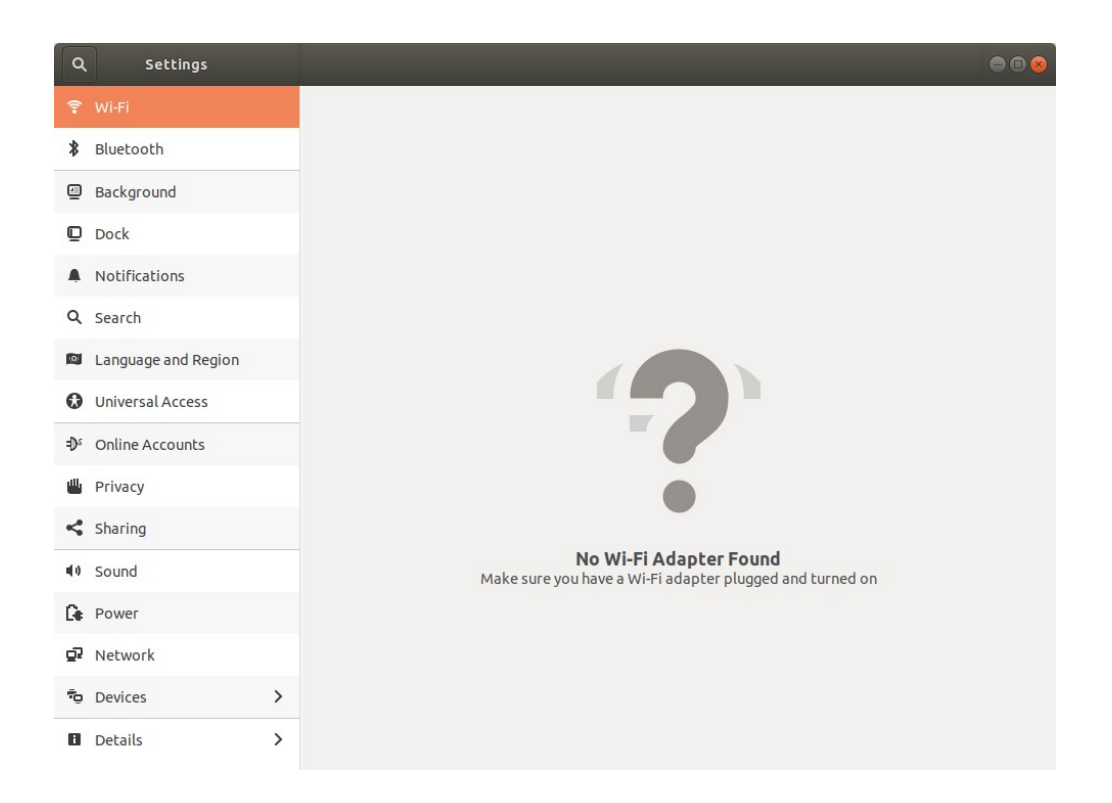

- ii. Change your wallpaper. Ubuntu Live has a limited range of wallpapers; a full install will have more.
- iii. Linux supports the use of multiple workspaces or desktops. This allows you to organise work more efficiently and reduce clutter. Press the Super (or Windows) key on the bottom left of the keyboard:

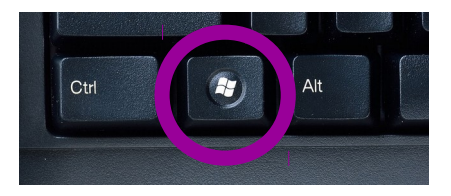

to display additional desktops. You should see something like this:

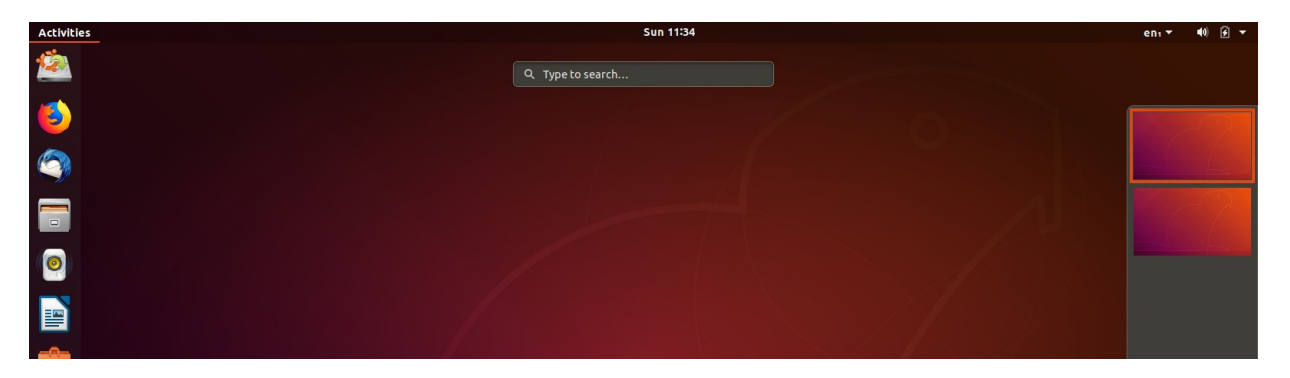

You can then use the mouse to move between workspaces, and move applications between these workspaces.

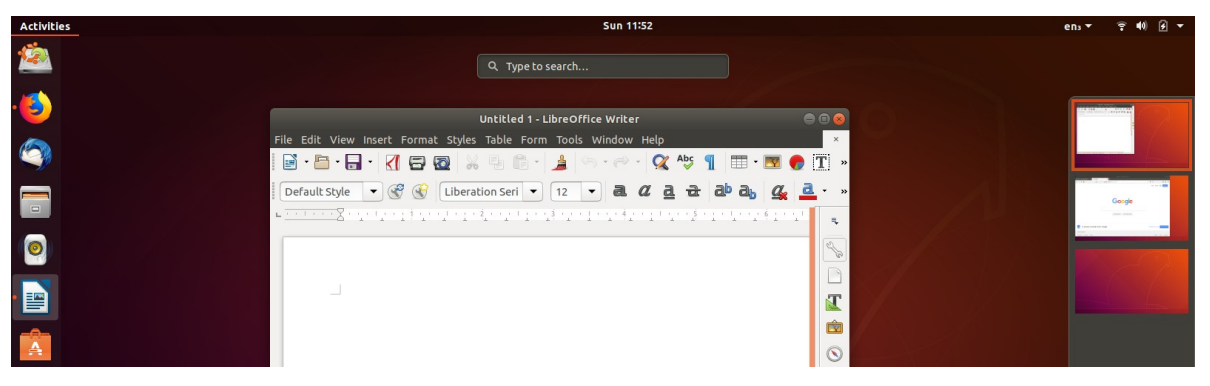

In this screenshort there are applications open in two workspaces.

iv. *More difficult:* Change some keyboard shortcuts. Keyboard shortcuts use the keyboard rather than the mouse to perform actions. Go to **Keyboard** in the **Devices** page of System Settings) and use this to set up a quick way to switch between workspaces. Scroll through this list of shortcuts, looking for **Switch to workspace 1** and replace **Super+Home** by, for example, **CTRL+1** [Hold the CTRL key and 1 down at the same time]. **Switch to workspace 2** to **CTRL+2** and so on. Do this for 4 workspaces. You should now be able to switch between workspaces using these keystrokes. Some keyboard shortcuts are preconfigured.

## Exercise 5 **Finding your way around**

Go to the Dock and open **Files**.

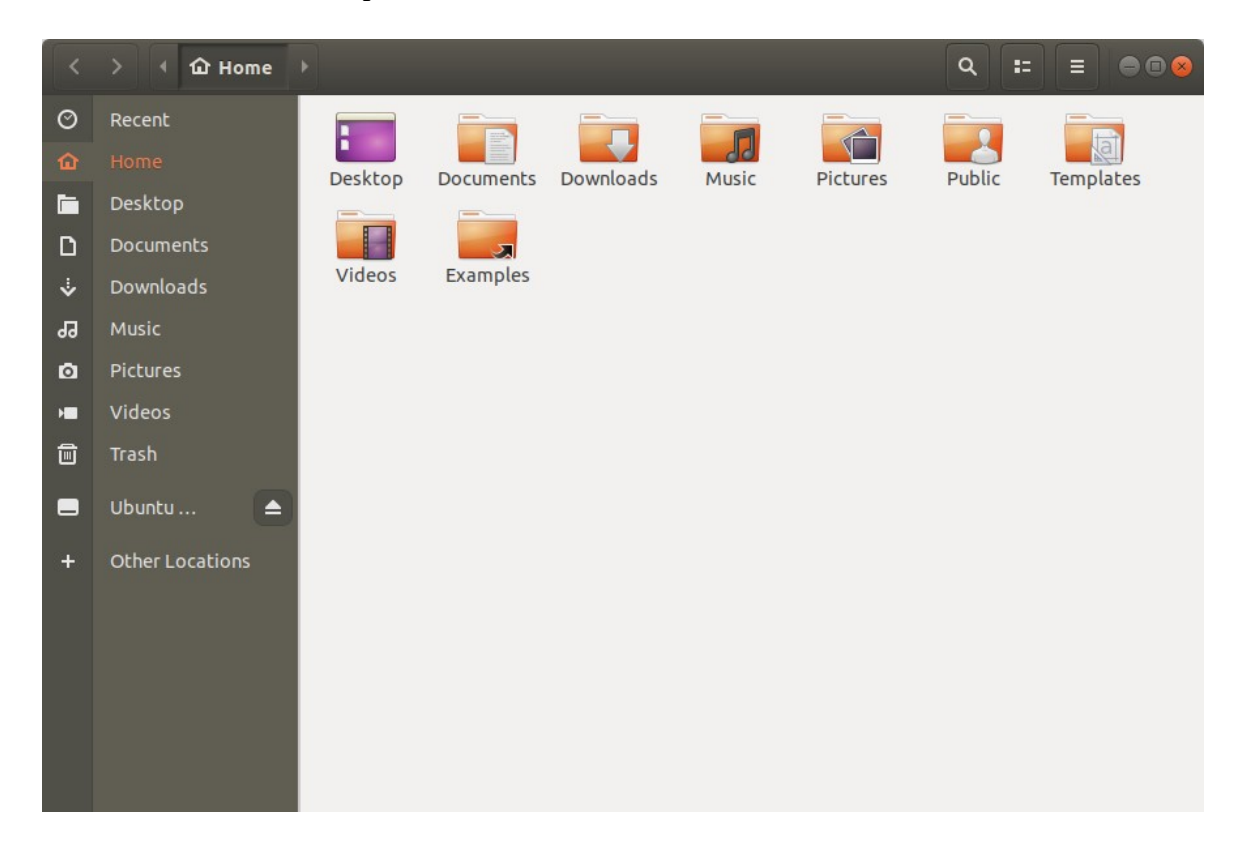

You can use **Files** to browse files and directories (the Linux equivalent of folders).

You should be in an area called **Home**. When you start the file browser, it opens in your home directory. This is the place where your files will be stored by default – that is if you don't specify another location.

Click on the small grid on the top bar

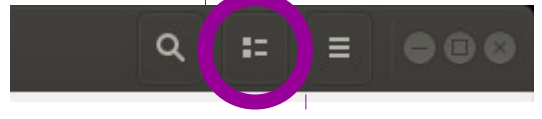

The view in Files should change

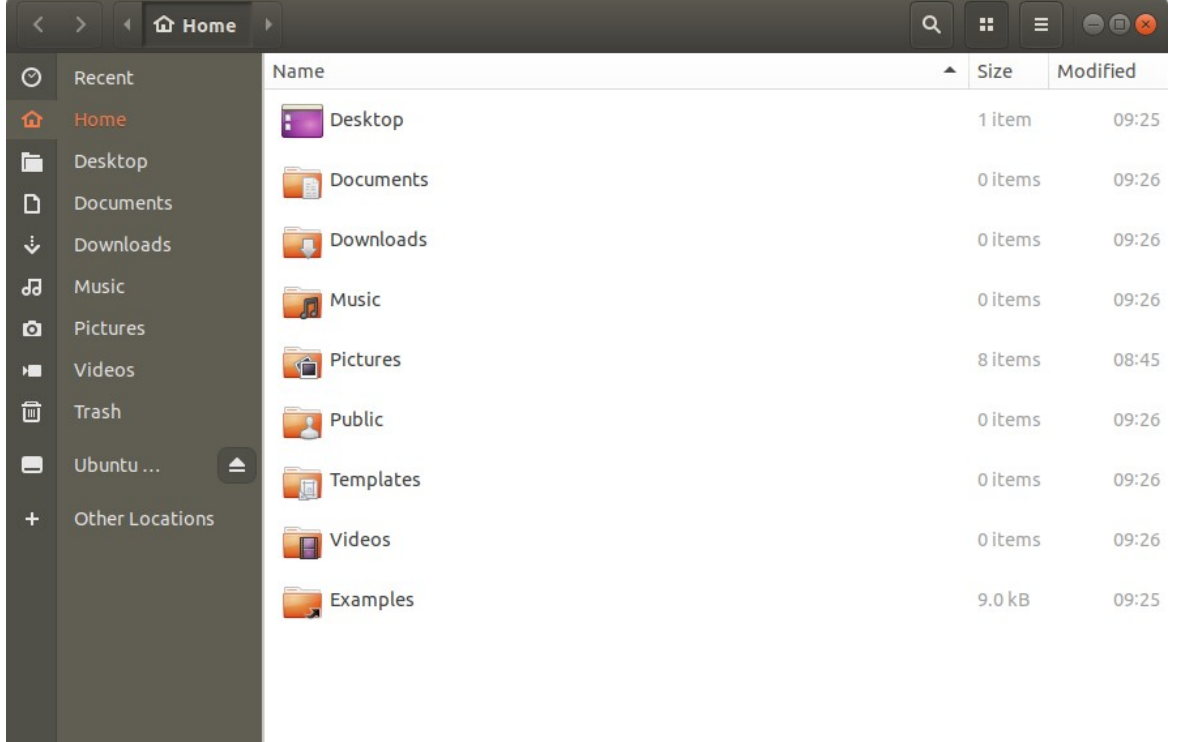

You can change the properties you see for each file and directory by right clicking **Name** above the list of directories. A list of properties appears:

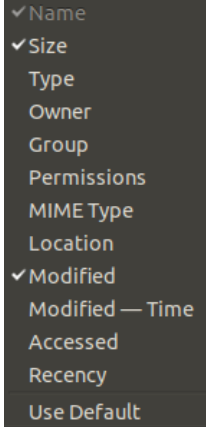

the contract of the contract of

## Linux: A comprehensive introduction

Change this list so that you can see the Type, Owner, Permissions and Modified – Time.

Finally, see if you can find a directory that you can't see inside. We will talk about how privileged accounts are used in the final session.

#### Exercise 6 **Finding applications not on the Dock**

There are only a limited number of applications on the Dock. What if you want to use something that isn't there? Clicking on the Activities icon displays a window like this:

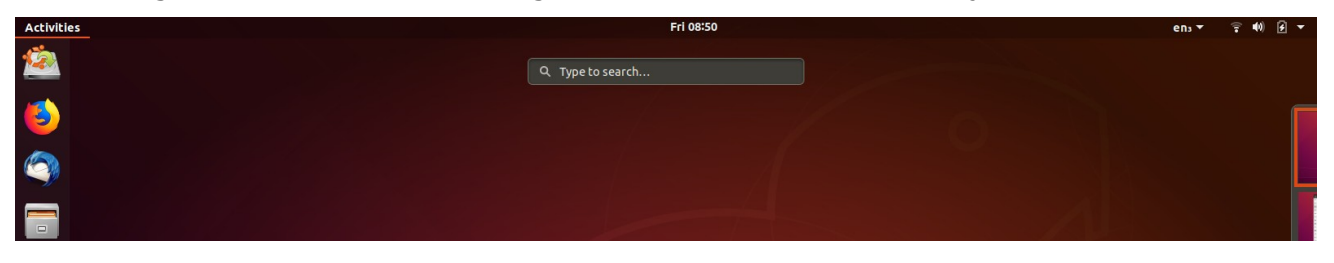

To find an application you can either browse for it by category or search in the search box. In later sessions we will be needing a terminal window. Enter terminal in the search box and see what happens. You may not need to type in the whole word to get what you want.

Once you have found what you want, a single click on the icon will open the application. As well as opening the application, an icon should also appear on the Dock. If you right click on this icon, you can keep the application there by selecting **Add to Favorites**, even after you have closed it. Test this with the terminal window.

The following two exercises look at the Libreoffice equivalents of Microsoft Word and Microsoft Powerpoint. As time is short, choose the one you are most likely to find useful.

#### Exercise 7 **Word Processing**

#### Start **LibreOffice Writer** from the Dock.

Write a short document (perhaps a covering letter for a job application for example). Don't spend too long on this but see if you can find out (from your experience with MS Word or similar) how to insert things like tables, do indentation and so on. If there's something you'd like to see but you're not sure where it is, ask for help.

Now save what you've done. By default the file is saved in ODF (Open Document Format). Once you done this, see if you can find out how to save a document in MS Word format instead. You can also save the file in PDF format. Again see if you can find out how to do this (it's not in quite the same place).

Now let's close this document by clicking on **File** and **Close**.

Use your Firefox browser to visit **http://www.stats.ox.ac.uk/pub/susan/linux/**

You should now see an MS Word file, **Usingmsc.doc**, available for downloading. Save this file (right click on the link) and make sure it has downloaded by checking your Home Folder Window. Go back to the word processor and open this file. It should work perfectly even though it was created with MS Office.

Although most MS Office files work with LibreOffice, a few don't convert very well so be warned that it's not 100%compatible. (Maybe 98% is a fair number).

Now close Writer and go to the StackExchange exercise.

## Exercise 8 **Slide shows**

Use LibreOffice Impress to make your slide show; it is an application similar to MS Powerpoint. You will need to use **Activities** to search for this.

You don't have time to make a large presentation today so we suggest as an exercise that you make one or more of:

- A three page presentation about your course/research
- A poster for an event/party
- A flier for Ubuntu Linux

Use the Firefox browser in Desktop 1 to search for and to download images and insert them into your presentations. Ask your demonstrators if you can't find the features you want to use.

Save your work as both in Open Document format and MS Powerpoint format.

Now close the application.

## Exercise 9 **StackExchange**

We will now look at another source of information and help that is available. StackExchange provides a gateway to communities of expertise. A particular benefit of the sites is the lack of additional chat – in general there is a strong focus on direct answers to questions. Browse to **http://stackexchange.com/about** to find out more.

Browse to **http://www.stackexchange.com** and click on 'Explore our sites!' to see the huge range of topics covered. Let's investigate the 'Ask Ubuntu' site. On my browser the link to this site appears in a large orange box to the right of the large 'Mathematics' box which is near the top on the left hand side. If you can't find the link then use the browser search feature (usually CTRL+F) and enter Ubuntu.

When you click on the 'Ask Ubuntu' box you should see a 'Visit Site' button. Click on this.

Now click on 'Take the 2-minute tour' to see a brief guide.

#### **If, at the end, you have time have a look at other useful sites such as 'Unix & Linux'.**

## Exercise 10 **Starting a terminal window**

Now that you are more familiar with the Ubuntu desktop, let's start looking at the command line interface.

The first thing we need is a shell prompt/command line. When using a graphical desktop there is usually a terminal application which gives you access to the command line.

Linux: A comprehensive introduction

Click on 'Activities' and enter Terminal in the search box. When you have found the terminal open it. If you want to keep it on the Dock, right click on the icon on the left hand side of the screen and select '**Add to Favourites'**.

You should see a Window open that looks like this:

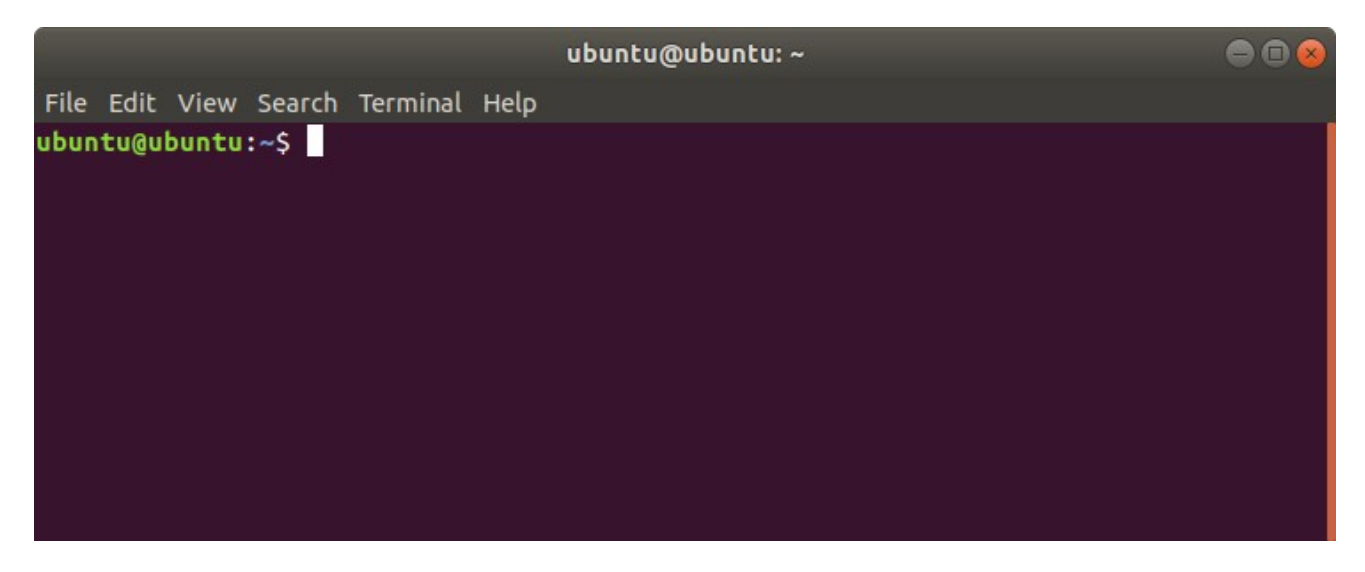

Note that it's perfectly possible to have a command line with no graphical desktop at all. This is often the case with server systems which are not used interactively and need all the processor power and memory they can get for computation.

We will be finding out more using remote server systems in the final section.

## Exercise 11 **Where am I? What's all this?**

Let's start to look at navigation of the Linux file system. The following commands are introduced:

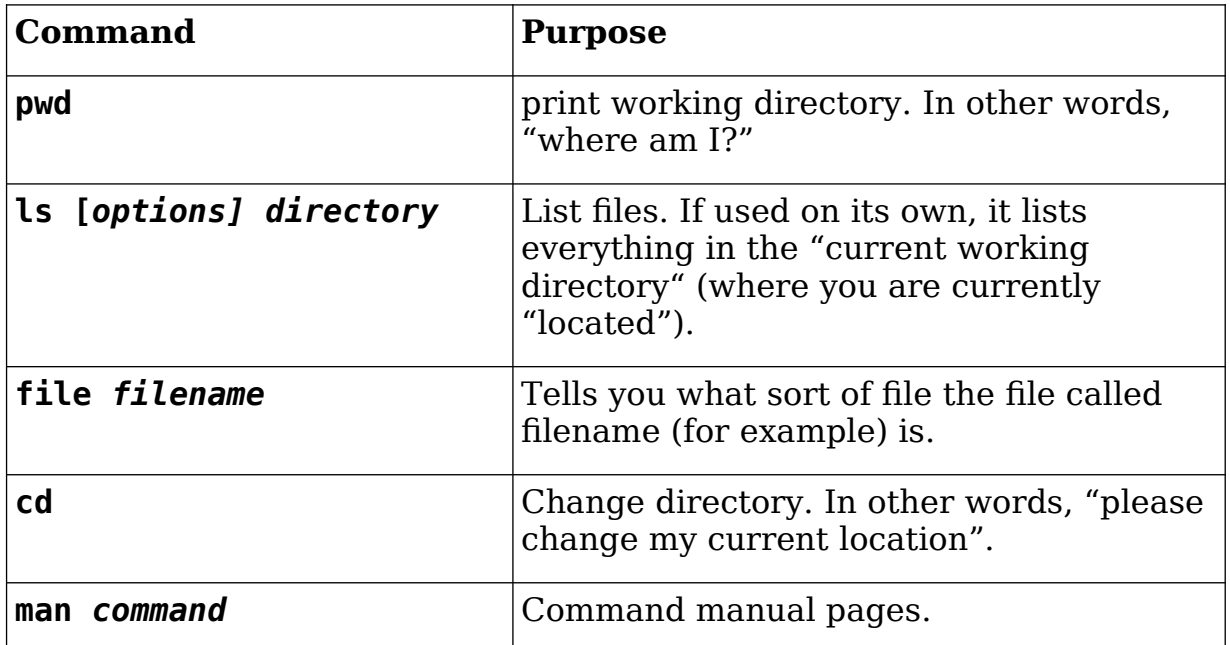

Note that all commands are typed in lower case. There are very few Linux commands which have any uppercase (CAPITAL) letters. We will look at case-sensitivity and file names in the next session.

Right away we can see how *quiet* Linux commands are by default. Try typing in

**cd**

at the ubuntu@ubuntu:~\$ prompt and you will get no output at all. This does not mean that anything has gone wrong. For many commands, no output means successful completion.

A digression on prompts. You can customise your prompt to look however you like. We won't do that now, but you will notice that it changes as you move around the file system.

Not all commands are silent. Try

## **pwd**

You should get a response like: /home/ubuntu. Now try

## **ls**

You should now see a listing of all the files in the directory /home/ubuntu. Let's try finding out what sort of files each is. Take the file "Desktop".

## **file Desktop**

The shell tells you that this isn't a regular file, it's a directory. In other words it's a special file which acts as a holder for yet more files (like a folder in Windows). If you now try

## **file Desktop/\***

you should see a description of the two files in that directory.

## **TIMESAVING INFORMATION**

If you haven't already tried this then you should now. A lot of typing can be avoided by several useful shortcuts. The  **key can be used to complete commands file** names and the arrow keys to recall previous commands and perhaps change them.

## Exercise 12 **File and directory manipulation**

Now you are going to create a directory and put some files there. The commands you need are

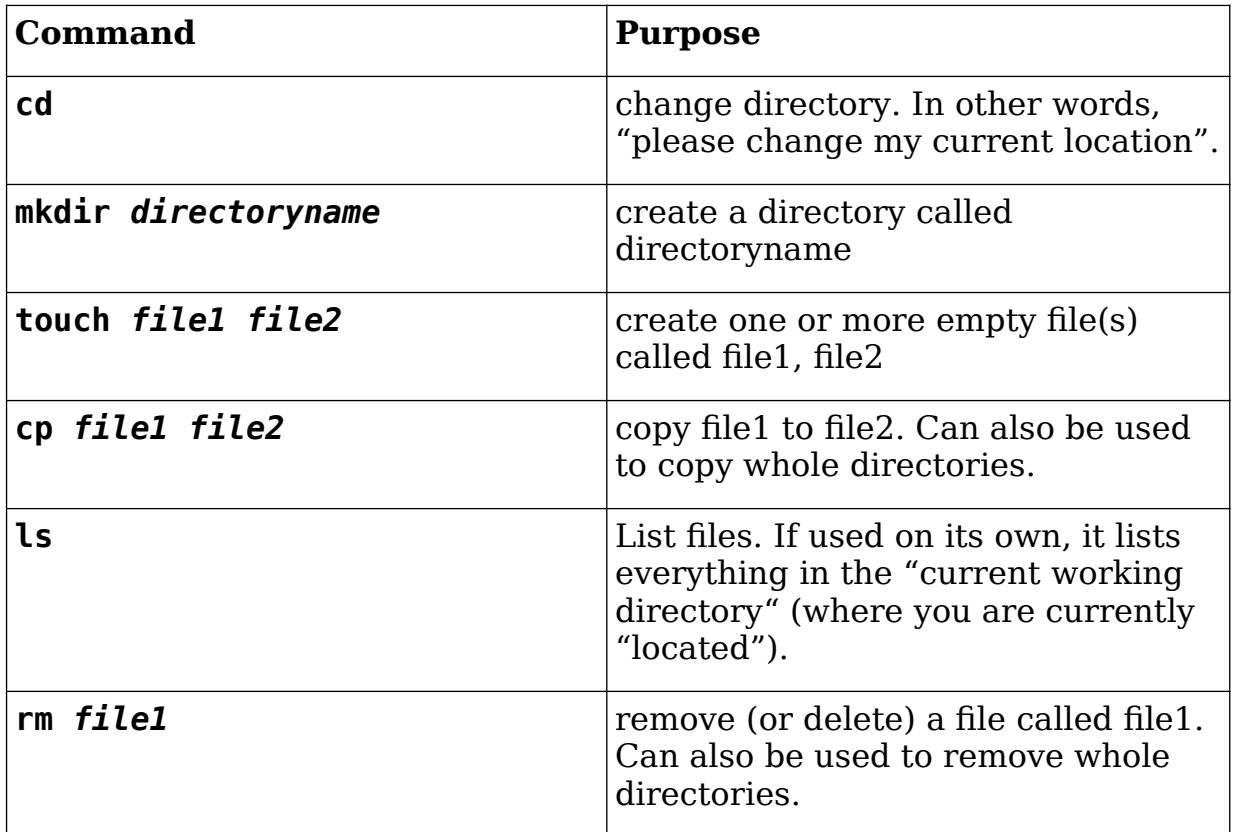

**cd** 

**mkdir** *directory1*

**cd** *directory1*

## **touch** *file1 file2 file3 file4*

Remember that words in italic should be replaced by names that you have chosen. Experiment to see what happens if you are not in your home directory. What happens if you try to create a directory in /usr/bin? Is there anywhere outside your home directory where you are allowed to create directories? [Hint: look at the top level directory / - you should be able to create a files and directories in one of those. The name of the directory might also be a clue. Check in the Answers section below.]

Use the **cp** command to copy one file to another and then use **ls** to check that you have done what you want. Then delete a file using

**rm** *file1*

Now we are going to copy one directory to another. The commands you need are

**cd**

## **cp -r** *directory1 directory2*

Use **ls** to make sure you have done what you want. The new directory should contain exactly the same files as the old one. Note use of the **-r** option. This makes **cp** copy the contents of a directory – this is known as a recursive copy.

Finally remove the new directory with

## **rm -rf** *directory2*

#### **Note that this is a dangerous command and should be used with care!**

Use **ls** to check that this has worked. You should now be familiar with these simple file manipulation commands. Remember that in Linux the **rm** command really does delete files. There is no Recycle Bin to retrieve files that were deleted by mistake.

## **THIS COMPLETES THE EXERCISES FOR SESSION ONE**

# **3 Command line exercises**

## Exercise 13 **Viewing files**

We're going to download some files and directories which will be used during these exercises. Although it is possible to use a browser to download this file you can also do this from the command line. Use

**cd**

## **wget https://www.stats.ox.ac.uk/pub/susan/linux/LinuxFiles.tgz**<sup>1</sup>

to download the files and then

## **tar -xvzf LinuxFiles.tgz**

to unpack them.

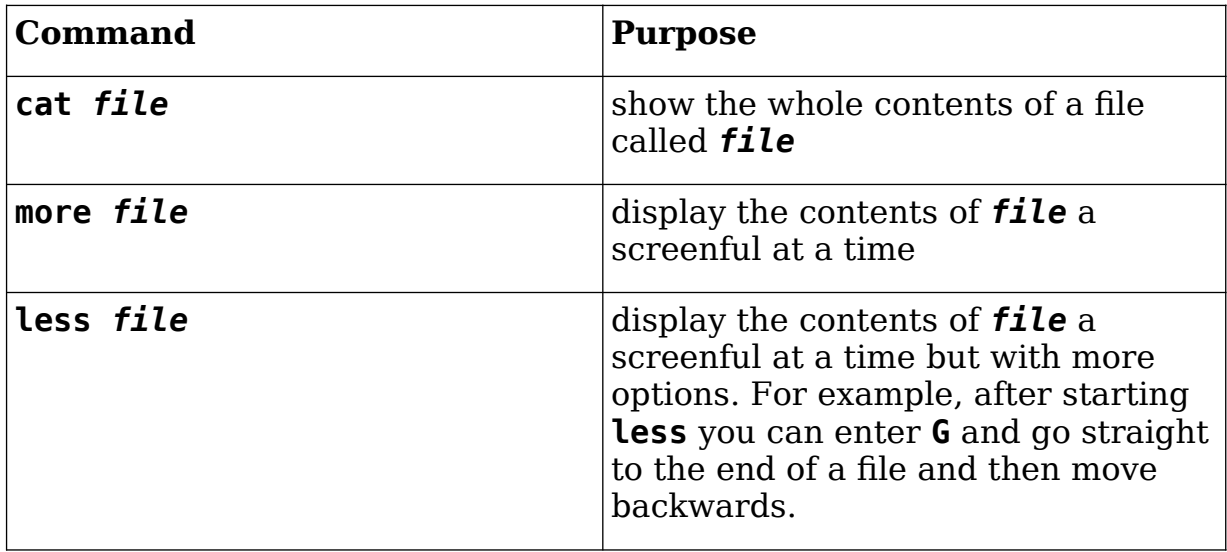

Use the following commands to look at the contents of the file google.txt.

## **cd Files**

## **cat google.txt**

This is not very useful if the file is more than a screenful.

## **more google.txt**

Note that <space> takes you to the next page and **q** will quit before the end of the file. Now try

## **less google.txt**

See if you can go straight to the end of the file. Then use **q** to exit.

<sup>1</sup>This command is not available on MacOS. Use curl instead. For example **curl -O http://www.stats.ox.ac.uk/pub/susan/linux/LinuxFiles.tgz**

## Exercise 14 **Absolute and relative pathnames**

We're now going to make use of two things, the **ls** command and the knowledge that the file called /usr/share/info is a directory, to illustrate the concepts of *absolute*  and *relative pathnames.* 

**cd cd ../../usr/share ls info**

and you will get a listing of the contents of the directory.

## **ls /usr/share/info**

and you should get the *same* list of files.

The absolute (i.e. complete) location of the **info** directory is **/usr/share/info**. We have just asked to see what is kept inside it in two different ways. The first is a *relative* pathname while the second is the *full* or *absolute* name.

Imagine the **info** directory is a particular house, say 42, High Street, Abingdon and I ask you to deliver a letter there. I could tell you to deliver the letter to " 42 High Street, Abingdon": the full/absolute address. No matter where you are in the UK, that's enough information. However, if you were already in Abingdon I could tell you to deliver the letter to the relative address of " 42, High Street" or even better, if you were standing on the high street just "number 42" would be enough.

The "**ls info**" command above worked because you were already in the /usr/share/ directory. It wouldn't work from somewhere else. The command "**ls /usr/share/info**" command will work from anywhere (although it's more long winded). Let's prove it by changing our current location using the **cd** command to go back to the home directory

**cd**

**cd Desktop**

**pwd**

you should get "/home/ubuntu/Desktop" i.e. you have moved into the Desktop directory.

## **ls /home/ubuntu/Desktop**

should give you the list of files in that directory. In fact you could use "**ls**" on its own without the name of the directory because you have already moved there with **cd**. Let's see what happens when we deliberately do something wrong:

## **ls Desktop**

should give you an error saying there is "No such file or directory" which is correct. The command fails because Desktop on its own is a *relative* name and you've started from the wrong place.

Let's expand the idea of relative and absolute path names using the **cd** command. Make sure you are still in the Desktop directory before you start (check with **pwd**).

**pwd**

**cd ..**

Linux: A comprehensive introduction

**pwd cd .. pwd**

and so on until you can't go any further (you won't see an error, you just stop going anywhere). "**..**" is a special location which means "up one level". All directories contain a ".." so you can go up a level. The exception is called "**/**" or "the root" or just "slash". You can't go higher than **/** so "**..**" doesn't take you anywhere. Note that there is another special directory called "**.**" which means "current location". All directories contain a "**.**" directory and we'll see why it is needed later.

During the above task you went up the directories one level at a time. Now reverse the process and go back to the Desktop directory one level at a time. You should be in "**/**".

*Note that you don't have to do the pwds but it may help you visualize what is going on. You can also use ls to have a look around each level if you have time.*

**cd home pwd cd ubuntu pwd cd Desktop pwd**

Try to answer/do the following:

Were you just using absolute or relative paths?

- 1. Now try to get back to the root (or "**/**") directory with one command only using an absolute path.
- 2. Now get back to the /home/ubuntu/Desktop directory using one command only.
- 3. What are the contents of the "/" directory? From your home directory use one command only to find out.

| Command      | <b>Purpose</b>                                                                                                    |
|--------------|----------------------------------------------------------------------------------------------------|
| man command  | Read the manual page for a<br>command. So man ls gives you<br>details about Ls and man less would<br>give you details about less.                   |
| apropos word | Search manual pages for names and<br>descriptions. So apropos copy<br>would list all the commands that<br>have the word copy in the<br>description. |

Exercise 15 **Help commands**

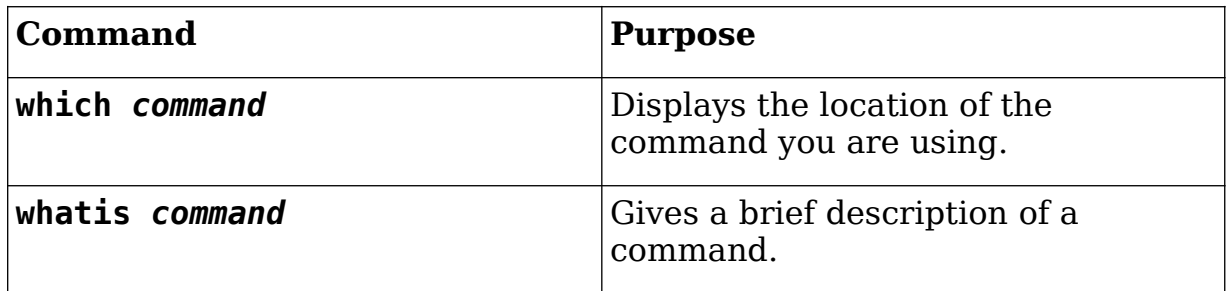

If you know what command you need, you can use the man command to find out the details of that comand. Try it with a few of the commands you have used already. Not all commands have as many options as **ls**!

## **man ls**

to find out details of the **ls** command.

- 1. What option is used to display modification time?
- 2. What option is used to display the size of a file?
- 3. How can you reverse the order of the sort so that the largest/most recently changed file is at the bottom of the list?
- 4. Check that they do what you expect.

Sometimes you might not be sure exactly what the command is. In that case you can use the apropos command which finds all command descriptions which match a given word. So to find out what commands there are to manipulate files are available use

## **apropos file**

Note that the output from this command is very long. We will look at a neat way round this in the next session. Here is a real life example. I needed to know which command in this Ubuntu distribution was the equivalent of Microsoft Draw so I ran

## **apropos draw**

See if you can see the name of the command I used. The answer is at the end of the exercises.

Sometimes you need to know where Linux stores command. Use **which** to display the location of the file. Try it with **less**, **more**, **cp**, **apropos**:

> **which apropos which cp which more which less**

Did you notice that **more** and **less** are stored in different places? The directory **/bin** conventionally is used to store a few necessary commands that can be used if all else fails. Finally you may have seen a command and want to know briefly what it does. Use the **whatis** command to find out. Try this on some commands.

## Exercise 16 **File and directory names**

These are the commands that will be used:

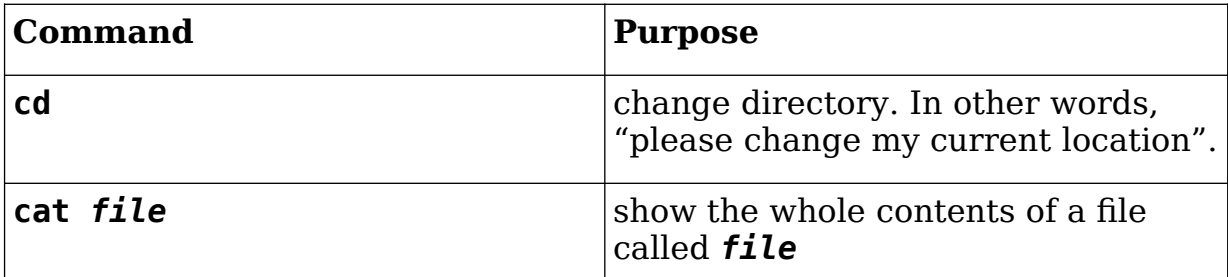

We're going to look at some of the problems you can encounter with files and directories. You should have a directory called Files. Now do this

> **cd cd Files cd TestDir**

First look in the Cases directory.

## **cd Cases**

Make sure that you can read all three files there. Now look in the **OpenThis** directory.

**cd ..**

## **cd OpenThis**

- 1. Now see if you can read the files **star**, **astar** and **\*star**. What happens when you try to read the file called **\*star**? The **\*** character has caused confusion because it is a wildcard – it matches any character. We will be looking at wildcards and pattern matching in a later exercise. See if you can read this file without reading the other ones. Using google is not cheating!
- 2. Now change into the directory **Open This**. Double quotes or backslashes help.
- 3. Now try to read the file called -ReadMe. Using quotations round the filename or the escape character (\) won't work this time. In each case the command (one of cat, more or less) is interpreting the leading – (hyphen) as an option. Again, don't be afraid to google to see if you can find the answer to this. Try deleting the file called **-DeleteMe**. To help you with this, **man less** says:
	- -- A command line argument of "--" marks the end of option arguments Any arguments following this are interpreted as file-names. This can be useful when viewing a file whose name begins with a "-" or "+".

See the answers for some suggested solutions.

## Exercise 17 **Looking at files**

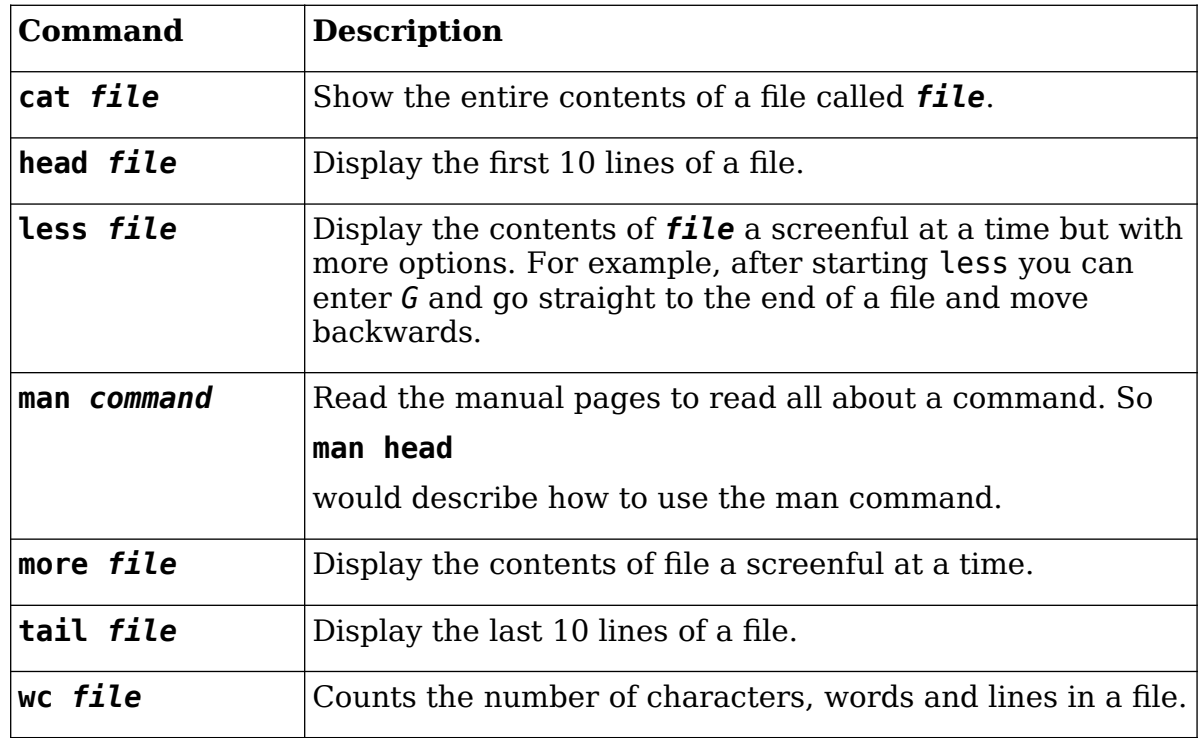

These are the commands that will be used:

Using

## **cd Advanced**

## **cat longfile.txt**

you see all of longfile.txt; using

## **less longfile.txt**

gives you a screenful at a time. Use the spacebar to move on a screenful, **G** to go to the end of the file and **q** to exit. Now use

**head longfile.txt**

and

## **tail longfile.txt**

to look at the first and last 10 lines of the file.

Now use the **wc** command to find out the number of lines, words and characters there are in

## **longfile.txt**.

Exercise 18 Using wildcards to match filenames

File globbing or wildcard expansion allows you to use special characters to match more than one file or directory name.

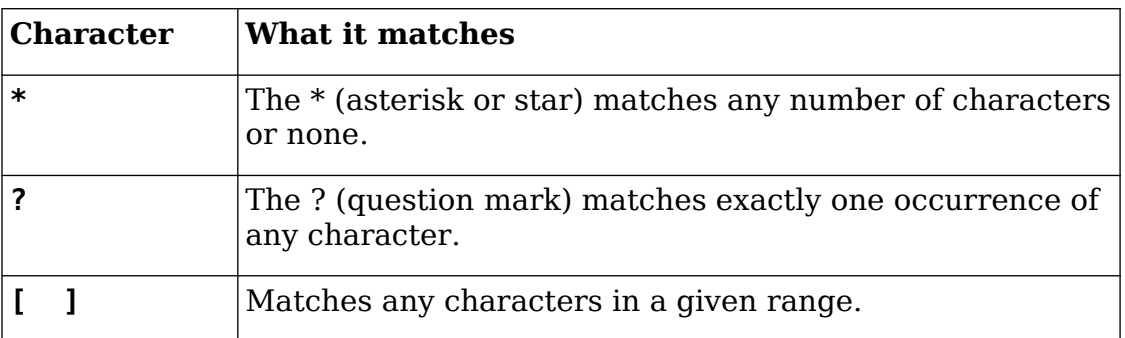

Change back to your home directory (if you are not already there) and then change to the directory called WildCards.

## **cd**

## **cd WildCards**

Now experiment with wild card characters. What do the following match?

- **ls foo?**
- **ls foo2\***
- **ls foo[1-2]**

What command would you need to match just foo20 and foo2bar? [Hint: you might need to use more than one wild card character.] The answers are at the end. Now use

**wc -l \***

to find the length of each file. Note that the **-l** is a hyphen followed by the lowercase letter l. You should see output like this:

- **1 foo**
- **2 foo1**
- **2 foo10**
- **1 foo2**
- **1 foo20**
- **3 foo2bar**
- **10 total**

Now see if you can create a match so that **wc -l** just shows the files with a 1 (the number one) in their name. Again a possible answer is at the end.

## Exercise 19 **Searching and sorting**

In this exercise we will use commands to search for patterns within files and sort the contents of files.

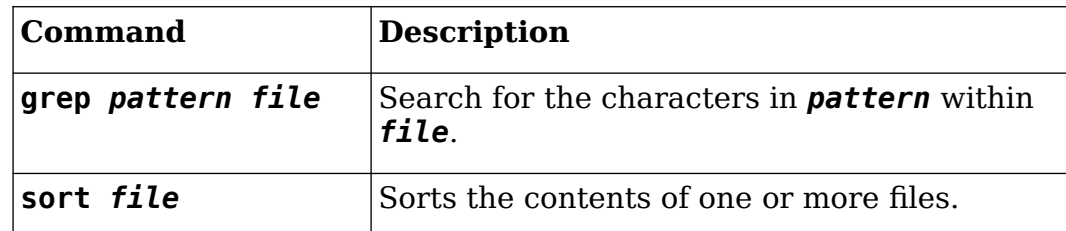

Now change into the **Searching** directory.

#### **cd**

## **cd Searching**

I suggest you use the cat command to check the contents of the two files, fruit and veg, so that you can see what they contain. Now use

#### **grep melon fruit**

Can you see what has happened? Only the matching lines in the file are shown. Try

#### **grep green fruit veg**

What do you think has happened here? Did you notice that the file names were included in the output. This is because more than one file (both fruit and veg) has been searched and so the output informs us where the matches were found.

Using

#### **man grep**

see if you can find the option that causes **grep** to ignore case so that both Melon and melon would be found.

Finally use the **sort** command to order the files. Note that you can sort more than one file which merges the output of all the files.

## **sort fruit veg**

What is the option that reverses the order – so that the fruit and vegetables are sorted in reverse alphabetical order?

## Exercise 20 **Pipes and redirection**

In this exercise we are going to explore two very powerful command-line features which increase the flexibility and range enormously.

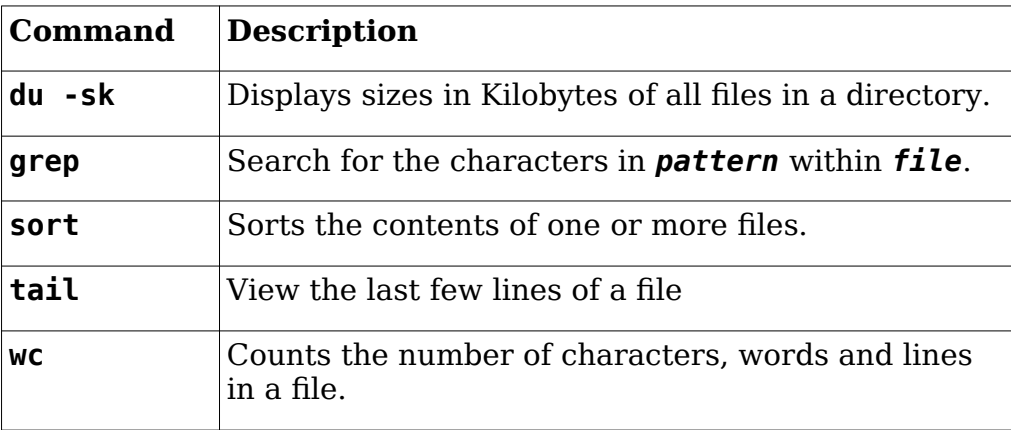

and we will be using the following characters. If you haven't already remapped your keyboard you should do that now. See Exercise 2.

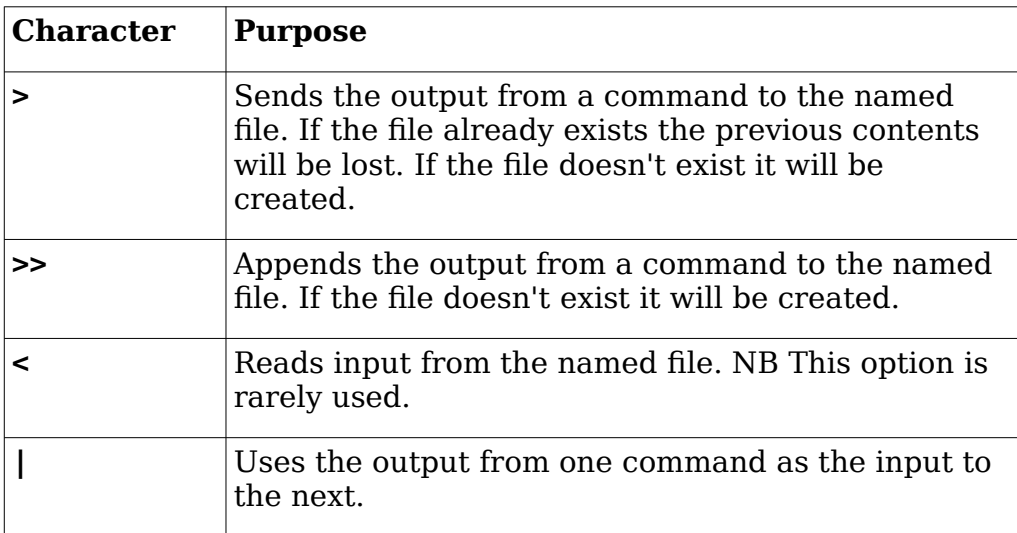

Almost all Unix/Linux commands use standard input for receiving instructions and standard output for displaying the results. So we could run

## **grep green fruit veg > output**

which would store the output of the **grep** command in a file called output. Check this with

## **cat output**

If you run the command again, this time using

#### **grep green fruit veg >> output**

you should see that there are now two copies of the output. It is also possible to use < redirect the input from the keyboard to a file. For example

#### **cat <output**

also works.

In the previous exercise we used grep to look for occurrences of the word **green** in two files. Obviously in this short example we can count how many times green appears, but when there are many matches it would be useful to use wc to find out. We can redirect the output from the command into a file.

Note that in all cases the **-l** option to the **wc** command is a minus sign followed by the lower case letter **l**.

## **grep green fruit veg >output**

and then run wc on the file

#### **wc -l output**

but it would be much more efficient to join the two commands together with a pipe. Use

## **grep green fruit veg | wc -l**

Here the two commands **grep green fruit veg** and **wc -l** are joined together by a special symbol called a pipe.

## Exercise 21 **Finding the largest file**

Now we're going build a longer command which will find the 5 largest files in a directory. When building pipes of commands it often helps if you make sure each link in the pipe works before adding the next.

First display the size in Kilobytes of all the files in the **/usr/bin** directory.

```
du -sk /usr/bin/*
```
Now sort this output by size, so that the largest are first.

**du -sk /usr/bin/\* | sort -nr**

Now display the final 5 lines which will be the 5 largest files.

```
du -sk /usr/bin/* | sort -nr | head -5
```
Now how you would you find the 5 largest files in the **/usr/bin** directory beginning with the letter '**s**'?

#### Exercise 22 **Merge information from different files**

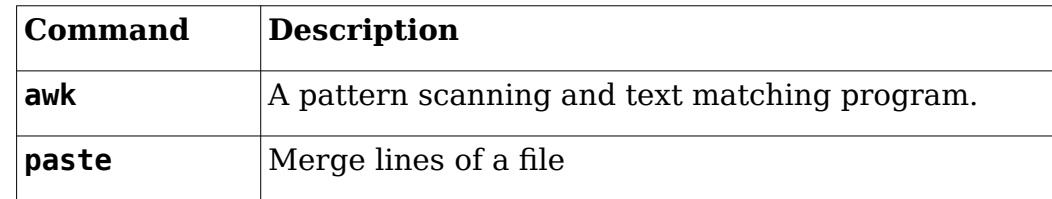

This is a rather contrived example but demonstrates some very useful Unix/Linux commands. Make sure you are still in the Searching directory.

#### **cd**

#### **cd Searching**

Now we are going to use the **awk** command to print out only the first column of the file called creatures. Have a look at the file before you run this command.

#### **awk '{print \$1}' creatures**

What do you think would appear if you replaced **\$1** by **\$2**? Make sure you copy the command exactly. In particular you need the single quote character and curly brackets. Now change this to

#### **awk '{print "A", \$1, "eats"}' creatures**

As well as a list of animals you should also see that the words "A" and "eats" appears either side of each animal. Now we are going to use the paste command to include the output from the fruit file.

```
awk '{print "A", $1, "eats"}' creatures | paste -d" " - fruit
```
Linux: A comprehensive introduction

Again, make sure that you have entered the commands exactly as they appear here. To explain what the paste command is doing: the **-d" "** option makes a space rather than a tab appear before the name of each fruit, the **–** before **fruit** means that the output from **awk..**. is included.

Now see if you can make the fish eat the vegetables!

See the Answers section below for an answer.

#### Exercise 23 **Unpacking a longer example**

In this exercise you will look at a longer example and repeatedly remove commands to unpack a complex command. Enter these commands.

**cd**

**cd Advanced**

**cat my\_wordcount**

We will be using these commands

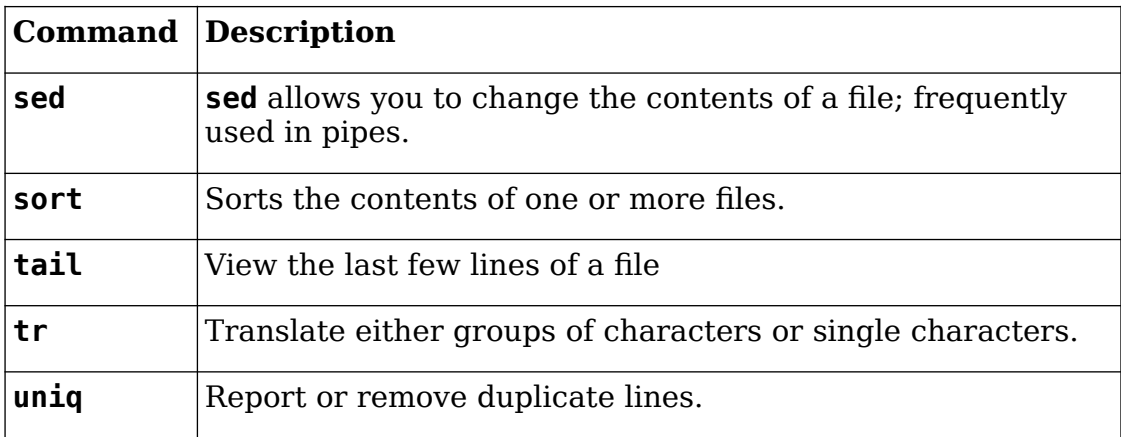

When you run the commands

**chmod +x my\_wordcount**

**./my\_wordcount longfile.txt**

you should see output like this:

6 microsoft

6 more

6 mr

- 6 said
- 6 that
- 7 has

Version 4.2 (TT 2019) 30 IT Learning Centre

 7 yahoo 8 engine 9 and 9 on 10 pages 10 web 11 in 12 of 13 its  $14a$  15 search 16 google 20 to 29 the

This is a list of the 20 most common words used in the file **longfile.txt**. Now, from the command line, we're going to run the command repeatedly, each time removing the final element, to unpack how it works.

Using the mouse, copy the contents of my wordcount and paste into the command line. You should have a very long command like this:

```
sed -e 's/\.//g' -e 's/,//g' -e 's/\!//g' -e "s/\'//g" -e "s/\"//g" -e 
's/-//g' longfile.txt | tr ' ' '\012' | tr [:upper:] [:lower:] | sed -e 
'/^$/d' | sort | uniq -c | sort -n | tail -20
```
This looks very complicated!

Now lets remove the final pipe which is

```
| tail -20
```
so you have

```
sed -e 's/\.//g' -e 's/,//g' -e 's/\!//g' -e "s/\'//g" -e "s/\"//g" -e 
's/-//g' longfile.txt | tr ' ' '\012' | tr [:upper:] [:lower:] | sed -e 
'/^$/d' | sort | uniq -c | sort -n
```
Remember that you can use the up arrow and backspace keys to do this. There is no need to type anything in. This time the output shows all the words in the file, not just the 20 most frequent. Now let's remove

**| sort -n**

and see what happens

```
sed -e 's/\.//g' -e 's/,//g' -e 's/\!//g' -e "s/\'//g" -e "s/\"//g" -e 
's/-//g' longfile.txt | tr ' ' '\012' | tr [:upper:] [:lower:] | sed -e 
'/^$/d' | sort | uniq -c
```
Now the list is sorted alphabetically rather than numerically. Again, remove the final pipe,

## **| uniq -c**

and see what happens.

```
sed -e 's/\.//g' -e 's/,//g' -e 's/\!//g' -e "s/\'//g" -e "s/\"//g" -e 
's/-//g' longfile.txt | tr ' ' '\012' | tr [:upper:] [:lower:] | sed -e 
'/^$/d' | sort
```
Now you should see an alphabetical list of all the words, but with multiple occurrences of many words.

Remember you can always add

## **| less**

on to each version of the command so that you can look at the output a screenful at a time.

The **uniq** command (which is very useful) removes duplicates, and with the **-c** option, adds a count of the number of times it has found a match. Now remove the final pipe,

**| sort**

again so that you have

```
sed -e 's/\.//g' -e 's/,//g' -e 's/\!//g' -e "s/\'//g" -e "s/\"//g" -e 
's/-//g' longfile.txt | tr ' ' '\012' | tr [:upper:] [:lower:] | sed -e 
'/^$/d'
```
This time you have all the words in the file with one word on each line but in the order they appeared in the original file, not sorted alphabetically. You can read the contents of **longfile.txt** if you want to check this. Now again remove the last pipe again

**| sed -e '/^\$/d'** 

and see what the output looks like.

```
sed -e 's/\.//g' -e 's/,//g' -e 's/\!//g' -e "s/\'//g" -e "s/\"//g" -e 
's/-//g' longfile.txt | tr ' ' '\012' | tr [:upper:] [:lower:]
```
The file no longer contains any blank lines. If you haven't already add **| less** on to this version and the previous version to compare. Again, remove the final pipe,

## **| tr [:upper:] [:lower:]**

and see what happens.

Did you notice that some uppercase letters appeared? The **tr** command allows you to translate either classes of characters (such as all uppercase characters) or individual characters to something else. In this case we are translating all uppercase characters to their lowercase equivalent. Now remove the final pipe again.

**sed -e 's/\.//g' -e 's/,//g' -e 's/\!//g' -e "s/\'//g" -e "s/\"//g" -e 's/-//g' longfile.txt | tr ' ' '\012**

Version 4.2 (TT 2019) 32 IT Learning Centre

Now you should see the file with many words on each line. In this case we have used **tr** to translate all space characters to the newline character (which is represented by **\012**).. The first command – which is very complicated - removes some punctuation from longfile.txt.

**sed -e 's/\.//g' -e 's/,//g' -e 's/\!//g' -e "s/\'//g" -e "s/\"//g" -e 's/-//g' longfile.txt** 

This is a complicated command! We are using the **sed** editor to match and remove several separate things. Each match begins with **-e** and involves replacing various punctuation characters with nothing at all. In some cases the punctuation character is preceded by "\" because it has special meaning in the **sed** editor.

## **THIS COMPLETES THE EXERCISES FOR SESSION TWO**

# **4 Editors, regular expressions, and shell scripts**

## Exercise 24 **Using gedit**

First open a terminal window so that you can use the command line. Using this window type in

## **gedit newfile &**

and a window like this should appear. This command starts the gedit editor, creates a file called newfile and returns you to the shell prompt.

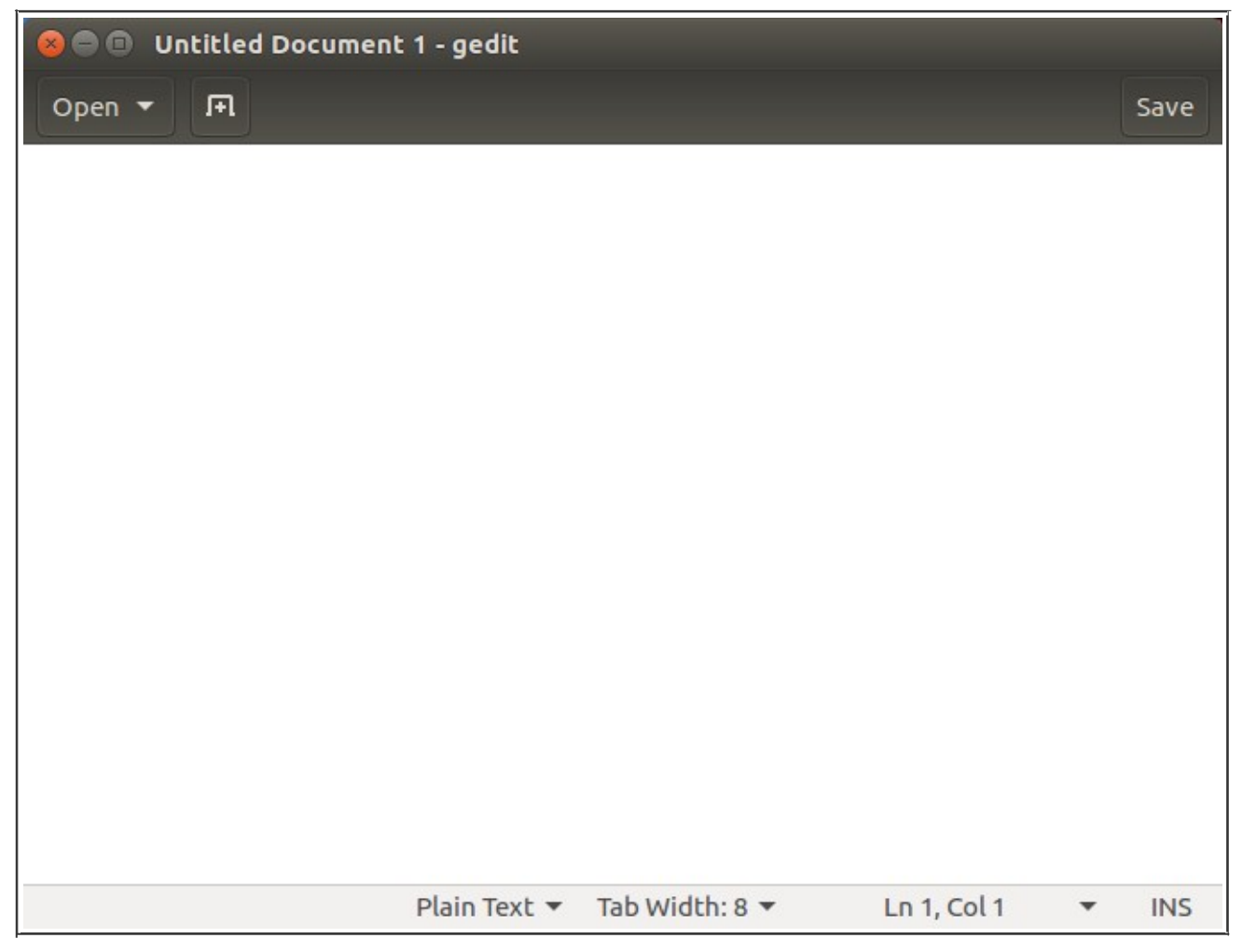

The new gedit window you have opened consists of

- a menu bar at the top with Open, New Document and Save buttons. Note that an expanded menu appears on the bar at the top of the screen.
- a main window for entering text

If other files are open then you can have a series of tabs in the main window.

You can now enter text in the main window. You can move around the file with the arrow keys or the Page Up and Page Down keys.

Try them! Now see if you can enter some text into the file, save the text and quit gedit. Now start the editor up again with the same file, change the text, save it and quit again.

A small digression. When you started gedit you entered **gedit newfile &**. The **&** character has a special function. It allows you to start a command and continue using the terminal window to enter further commands. Technically it is called 'running a program in the background'. See what happens if you don´t include the & - just type in gedit newfile. You will need to exit gedit or enter CTRL+C [ie press the CTRL key and C at the same time] to get back control of the command line.

A brief summary of some frequently used command line control sequences are

- CTRL+C interrupt a running program
- CTRL+D send an end of file, ending text input for most Linux/Unix programs
- CTRL+Q unfreezes the screen if CTRL-S has been used to freeze it.
- CTRL+U deletes the last line typed
- CTRL+Z suspends a running program. Use **bg** to continue running the program in the background or **fg** to continue running the program as it was.

## Exercise 25 **Simple regular expressions**

Or finding needles in haystacks! We are going to use the following commands and shorthand characters..

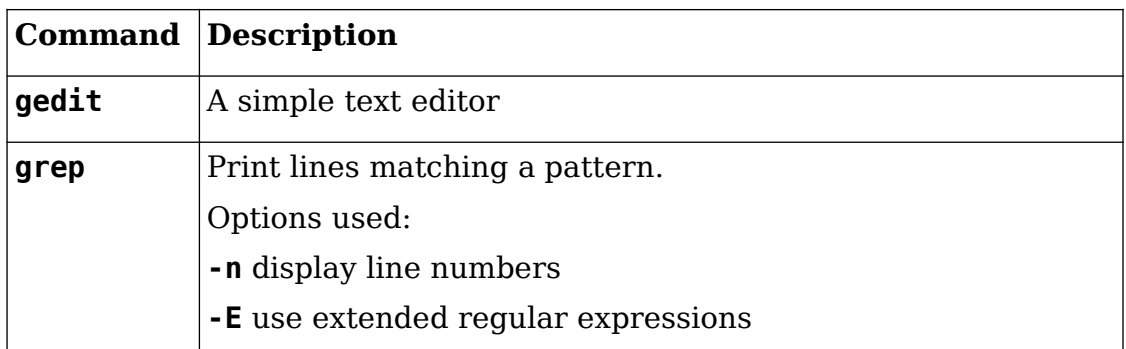

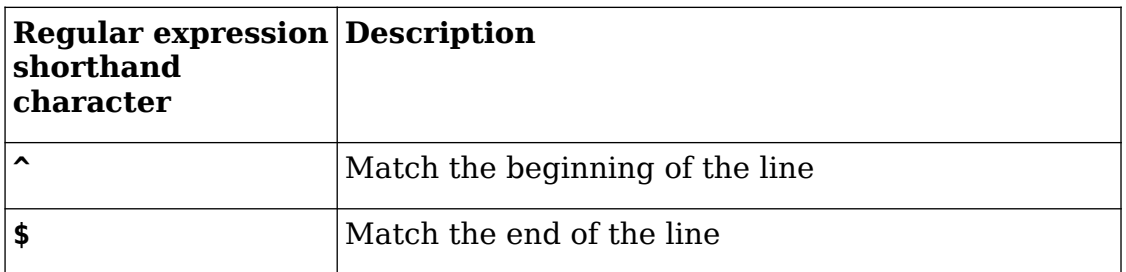

Have a look at the file HAYSTACK. It's going to be easier to look at it in gedit so enter **cd**
Linux: A comprehensive introduction

### **gedit HAYSTACK &**

from a terminal window. If the line numbers are not displayed it is helpful to show them. To do this, on the top panel, expand the TextEditor menu:

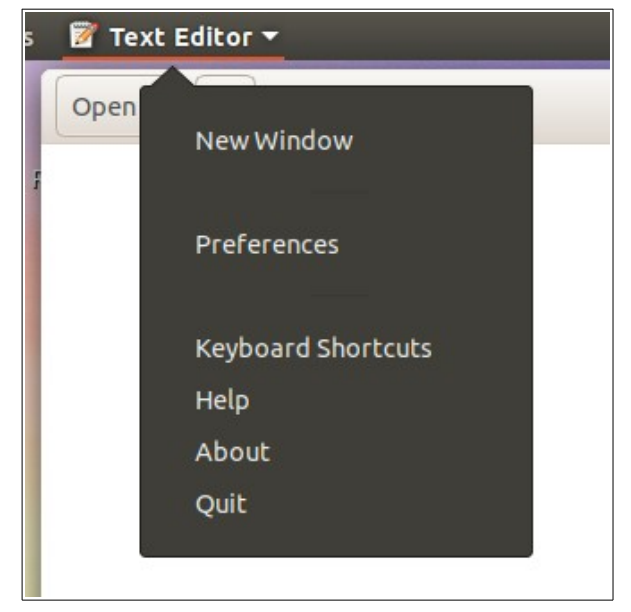

and select Preferences. On the View tab select 'Display line numbers' which should be the first item.

We'll spend more time looking at gedit in the next session, but for now we're going to use it to show the contents of a file.

Have a look at the file. There are many lines of text with mostly the word 'hay' none or more times. There are some needles hidden in there, as well as some nedles, neeedles and noodles.

A simple search

### **grep -n -E needles HAYSTACK**

will show all the occurrences of needles in the file.

### **grep -n -E ^needles HAYSTACK**

will show the lines that contain needles right at the beginning of the line. The search

### **grep -n -E needles\$ HAYSTACK**

will show only the lines that have needles at the end of the line.

How would you search for a line which contains only one occurrence of needles and nothing else?

### **See the Answers section to find out.**

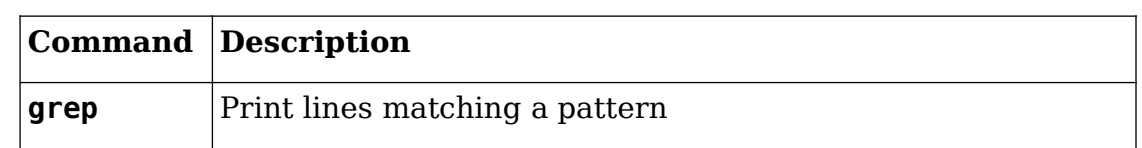

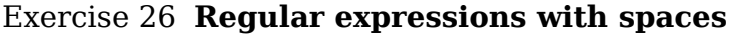

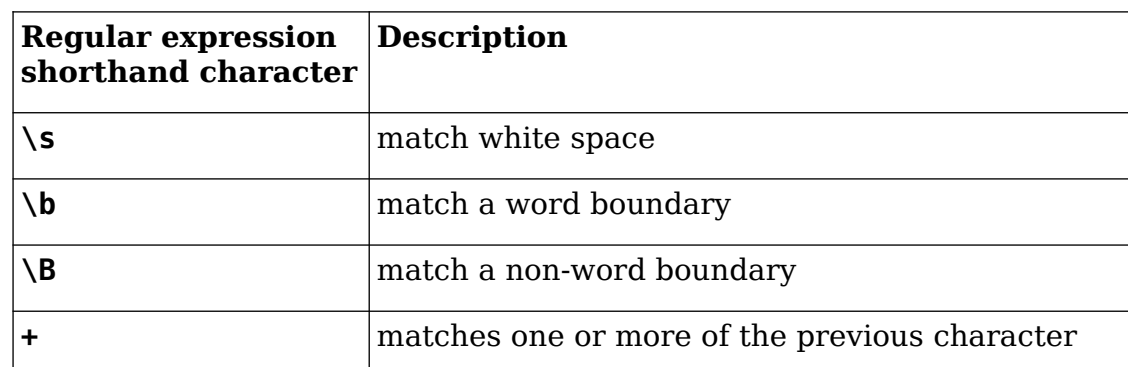

Sometimes words at the beginning of a line are preceded by white space (either a tab or a space). Regular expressions have many character shorthands which allow us to make general searches. In this example we use '\s' to match a single white space character.

### **grep -n -E '^\sneedles' HAYSTACK**

to find all the lines that begin with a single white space and then needles.

What if there are multiple spaces? We can use the '+' character which will match one or more instances:

```
grep -n -E '^\s+needles' HAYSTACK
```
How many lines end with one or more white spaces?

```
grep -n -E '\s+$' HAYSTACK | wc -l
```
Note that this time, we haven't restricted the search just to lines ending in needles.

In some places hay and needles have been run together. To find only the places where needles is separate from hay use

### **grep -n -E '\bneedles\b' HAYSTACK**

This is a particularly useful search because it means we don't have to worry about matches for beginning and ends of lines. Incidentally we can reverse this by using the

### **grep -n -E '\Bneedles' HAYSTACK**

and

### **grep -n -E 'needles\B' HAYSTACK**

which will find instances where needles are joined to hay either at the beginning or end of the word.

What happens if you use

```
grep -n -E '\Bneedles\B' HAYSTACK
```
**See the Answers section.** 

### Exercise 27 **Finding noodles**

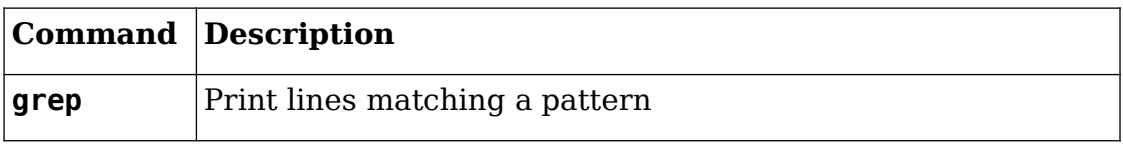

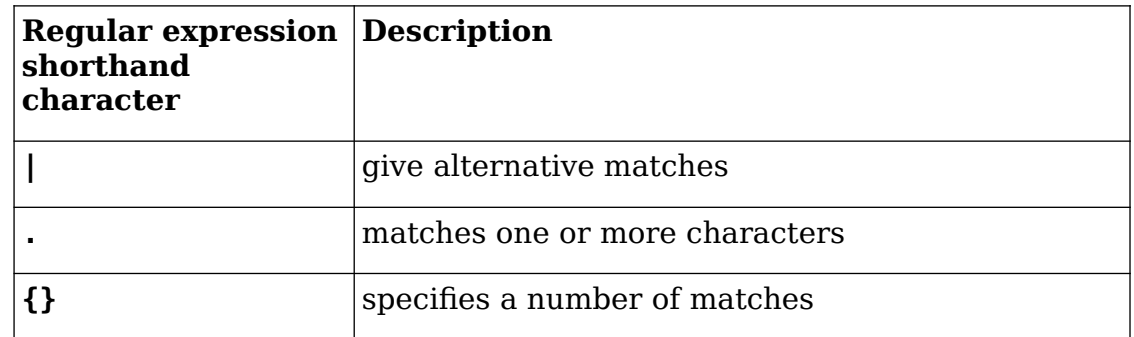

Looking at the contents of HAYSTACK, we can see that there are words similar to needles - noodles, nedles and neeedles. How can we find them all?

We could use the alternation character: '|' to find needles or noodles.

### **grep -n -E 'needles|noodles' HAYSTACK**

This is a little restricted as we may need to specifiy many alternatives. Try this:

**grep -n -E 'n.{0,2}dles' HAYSTACK** 

This will match all strings that

- start with '**n**'
- have 0, 1 or 2 characters before '**dles**'

### Exercise 28 **Changing what you've found.**

This is slightly more challenging

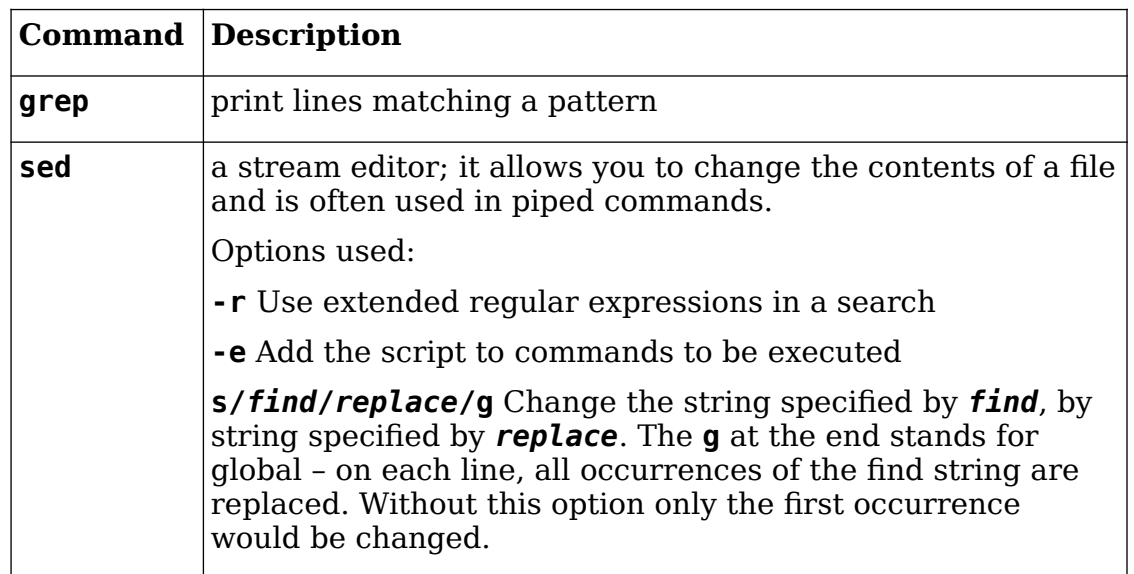

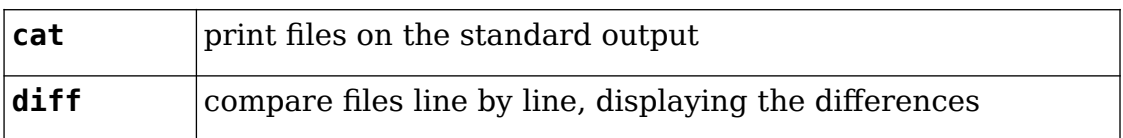

Use the above to change all occurrences of nedles, needles, and neeedles to noodles. Check that

```
grep -n -E 'ne{0,3}dles' HAYSTACK
```
finds all occurrences of nedles, needles and neeedles in HAYSTACK. Then enter

```
sed -r -e 's/ne{0,3}dles/noodles/g' HAYSTACK | cat -n
```
The '**| cat -n**' isn't necessary, but adds line numbers to the output to show which lines have been changed.

Note that the regular expression used by **sed** is the same as the one used by **grep**. This is a particularly useful feature of regular expressions.

Finally, send the output to a new file, **NEW\_HAYSTACK**.

### **sed -r -e 's/ne{0,3}dles/noodles/g' HAYSTACK >NEW\_HAYSTACK**

All your nedles, needles and neeedles should now be noodles! You can compare the two files with

### **diff HAYSTACK NEW\_HAYSTACK**

This completes the exercises on regular expressions. This is a very brief introduction: they are a powerful and flexible tool.

### **SHELL SCRIPT EXERCISES**

### Exercise 29 **An example shell script**

We're going to download a small file containing a bash shell script and change it. Enter

### **wget https://www.stats.ox.ac.uk/pub/susan/linux/small.sh**

in the terminal window. This command will copy the file small.sh from my website to your Ubuntu desktop. Use the **ls** command to check this. You may need to make it executable with

**chmod +x small.sh**

Now enter

### **./small.sh**

and see what output appears. Now start editing the file with

**gedit small.sh &**

and change "Hello" to "Goodbye", save the file and quit. Then run the file again to see what happens.

### Exercise 30 **Developing your first shell script**

You are now going to create your own version of the hello script. In the terminal window type in the following command and an editor window should appear:

### **gedit hello &**

• Type in the first version of the script – you need the two lines in the box above.

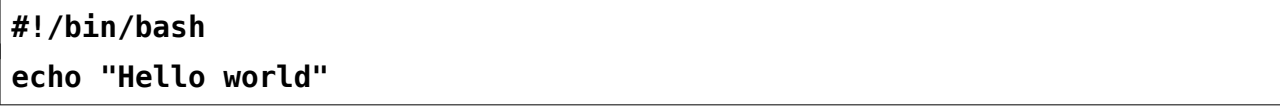

- Save the script the file will be called "hello"
- In the terminal window enter the command

### **chmod +x hello**

Remember how files have *properties* associated with them? One such property is whether a file is *executable*. If a file is executable, you can run it (like a .exe file in Windows).

### **chmod +x file**

makes file executable by all users (hence  $a+x$ ).

Now let's run the script. It is located in your current directory called . so we type:

### **./hello**

You should see the output

### **Hello world**

When you have a working version of the script copy your file "hello"to a new file "hello1" so that if a later version stops working you can revert to a previously working version.

**cp hello hello1**

### **Version 2 of the script**

```
#!/bin/bash
echo "Hello $1"
```
New concept: you can choose who to greet using a command line argument. This is interpreted by the script with \$1 .

- Now edit the file so that it looks like the version 2 of the script
- Run the script with a command line argument and check that it works

### **./hello Marge**

You should see the output

### **Hello Marge**

Again copy the "hello" file to a new file "hello2" to save a known working version. Now repeat these steps for the four further examples:

### **Version 3 of the script**

```
#!/bin/bash
for name in $*
do
         echo "Hello $name"
```
### **done**

New concepts:

- **\$\*** matches all the arguments entered on the command line
- the *for name in list* construct is particularly useful for operating on command line arguments. The variable \$name is assigned to each argument in turn and then evaluated when used with echo .

After editing the file to make the above changes, run the command

### **./hello Bart Lisa Maggie**

This should produce the output

**Hello Bart Hello Lisa Hello Maggie**

### **Version 4 of the script**

```
#!/bin/bash
if [ $# -eq 0 ] ; then
         echo "No one to say hello to"
         exit 1
else
     for name in $*
     do
         echo "Hello $name"
     done
fi
```
New concepts:

• \$# contains the number of arguments supplied. You can check this by adding the line

### **echo \$#**

above the line beginning **if [ \$# eq 0 ...**

- Control flow the idea that you can choose what happens next based on a condition being met – is introduced using if expression then else fi.
- **exit 1** causes the script to stop

After editing the file to make the above changes, run the command

### **./hello**

You should see the output:

**No one to say hello to**

Now run the command *for name in list*

### **./hello Homer Marge Bart**

which should produce the output

**Hello Homer**

### **Hello Marge**

### **Hello Bart**

as in version 3.

### **Version 5 of the script**

```
#!/bin/bash
if [ $# -eq [ ] ; then
         echo "No one to say hello to"
         echo "Please enter people to greet"
         read people
         echo $people
else
         people=$*
fi
for name in $people
do
         echo "Hello $name"
done
```
New concepts:

- Prompting for input from the script. Instead of stopping when no command line arguments are supplied the script now prompts for input. The name or names supplied are stored in the variable people. At this point the names are stored in one of two places so the else clause is used to move the contents of the command line argument to the variable people.
- The for name in loop now uses people rather than  $\frac{1}{2}$  for this list of names.

Make the above changes and run the command

### **./hello**

now produces the output

**No one to say hello to**

**Please enter people to greet** 

enter the names:

**Homer Marge Bart**

and hit return.

you should see

**Hello Homer**

**Hello Marge**

**Hello Bart**

Running

**./hello Homer Marge Bart**

will also produce

Linux: A comprehensive introduction

**Hello Homer Hello Marge Hello Bart**

Now for you to try a couple of things.

• Create a test within the for loop to check for a particular name – say Homer – and change the message for this name. Hint: the test might look something like this.

**if [ \$name == "Homer" ]**

• Create a small file called Names containing a few names. Now run the following command:

**cat Names | xargs ./hello**

Note how easy it is to change where the input comes from. You can download an even longer list of names from here using

```
 wget https://www.stats.ox.ac.uk/pub/susan/linux/Simpsons
```
### **Version 6 of the script**

The final version of this script introduces a slightly more complicated concept.

```
#!/bin/bash
if [ $# -eq 0 ] ; then
         echo "No one to say hello to"
         echo "Please enter people to greet"
         read people
else
         people=$*
fi
for name in $people
do
        echo "Hello `echo $name | rev`"
done
```
New concept:

The line beginning echo "Hello ... has been changed. Looking at this in more detail shows that the there is `(backquote) character before echo \$name and after rev. This means that **echo \$name | rev** is executed before being displayed on the screen. The effect of this is to pipe the output from echo through the command **rev**, which simply reverses the output.

*The backquote is found at the top lefthand side of the keyboard next to 1.*

Running the command:

**./hello Homer Marge Bart** will produce the output **Hello remoH**

> **Hello egraM Hello traB**

that is the names have been reversed.

### Exercise 31 **File manipulation scripts**

We are now going to look at some scripts to create and copy files. This script will create several files with similar names.

```
#!/bin/bash
first=$1
last=$2
root=$3
while [ $first -le $last ]; do
    touch $root$first
    let first=$first+1
done
```
Save this in a file called **create**, give the file execute permission and then use

**./create 1 4 newfile**

which would create four files called

### **newfile1 newfile2 newfile3 newfile4**

A while loop is used to repeatedly create files until the number specified is reached. The line let first=\$first+1 adds one to first each time the loop is executed.

Change this script to check that the right number of command line arguments have been given. Print out a message and stop if there aren't three arguments.

The answer is in the Answers section.

Now we will look at a script to copy all files with the same root to another name.

Linux: A comprehensive introduction

**#!/bin/bash let n=1 for file in \$1\*; do cp \$1\$n \$2\$n let n=\$n+1 done**

So assuming the script is in a file called **mycopy**

### **./mycopy newfile test**

All files called **newfile1** ... **newfile***n* will be copied to **test1** ... **test***n*.

Try it. What does the \$1\* in the line beginning for file ... do? Change the script so that the new file name has a dot between the name and the number. [This is very easy!]

[More difficult.] Change the script so that the new file name has a dot after the number and then the date of the form 03Mar13 so that the files look like test1.27Feb13 ...

You will need to look at the date command – use **date --help** or **man date** and Version 6 of the hello script. The answer is below.

Note that there is a very useful command rename which will **rename** one or more files based on a regular expression. It may not be installed by default. If you want to investigate this enter

### **sudo apt-get install rename**

### **rename --help**

**apt-get install** is the command line tool for installing extra command or packages. There is a brief discussion of **sudo** in the next session.

### **Concluding Remarks:**

These exercises can only scratch the surface of what can be done with the command line and shell scripts. Don't expect everything you've seen today to sink in. Working with command lines takes some getting used to and the best way to learn is by lots of doing. For now, simply take away the ideas of what this environment is capable of.

### **THIS COMPLETES THE EXERCISES FOR SESSION THREE**

### **5 Using remote computers**

Sometimes you will need to access a remote computer. This may be from home to a Department system, or from a desktop computer to a more powerful computer.

### Exercise 32 **Setting up access to IT Services Linux system**

First you need to set up access to the IT services Linux system.

Go to https://www.it.ox.ac.uk/ and click on 'Manage Accounts' on the left side of the bar at the top of the page. You will need to use your Single Sign-On (SSO) account to sign on.

You should see a page displaying accounts you can register for and services you can use. In the 'Other facilities available' section, you should see 'Manage linux shell account'.

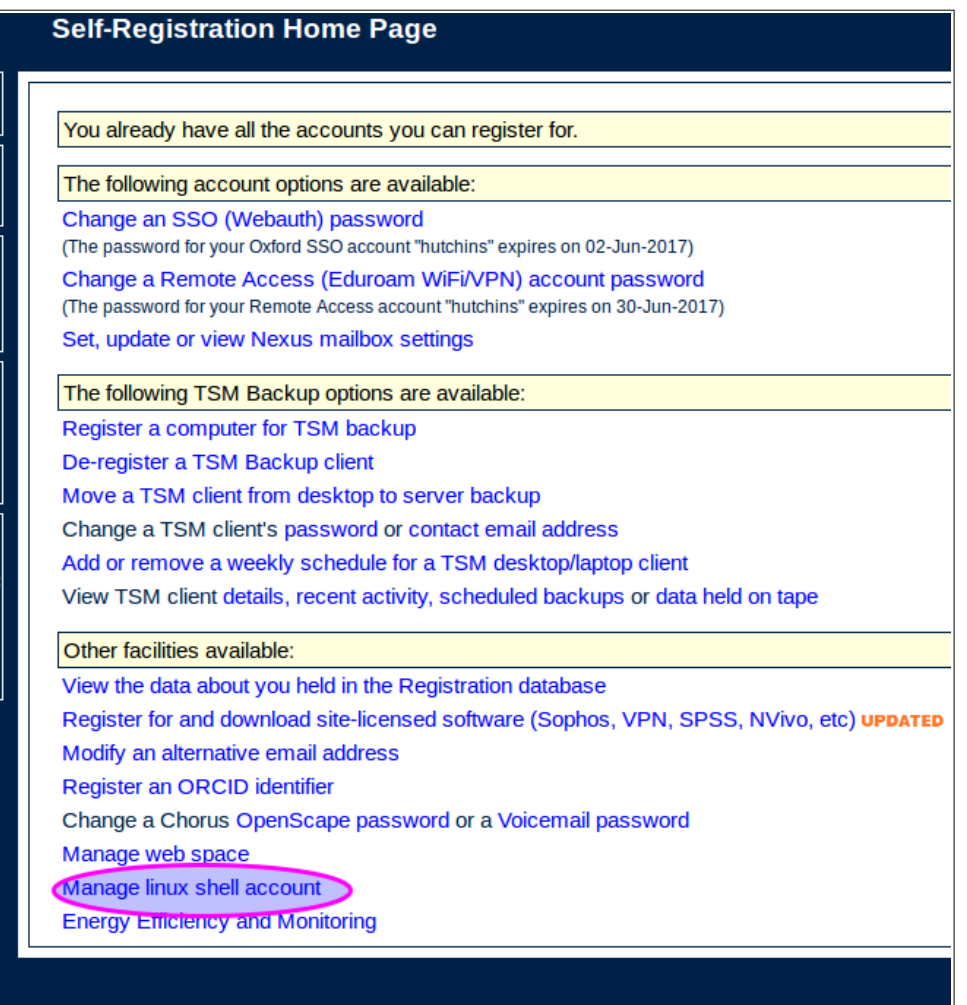

Click on this link and you should now see the screen to activate the account.

### Linux: A comprehensive introduction

If you are asked to choose a shell, make sure you choose **/bin/bash**. You should then

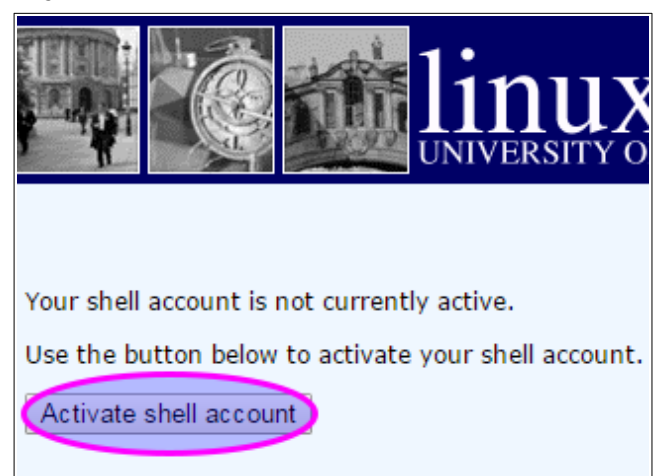

### Exercise 33 **Using ssh**

Now that the account has been enabled, you can log on.

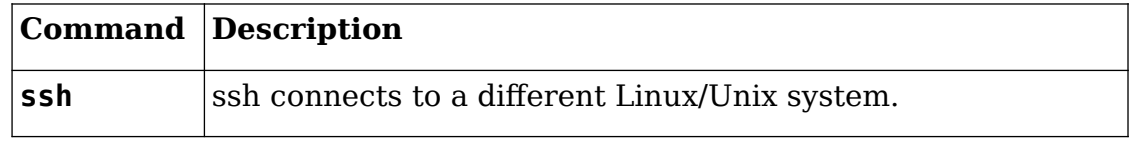

Use

### **ssh** *SSO***@linux.ox.ac.uk**

at the login prompt enter your SSO and password. So if your SSO is **coll1234** you would type in

**ssh coll1234@linux.ox.ac.uk**

You should see a screen like this:

```
3 O ubuntu@ubuntu:~
```

```
ubuntu@ubuntu:~$ ssh hutchins@linux.ox.ac.uk
hutchins@linux.ox.ac.uk's password:<br>Last login: Fri Jan 13 12:03:30 GMT 2017 from cpc69061-oxfd26-2-0-cust813.4-3.ca
ble.virginm.net on pts/54
The programs included with the Debian GNU/Linux system are free software;
the exact distribution terms for each program are described in the
individual files in /usr/share/doc/*/copyright.
Debian GNU/Linux comes with ABSOLUTELY NO WARRANTY, to the extent
permitted by applicable law.
News about the system is updated periodically; a list of unread items
is displayed when you log in. Type "news -p" to display any unread<br>articles. Type "ma<u>n</u> news" for more information about the news command.
hutchins@raven:~$
```
The commands that you have used on the live Ubuntu, will also work on this system, although it is running a different Linux distribution. It is running Debian Jessie.

Use the **cd**, **wget** and **tar** commands from Exercise 14 to download the files to this server.

**cd**

### **wget https://www.stats.ox.ac.uk/pub/susan/linux/LinuxFiles.tgz**

### **tar -xvzf LinuxFiles.tgz**

Make sure that commands are behaving in the same way by using examples from previous exercises.

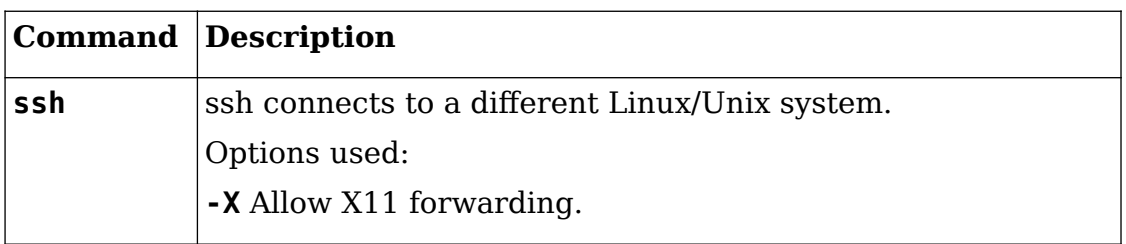

It is possible – and sometimes necessary – to open a graphical application on the remote system. To do this logout using

**exit**

and log back in again from your local Ubuntu desktop with

```
ssh -X SSO@linux.ox.ac.uk
```
On linux.ox.ac.uk enter

### **xclock &**

You should see a window like this appear:

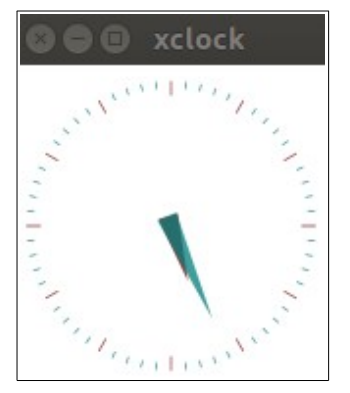

### Exercise 34 **Copying files between systems**

As well as logging on to remote systems, it is often necessary to copy files and directories from one system to another.

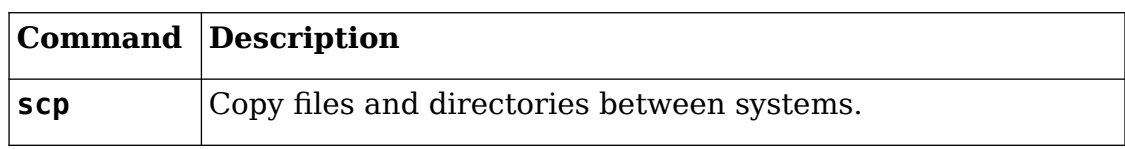

You will need two terminal windows open.

- The local live Ubuntu
- A remote session on linux.ox.ac.uk

On linux.ox.ac.uk, create a new directory to store the files and directories you will be copying.

**cd**

**mkdir Copies**

Use **ls Copies** to make sure it is empty.

Now in the local live Ubuntu terminal type in

### **scp HAYSTACK** *SSO***@linux.ox.ac.uk:~/Copies/.**

Make sure you type the command exactly as it appears.

The command is quite complex so each component is explained in detail here:

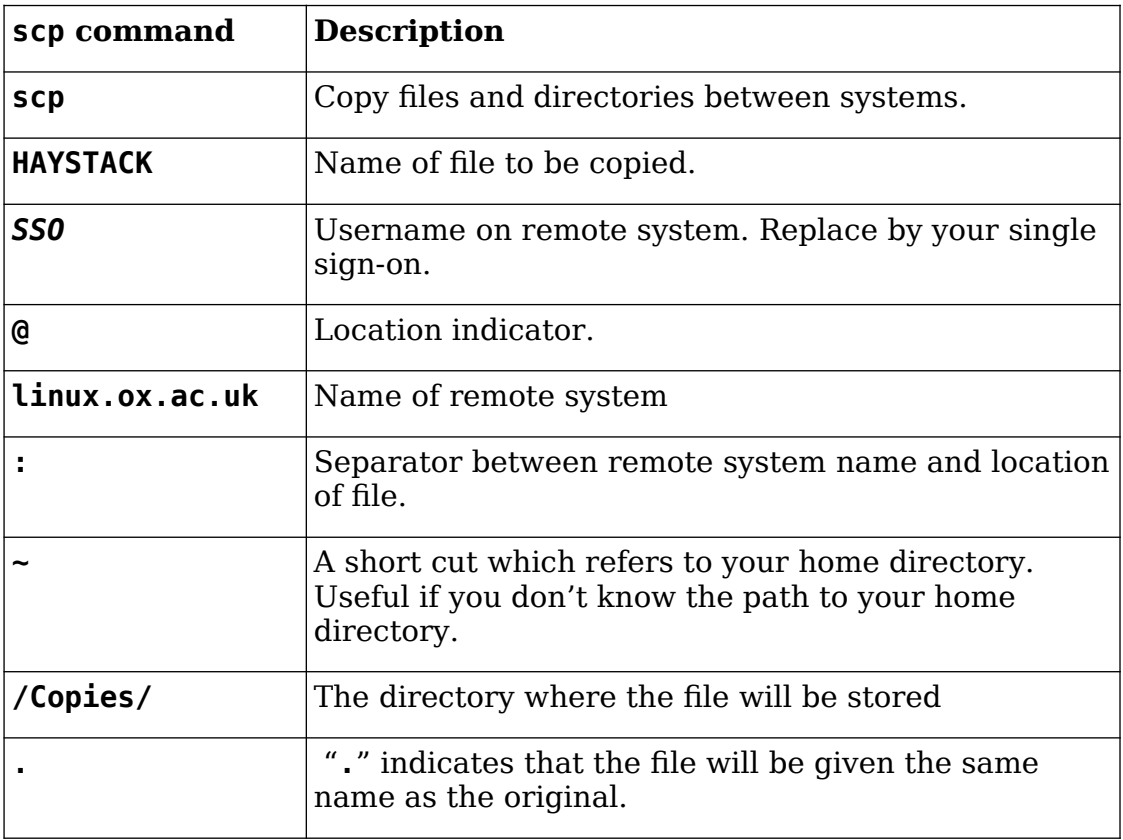

Now in the linux.ox.ac.uk terminal use

### **ls Copies**

to make sure the file has been copied.

See if you can copy HAYSTACK from the live Ubuntu session to the same location but with a different name.

See if you can use wild cards to copy all the files beginning foo2 from the Wildcards directory to the same location and with the same name.

Use **ls Copies** on linux.ox.ac.uk to make sure the files have copied successfully.

In both cases, see the Answers page for a suggested solution.

Finally, remember that **wget** will download datasets available from the web.

### Exercise 35 **Copying directories between systems**

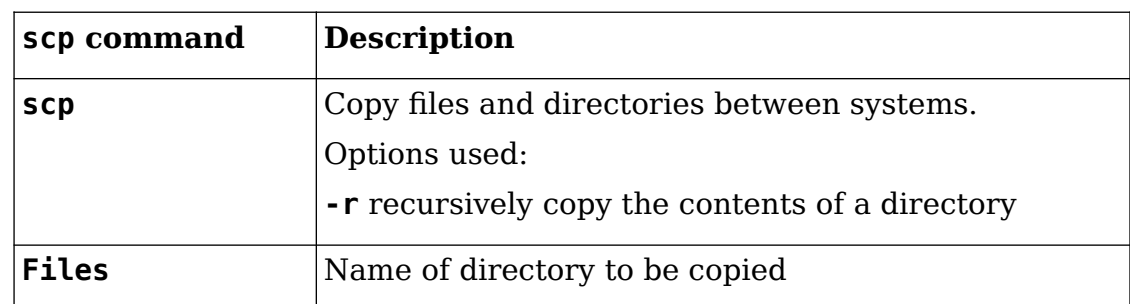

On the local live Ubuntu terminal enter

**cd**

### **scp -r Files** *SSO***@linux.ox.ac.uk:~/Copies/.**

On the linux.ox.ac.uk terminal check that the directory and contents have been copied.

Exercise 36 **Managing sessions on remote systems** 

|        | Command Description                                                                                                    |
|--------|----------------------------------------------------------------------------------------------------|
| screen | Connect and disconnect from a session, possibly from<br>multiple locations, and allow long-running processes to<br>persist without an active shell session. |
|        | Options used:                                                                                                    |
|        | - r reattach a screen session                                                                                                    |
|        | -list display all screen sessions                                                                                                    |
|        |                                                                                                    |

### In the linux.ox.ac.uk terminal use

### **screen**

to start the screen session. You should see a window like this:

**O** ubuntu@ubuntu:~

Screen version 4.01.00devel (GNU) 2-May-06

Copyright (c) 2010 Juergen Weigert, Sadrul Habib Chowdhury Copyright (c) 2008, 2009 Juergen Weigert, Michael Schroeder, Micah Cowan, Sadrul Habib Chowdhury Copyright (c) 1993-2002, 2003, 2005, 2006, 2007 Juergen Weigert, Michael Schroeder Copyright (c) 1987 Oliver Laumann This program is free software; you can redistribute it and/or modify it under the terms of the GNU General Public License as published by the Free Software Foundation; either version 3, or (at your option) any later

[Press Space for next page; Return to end.]

Press return and you should see the standard prompt. Now use wget to get the script you will be using

**cd**

```
wget https://www.stats.ox.ac.uk/pub/susan/linux/my_date.sh
```
Permanently change the permissions, so that the script can be executed.

```
chmod +x ./my_date.sh
```
Have a look at the **my date.sh** script to see what it does. Don't worry if you can't understand every line.

**cat my\_date.sh**

```
#!/bin/bash
# Ask for name.
\# Repeatedly output the name and date, waiting 15 seconds.
\# Terminate after 15 minutes.
echo "Please type in your name"
read name
start=`date +%s`
now=$start
while (( ( $start + 900) ) > $now );
do
     echo "Hello $name, the time now is `date`"
     sleep 15
     ((now += 15))done
```
The script displays the date and time every 15 seconds for 15 minutes. Run the script interactively to watch what happens.

### **./my\_date.sh**

Watch the output appearing for a minute or so. You should see something like this:

```
8 = D susan@desktop: ~
hutchins@raven:~$ ./my date.sh
Please type in your name
Susan
Hello Susan, the time now is Mon Jan 23 17:30:08 GMT 2017
Hello Susan, the time now is Mon Jan 23 17:30:23 GMT 2017
Hello Susan, the time now is Mon Jan 23 17:30:38 GMT 2017
```
Now we are going to detach from the screen session so that the script will continue running but we will logout of linux.ox.ac.uk. To detach from the screen session use

### **^CTRL-a d**

That is, hold down **CTRL** and **a**, then press **D**. You should see a message

[detached from XXXX.pts-XX.raven]

where each X is a digit.

You can check what screens you have with

### **screen -list**

and should see something like this:

There is a screen on:

```
6144.pts-30.raven (01/23/17 17:29:58) (Detached)
```
1 Socket in /var/run/screen/S-hutchins.

Logout from linux.ox.ac.uk

### **exit**

Perhaps from another desktop (swap with your neighbour!), log on again to linux.ox.ac.uk

### **ssh** *SSO***@linux.ox.ac.uk**

replacing SSO by your single sign-on.

Reattach the screen

**screen -r**

### Linux: A comprehensive introduction

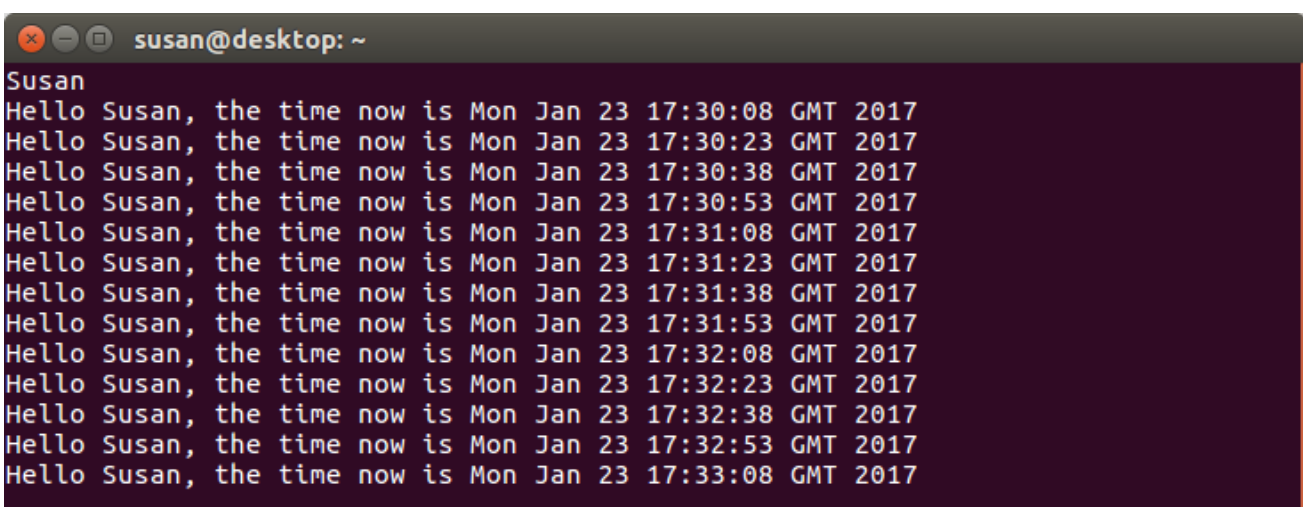

and you should see the list of times with no interruption.

This is a slightly contrived example. In general output from long running jobs is best saved in a file rather than displayed on the screen, as there limits to the amount of data that a terminal displays. However, the technique for detaching the screen and logging out is the same.

### **Concluding Remarks:**

Accessing remote computers is a common requirement for Linux users. On Windows, a small application called PuTTY provides a secure means for logging on to a Linux system. On Macs, use the terminal window.

### **6 Answers**

### **Session 1**

**Exercise 3** Try Dock | Files

**Exercise 4** The active application is highlighted in a lighter coloured square. For each open application an orange dot appears.

**Exercise 4** Keyboard shortcuts

To create keyboard shortcuts to switch between desktops

- 1. Open **System Settings** | **Keyboard**
- 2. Click on Navigation
- 3. Scroll down until you find **Switch to workspace 1**
- 4. Click on Disabled
- 5. Hold down the **Ctrl** key and press **F1** (on the top lefthand side of the keyboard)
- 6. Now right click on **Switch to workspace 2**
- 7. Set this to C**trl** and **F2**
- 8. Do this for workspace 3 and workspace 4 ...
- 9. Click on X to save the changes.

If you now hold down the Ctrl key and press F2 you should switch from Desktop 1 to Desktop 2

**Exercise 13** You can also create files in /tmp.

### **Session 2**

**Exercise 16** Finding a drawing application

This is straightforward:

### **apropros draw**

lists several possible matches. The most useful is

lodraw (1) - OpenOffice.org office suite

If you enter **lodraw &** on the command line the application will start.

**Exercise 17** Reading a file called \*star

```
cat \*star
```
### **cat "\*star"**

are both possibilities. A **\** (backslash) is an escape character which stops the star being interpreted as a wildcard. Surrounding file names that contain special characters with quotation marks often work. There may well be other ways to do this. Linux: A comprehensive introduction

Changing to a directory called Open This.

**cd ..**

### **cd Open\ This**

but again there will be alternatives.

Reading a file called -ReadMe. Again there are lots of possibilities

**cat ./-ReadMe**

### **cat -- -ReadMe**

both work. In the first suggestion (**cat ../-ReadMe**) using a relative path overcomes the problem of the leading dash; in the second (**cat -- -ReadMe**) the cat command is given an extra option of two dashes which alerts it to the fact that the filename starts with a dash. Both these options work with the more and less commands too. Similarly to delete the file use

**rm -- -DeleteMe**

**rm ./-DeleteMe**

### **Excercise 19** Wildcards

**ls foo?** matches

foo1 foo2

 **ls foo2\*** matches

foo2 foo20 foo2bar

 **ls foo[1-2]** matches

foo1 foo2

To match just the files foo20 and foo2bar use

 **ls foo2?**\*

To use wc -l just to display the files with a 1 in their name.

**wc -l \*1\***

### **Exercise 20** Searching and sorting

Use **grep -i melon** *file* to find all occurrences of melon whatever the case.

Use **sort -r fruit veg** to reverse the order of the sort.

**Exercise 22** Finding the largest file

Use **du -sk /usr/bin/s\* | sort -n | tail -5** to find the 5 largest files beginning with 's'.

**Exercise 23** Merge information from different files **awk '{print "A", \$2, "eats"}' creatures | paste -d" " - veg**

Version 4.2 (TT 2019) 56 IT Learning Centre

### **Session 3**

**Exercise 26** Simple regular expressions

### **grep -n -E ^needles\$ HAYSTACK**

will find all lines with just one occurrence of the word needles with no white space either before or after. We'll look at how to match white space in the next set of exercises.

**Exercise 27** Regular expressions with spaces

No matches are found, because this search is looking for matches where needles has characters both before and after it - hayneedleshay for example - and there are no instances of this in HAYSTACK.

**Exercise 32** File manipulation scripts

```
cp $1$n $2$n.`date +%d%b%y`
```
### **Session 4**

**Exercise 35** Copying a single file between systems

**scp HAYSTACK sso@linux.ox.ac.uk:~/Copies/HAYSTACK2**

**scp foo2\* sso@linux.ox.ac.uk:~/Copies/.**

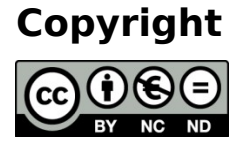

Susan Hutchinson makes this document and the accompanying LibreOffice Impress presentation available under a Creative Commons licence: Attribution, Non-Commercial, No Derivatives. Individual resources are subject to their own licencing conditions as listed.

The Oxford University logo and crest is copyright of Oxford University and may only be used by Oxford University members in accordance with the University's branding guidelines.

### **Acknowledgements**

This course was originally developed with Jon Lockley.

### **Version information**

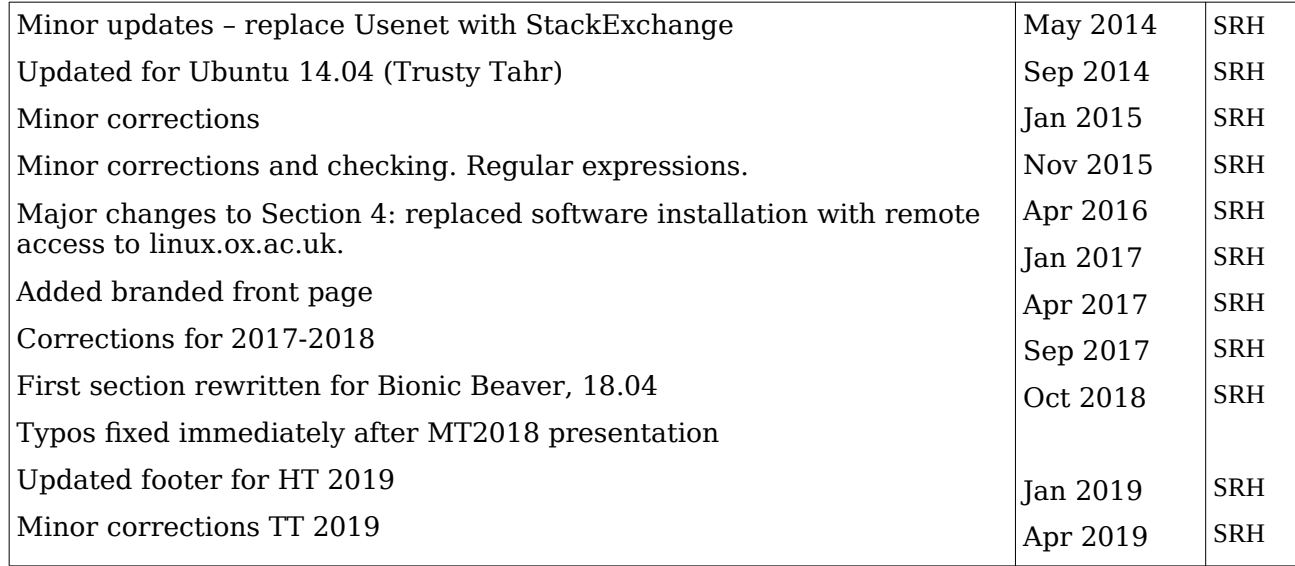

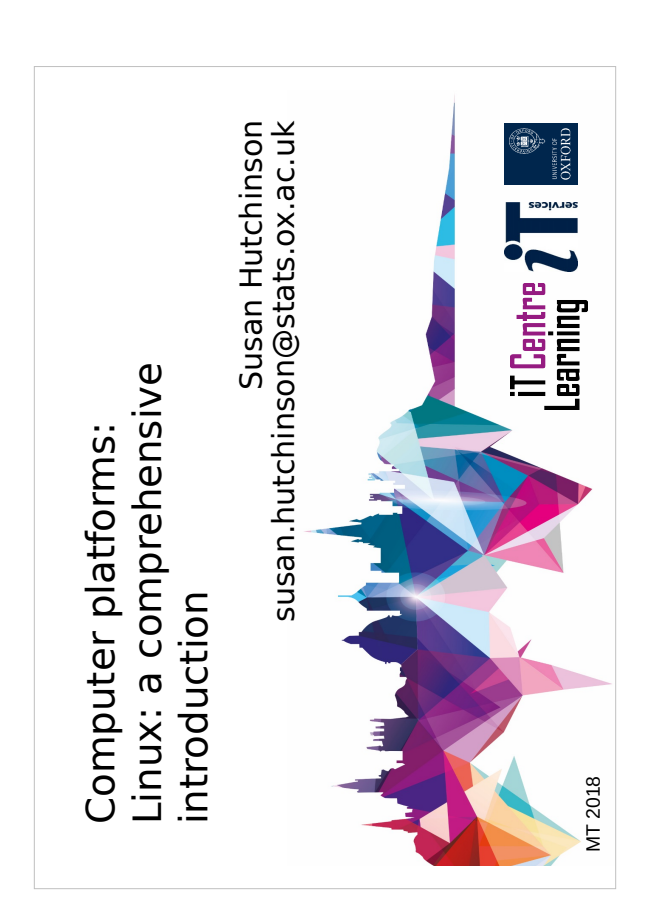

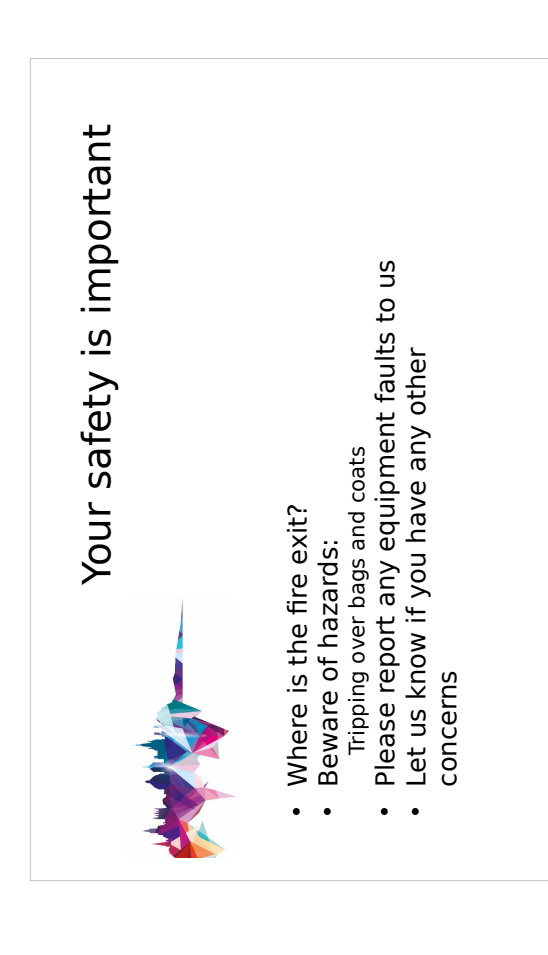

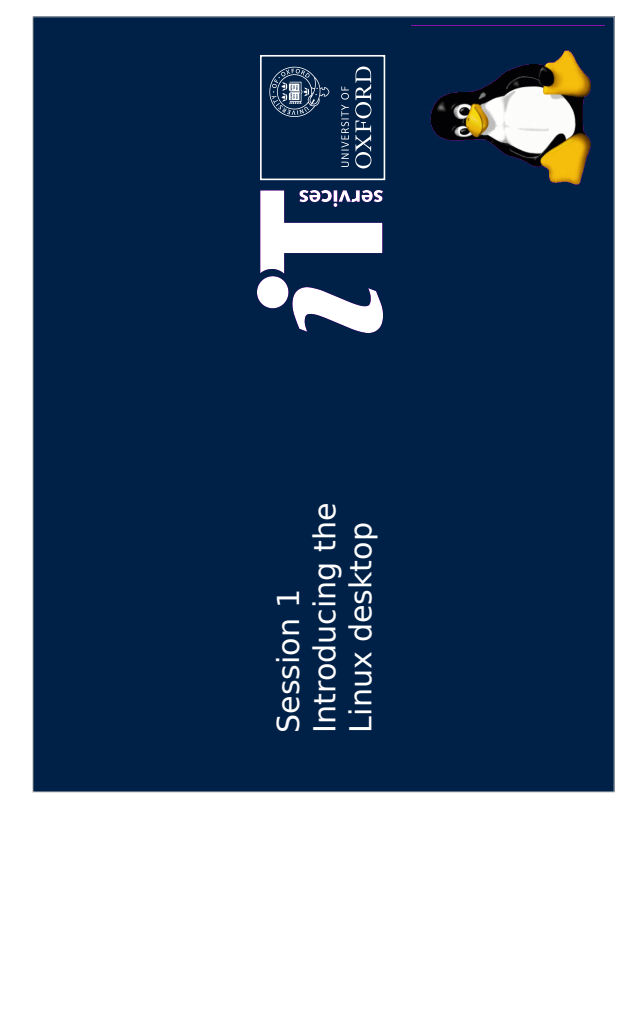

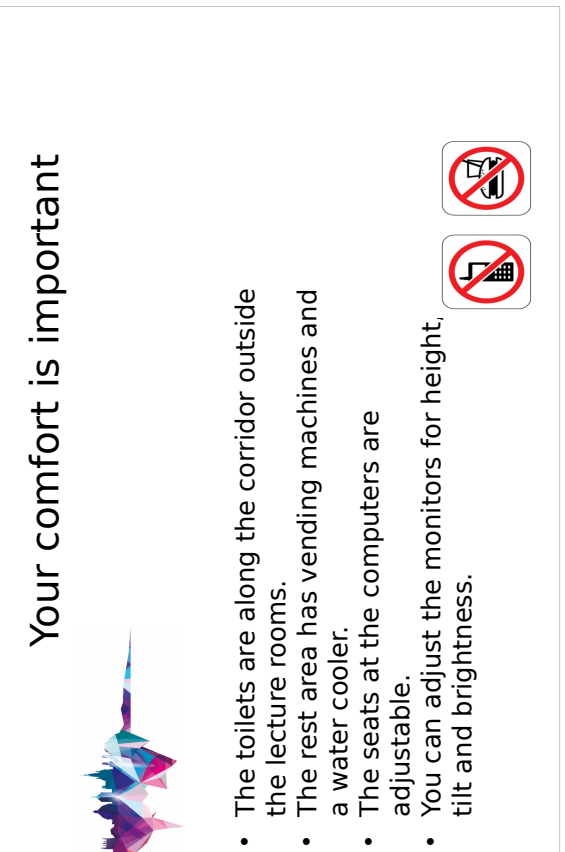

 $\ddot{\phantom{0}}$ 

 $\ddot{\phantom{0}}$ 

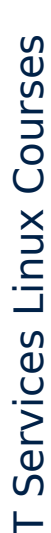

Today's course is divided into four parts each consisting of:

- A short presentation.
- · Exercises.

The four parts are

- Introducing the Linux desktop.
- Simple use of the command line.
- · Further use of the command line and shell scripting.
- . Using remote computers and managing your own computer.

If you are comfortable using office applications, browsing the web and using<br>email then this course aims to show that you can use Linux without too steep a<br>learning curve. The first two sessions focus on the similarities b

In the remaining sessions we start to explore the differences between Linux and<br>Microsoft Windows. The course demonstrates many powerful features that<br>have no equivalent in Windows.

### Session 1

- What is Linux?
- Open source and why it is important.
- Where it came from and how it is made.
- . What is Linux used for?
- . How to get Linux.
- · Linux office applications.
- Your questions and a practical session.

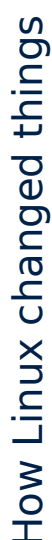

- · Linux does not come from a single large corporation.
- It offers an alternative approach.
- Freedom of choice.
- Freedom to understand and change.
- Software written with quality rather than profit as a goal.
- Competition and alternative approaches benefit users and consumers.
- Software developments: firefox for example.
- Increased awareness of open standards by Microsoft.
- Easier to work using different systems.

Let's take the example of browsers. Internet Explorer is now quite a good browser, but it needed Firefox - and now Google Chrome - to make this happen. For example, would tabbed browsing have been added to IE<br>without Firefox? Furthermore, issues around security in browsers have been hugely improved. In this case competition has improved the experience for everyone.

### What is Linux?

Linux is an operating system designed by Linus Torvalds in the early 1990s.

An operating system protects the user from the hardware and vice versa.

An operating system has several parts:

- kernel
- system calls
- programs
- Other Operating Systems include
- Windows (7, Vista, XP, 2000, 95)
- **MacOS** 
	- $-$  Unix

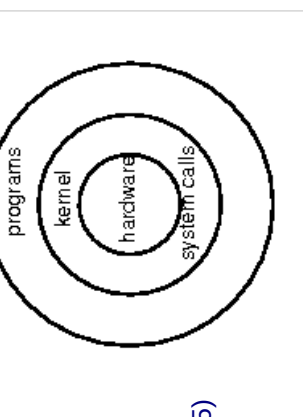

The Operating System manages resources such as the processor, disks and<br>memory, and provides a consistent interface through system calls for<br>application programs. This means that application developers do not need to<br>know

An amusing analogy to give you a flavour of different operating systems is "If<br>Operating Systems Ran Airlines". Enter this into a search engine to find out more.

Linux is related to Unix and certainly appears very similar but works rather differently underneath.

There are other free Unix operating systems if Linux doesn't appeal: see www.freebsd.org for example.

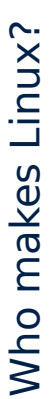

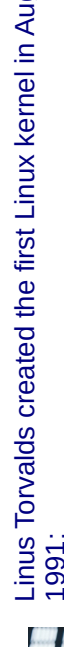

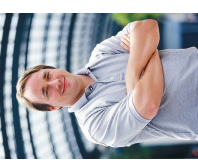

### Linus Torvalds created the first Linux kernel in August 1991:

(just a hobby, won't be big and<br>professional like gnu) for 386 (486) AT Hello everybody out there using minixapril, and is starting to get ready." L'm doing a (free) operating system clones. This has been brewingsince

Text of original email from Linus to the comp.os.unix newsgroup sent on 25 August 1991. Linus Torvalds developed the first versions of Linux because he wanted to<br>run a Unix-like system on his home PC. This version of Linux did little more than allow Linus to log onto his university's system to check his email.<br>However the project quickly grew into a full operating system kernel and<br>Linus published it as an open source project.

A good book about the early history of Linux is Just for fun by Linus<br>Torvalds and David Diamond, pub. Harper Business (2001).

# How is Linux developed?

Linux is maintained and developed both by businesses and private individuals.

- Hundreds are involved in work on the Linux kernel.
- Thousands work on the applications which come with Linux distributions.

It is known as open source software.

Linux or GNU/Linux?

- Linux is the kernel.
- · GNU is the project to create a Unix-like operating system.

GNU stands for GNU's Not Unix (terrible Unix joke).

A comprehensive description of the case for open source software and the<br>problems with closed source software can be found in the book The Cathedral<br>and the Bazaar by Eric S. Raymond, O'Reilly (2001). The book is also available online. Raymond is a well-known open source advocate so some<br>sections of the book reflect his strongly held views but as a whole the book does make a good case for open source.

Alternatively www.fsfeurope.org will tell you more about free software.

There is more information about GNU, its relationship to the Linux kernel and the GPL (General Public Licence) at www.gnu.org. GPL is the standard licence for most releases of free, open source software.<br>Several different notions of freedom are incorporated in the idea – freedom to change, freedom to understand, freedom to distribute.

One very important point to remember is that all Unix jokes are truly awful.

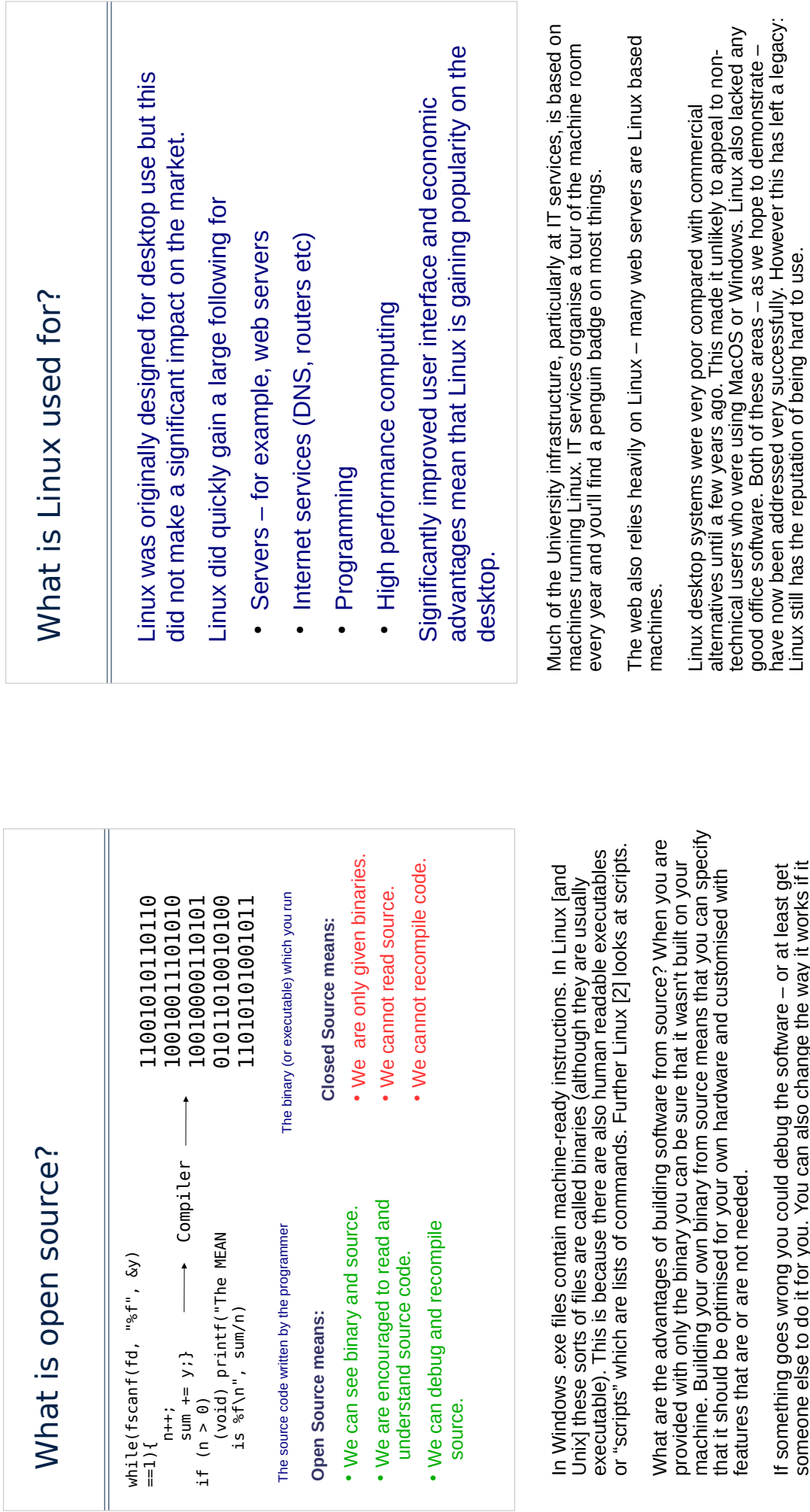

If something goes wrong you could debug the software – or at least get<br>someone else to do it for you. You can also change the way it works if it<br>only nearly does what you need.

But you don't have to!

### Getting Linux

The easiest way to get Linux is to download or to buy a "distro" or distribution. A distribution = a kernel + applications + installation software+ support + documentation.

Typical applications are

- Office software
- · Databases
- · Programming languages and tools
- Web browsers
- · Email readers
- Internet services (www, DNS, NIS, firewalls)
- · Games

Linux the important thing is to find out what version of the kernel is supplied access - to upgrade to the latest version but it is good to start with relatively OpenSuse 18.04 but they are not particularly significant. When acquiring and what versions of software are included. It is simple - with Internet Most distros come with a version number - for example Fedora 28 or recent versions.

Current kernel versions are 3.16.x, 4.14.x, 4.18.x

- Office software might be LibreOffice or Calligra
	- Databases might include mySQL  $\ddot{\phantom{0}}$
- Programming languages should include C, C++, Fortran, Perl and Python
	- Web browsers might include Opera, Mozilla Firefox, Midori and Chromium
		- Email readers might include Mozilla Thunderbird, Kontact, Gnome Gmail

Generally, Firefox and Thunderbird, the browser and mail reader from the www.mozilla.org and have versions for Windows as well as Linux. Mozilla stable are included. Both of these are also available from

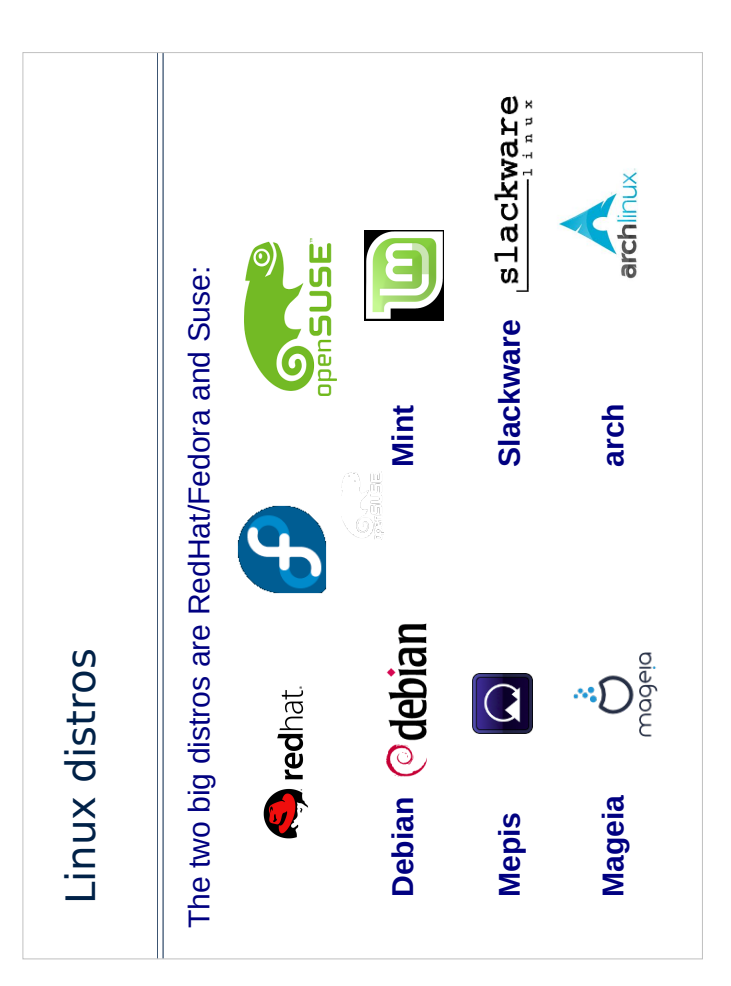

which is now stable. There is also another distro, CentOS, which is based on owned by Novell) installation cannot be done at home. However, in recent years both distros have changed their product lines to focus more on the ousiness user. RedHat are also involved with a free distro called Fedora There is no technical reason why a RedHat, Fedora or openSuse (now RedHat. Of the other free distributions Debian is the most mature and stable but is not<br>recommended for the newbie (beginner in Linux-speak). Debian variants like Ubuntu are more friendly. Mandriva, Mint and particularly Ubuntu are all<br>aimed at the home user and are a good place to start if you want to try linux at home.

Free Linux distros can be downloaded from www.linuxiso.org.

See http://distrowatch.com/ for a discussion on recent Linux developments.

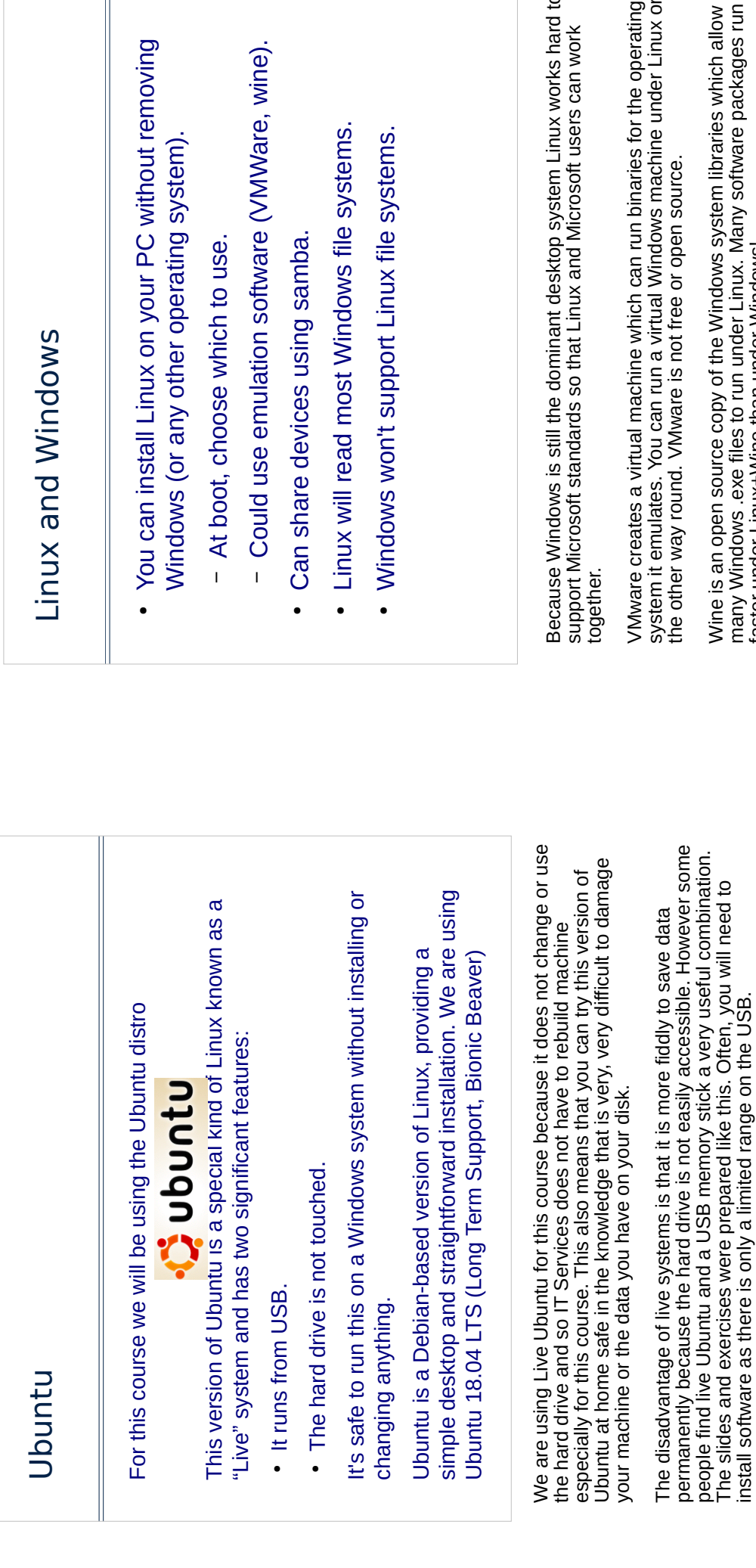

If you decide that you like Linux it is better to install a more permanent<br>version on your hard drive.

To download Ubuntu go to http://www.ubuntu.com. We are using Ubuntu<br>18.04 LTS (Bionic Beaver). LTS versions will continue to get updates for 4<br>years after release, other releases need upgrading after about 1 year.

- pp
- $\dot{\mathbf{e}}$ .

s hard to<br>work

perating<br>Linux or

wolls rt: many Windows .exe files to run under Linux. Many software packages run<br>faster under Linux+Wine than under Windows!

WineX is a more powerful but not free version

Oracle (formerly Sun) provide an open source product, VirtualBox which is<br>becoming increasingly popular.

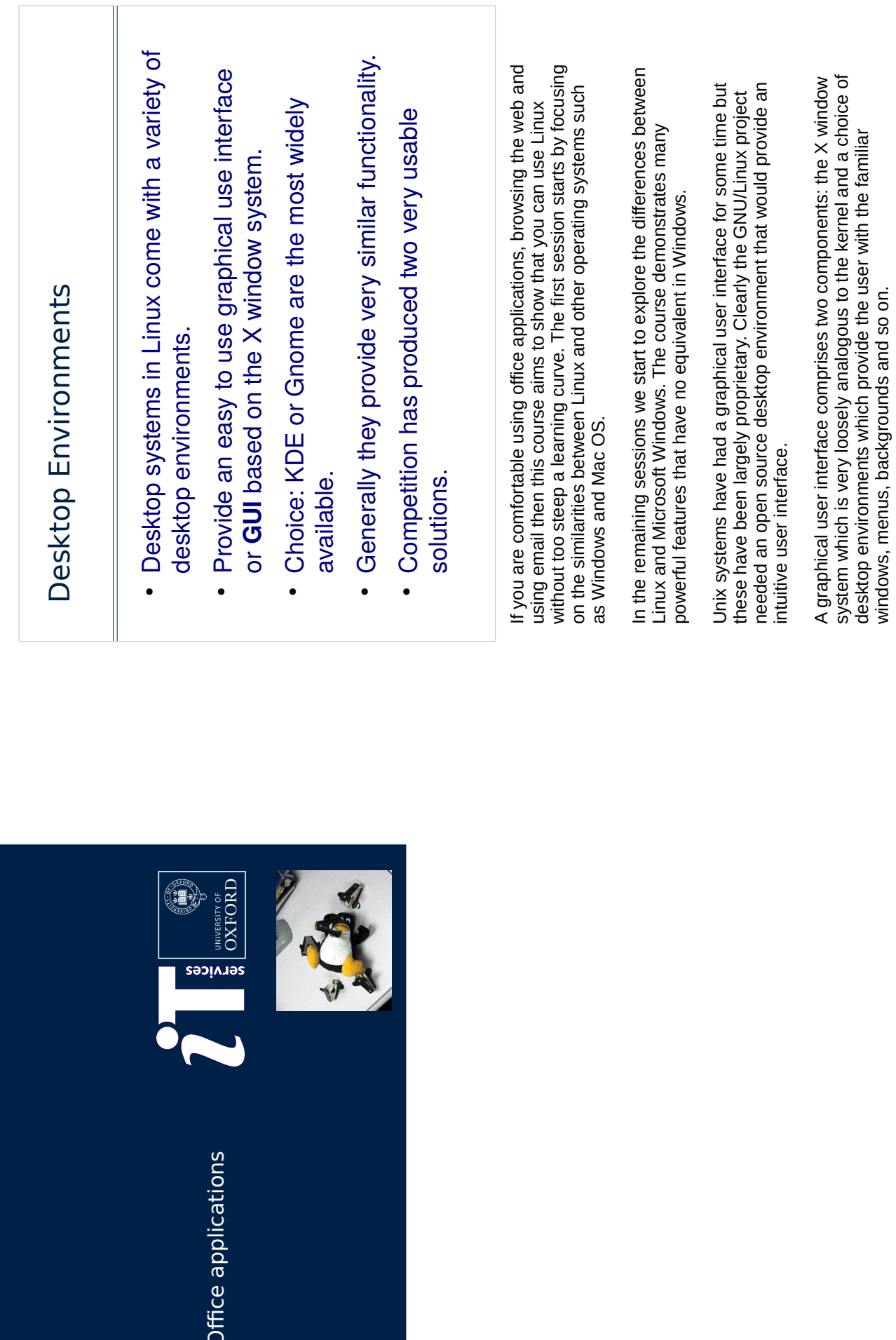

 $\overline{\Gamma}$ 

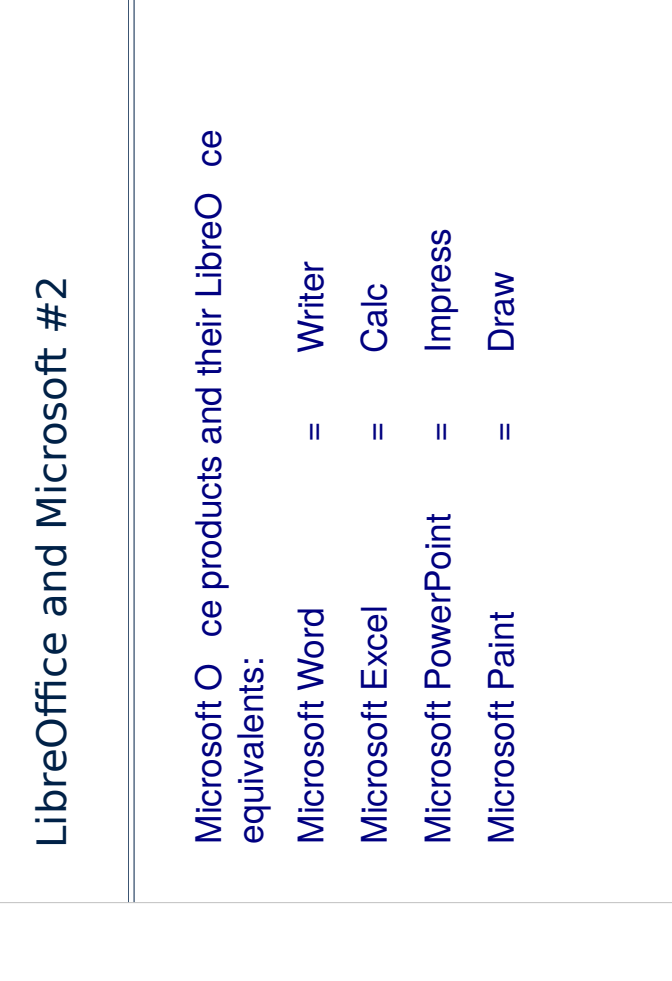

spreadsheet and presentation software can be found are all available from<br>the Dash and the draw application can be found by clicking on the Dash All of these applications are installed in Live Ubuntu. The word processor, icon and searching for Draw.

> Microsoft files do not always read perfectly in LibreOffice. Microsoft - as is their right -There were other typesetting programs such as nroff/groff/troff which were used for available which provide office productivity tools. These usually include a document creator (or word processor), a spreadsheet, a tool for creating presentations and a creating manual pages. As you may now predict there are a range of packages drawing package.

pictures but not suitable for short documents and letters. They also have a slide-<br>making environment which is fairly simple to use simply but can be rather difficult to

use for complex presentations.

powerful typesetting tools and give far more control than word processors. They are

pronounced to rhyme with "ch" as in loch) to produce documents. These are very

Most Unix users used (and Mathematicians still use) TeX and LaTeX (the X is

• LibreO ce was far more standardised than Microsoft

missing).

LibreO ce o ers almost all the functionality that Microsoft o ce does (a few fancy bits might be

LibreO ce supports all Microsoft data formats.

O ce but the latest version of Microsoft O ce does allow you to save les in an open standard (XML)

format.

• LibreO ce runs on Windows just as well as on Linux

and Unix.

LibreOffice and Microsoft #1

excellent for writing theses, books and papers, particularly those with formulae and

do not reveal how data in MS files is formatted and these formats are changed from time to time. This means that LibreOffice software developers have to respond to these changes and "reverse engineer" files in order to code software to read files. Clearly not sharing document formats is a good way to make the development of other office software more difficult...

Generally I find that LibreOffice files are substantially smaller than Microsoft files.

More recently Microsoft have started to use some open standards and it is possible to save Microsoft documents in XML.

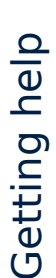

so it helps to know where to look. The sites I use Getting help with Linux questions can be di cult often are:

- managed sites providing expert answers to • StackExchange - a network of communityquestions.
- Google particularly when I have an error message I don't understand.

gateway to a network sites answers to questions. Anyone can ask a<br>question and anyone can answer the question, which are are ranked and<br>rated. All sites are moderated so that the content is generally reliable.One useful feature quoted on the 'About' page is: "Stack Exchange is not the<br>place for conversation, opinions or socializing". StackExchange provides a useful source of source of support. It is a

### The command line

## Why use the command line?

- . How does the command line work?
- What is a shell?
- · Some simple commands.
- · Files and directories.
- · Hints and tips for file names.
- · Getting help.

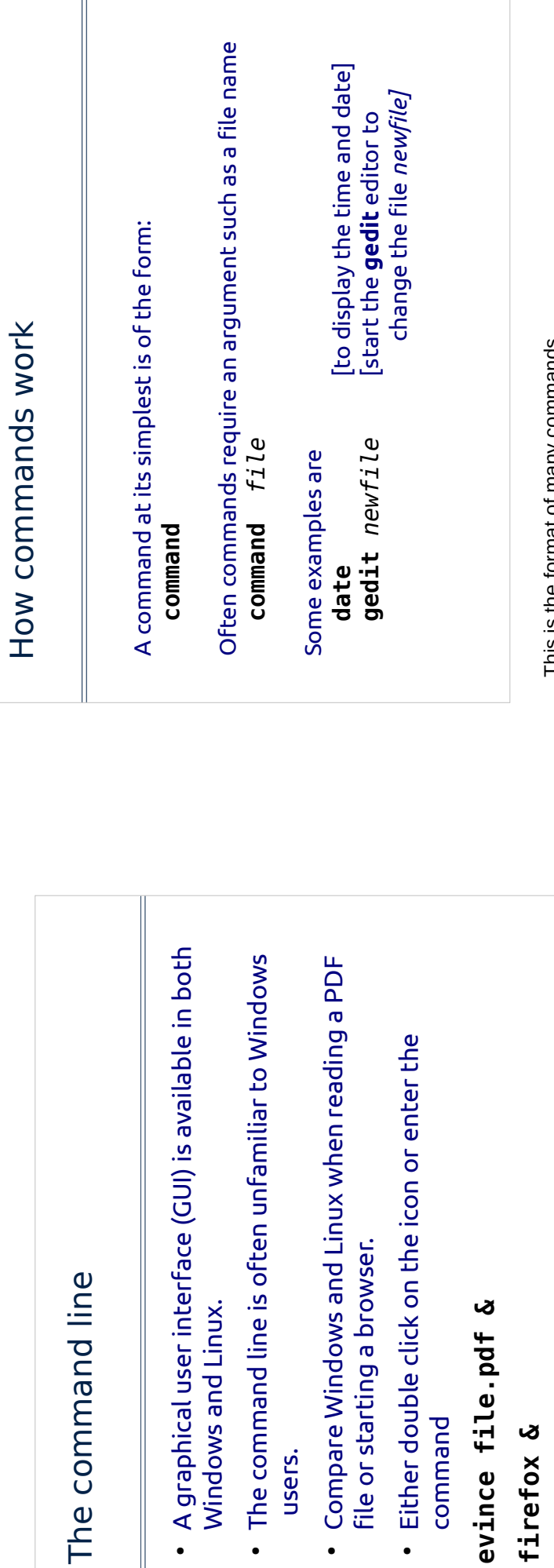

**File** 

 $\bullet$ 

 $\bullet$ 

Interface. We will now focus on the command line. This can seem an We have now spent some time looking at the Ubuntu Graphical User unfamiliar place for Windows users.

firef

For example when reading a PDF file in Windows you will either click on<br>the picture or open the application from the start menu and browse to the<br>file. In Linux you are just as likely to enter evince filename

on the command line. Similarly the mozilla browser can be started by 

When you execute a command that opens a new window it is customary to include the ampersand character - & - before pressing enter. This allows you to continue using the terminal window. So

firefox &

The & is only necessary when the command opens a new window; you don't need it for other commands.

for example the command Is on its own will display the name of all the files It is also possible to modify the behaviour of a command using options. So in a directory.

### يا

date and access permissions of a file and many many other details. Options By including options you can display details about the size, last changed are specified by a hyphen and a single character so

 $1 - 21$ 

would give a long listing. This is something of a simplification but will do for now.
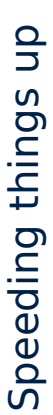

Surely all that typing can't be right! How can we speed things up?

Filename and command completion:

· <tab> key completes commands and filenames

What else can we do to save typing?

- · arrow keys allow us to:
- recall previous commands
- change previous commands

The shell is the command that interprets the commands we enter. As you<br>might expect there are many different shells. We will be using the bash shell.

There are many shortcuts that allow you to use the command line more<br>efficiently. For example, the tab key can be used to complete both commands and filenames. If you enter the command

#### ă

succession should display a list of commands beginning with ev . If you then and then press <tab> once you should hear a beep. That's because there is more than one command beginning with ev. Pressing <tab> twice in quick enter the letter i so that you have evi and press <tab> again the command evince should appear.

## Upper and lower case

#### Case sensitivity

- · Linux commands and filenames are case sensitive:
	- BIG is different from big.
- Almost all commands use lower case.
- In Windows case is not significant. If you save a file as big.doc, type in BIG.DOC and Word will find it.
- Windows you need to take care: Windows will see BIG.DOC • However, if you are working with files in both Linux and and big.doc but can only use BIG.DOC.

spaces .\* and? . hyphens ./and Guidelines for file names: don't include:

One significant difference between Windows and Linux is that Linux is case sensitive. This means that a files called ig

Big

ig<br>Big

are all different files. In Windows this is not so. This difference is important if you are sharing information between Windows and Linux.

hyphens (-), slashes (i) and backslashes () are best avoided in filenames. commands and files. This means that spaces in file names can cause<br>problems. How would you read a file called My File? For similar reasons, As we have seen Linux commands use a space as a separator between

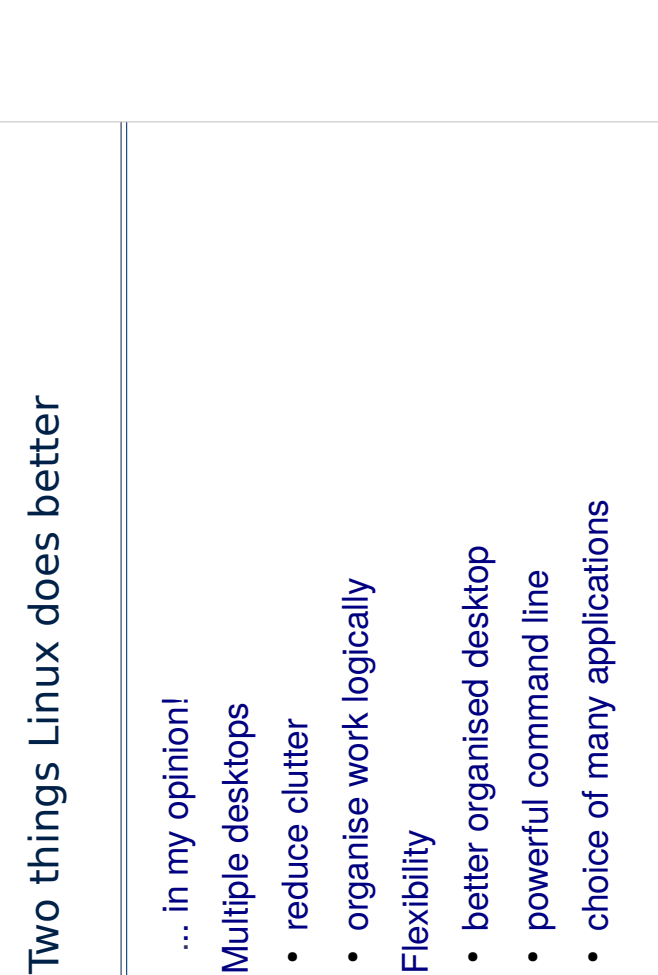

Ubuntu 12.04 but they are not particularly significant. When acquiring Linux what versions of software are included. It is simple - with Internet access the important thing is to find out what version of the kernel is supplied and to upgrade to the latest version but it is good to start with relatively recent Most distros come with a version number - for example Fedora 18 or versions.

Current kernel versions are 2.6.x and 3.5.x.

Programming languages should include C, C++, Fortran, Perl and Python. Web browsers might include Opera, Mozilla, Netscape and Konqueror. Email readers might include mutt, pine and evolution. Office software might be LibreOffice or Koffice. Databases might include mySQL.

Also look out for Firefox and Thunderbird, the browser and mail reader from the Mozilla stable. Both of these are available from www.mozilla.org and have versions for Windows as well as Linux. Finally the google chrome prowser is also widely used.

## Exercises for Session 1

Two t

The aims of these exercises are:

- To look at the desktop.
- · To explore some components of LibreO ce.
- To take a rst look at the command line.
- · Please feel free to:
- · Ignore desktop exercises which are not relevant your work.
- Try to do the tasks in LibreO ce that you do with Microsoft O ce.

You can download LibreOffice free from www.libreoffice.org/download/ OpenOffice is available from www.openoffice.org.

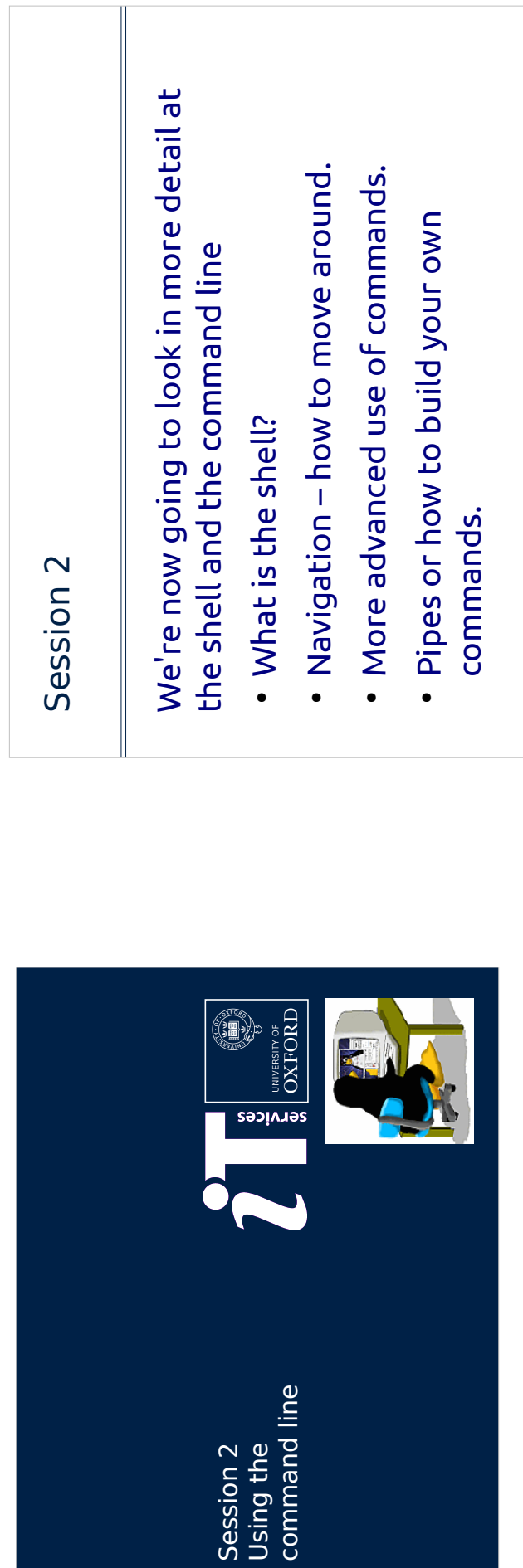

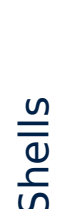

A shell sits between the user and the kernel

There are several ways of using shells:

- Graphical desktops (indirectly).
- Running applications (indirectly).
- Command line interface (directly).
- Scripts (directly).
- There are different shells available for Linux
- The default shell in Linux is called BASH.

You may not realise it, but when you are using the graphical desktop that it is merely a collection of applications running on top of a shell.

What we are going to look at today are ways of interacting with shells in a more direct manner.

## Unix/Linux commands

We can interact directly with a shell with a shell prompt aka the Command Line Interface

The UNIX Philosophy: commands should

- do only one small task;
- do it quickly;
- · do it quietly and don't ask for confirmation.

If a new requirement arises start again - don't add features to an existing command.

Advantages and disadvantages with this approach:

- Many commands so each is small and simple.
- A lot to remember.

today, as well, of course, as many new ones that have since been added. Most of the commands available on early Unix systems are still used

long history is that there is generally more than one way to achieve the<br>end you want. Often there is no correct solution although some are neater Unix commands tend to be small and have a single function. This means<br>that there are a lot of commands to remember. Another side effect of the than others. It might also seem that giving commands a deliberately obscure name is immediately apparent. Believe it or not there is a sensible explanation for part of the philosophy. I'm not so sure about that - generally there is an explanation for the name of a command although it isn't always why the commands cat, grep and awk are so called!

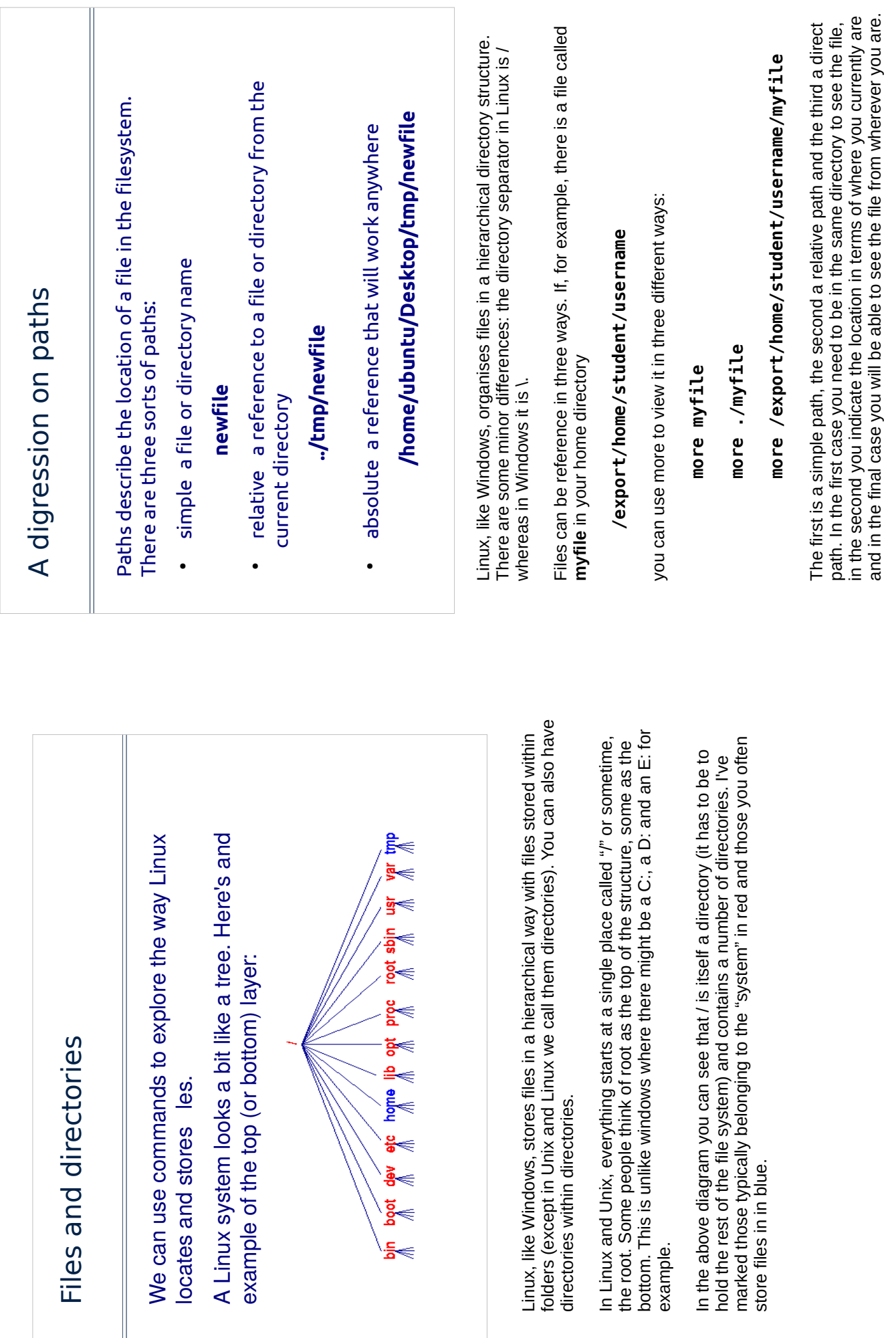

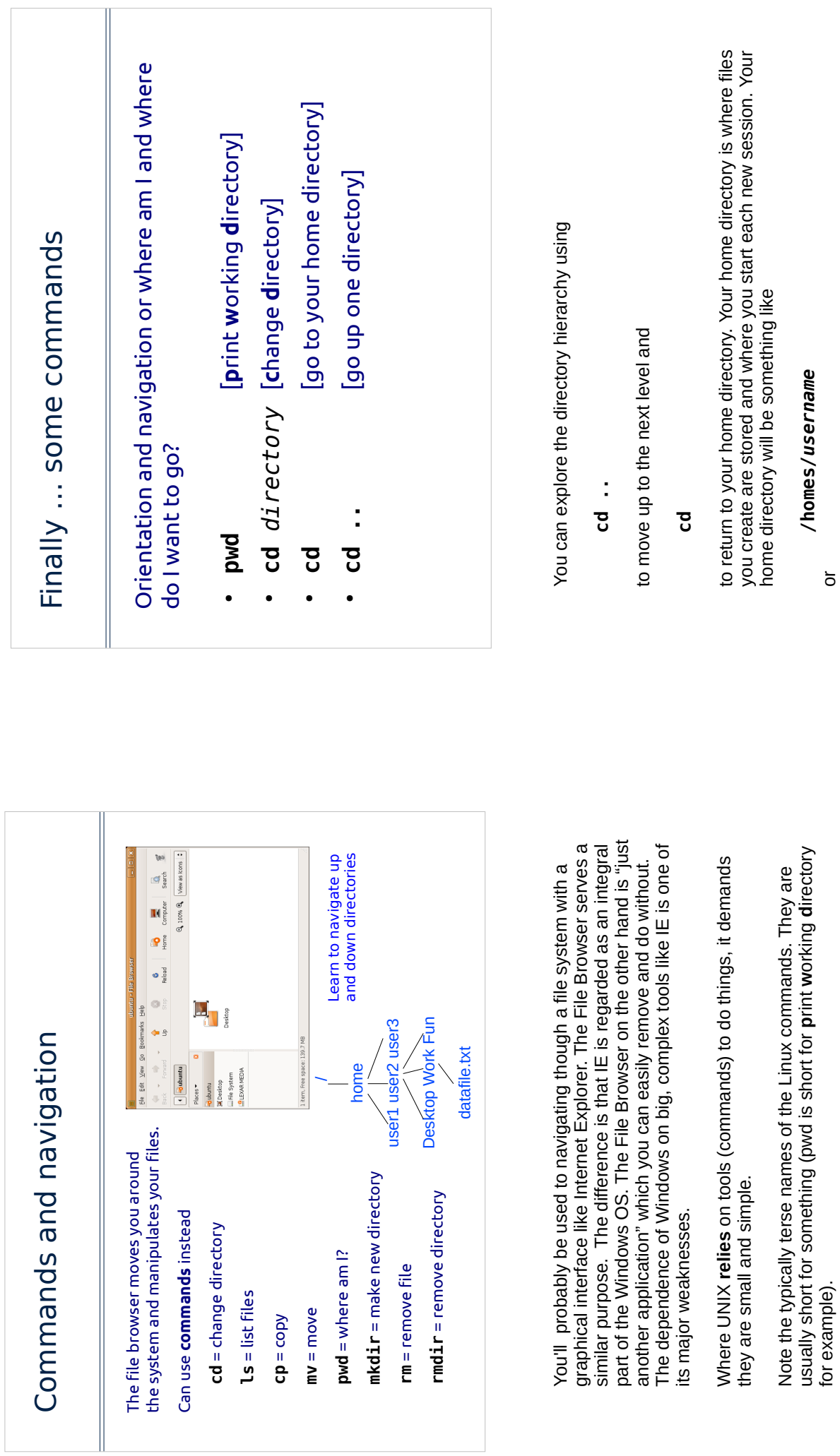

/home/ubuntu

 $\overline{a}$ 

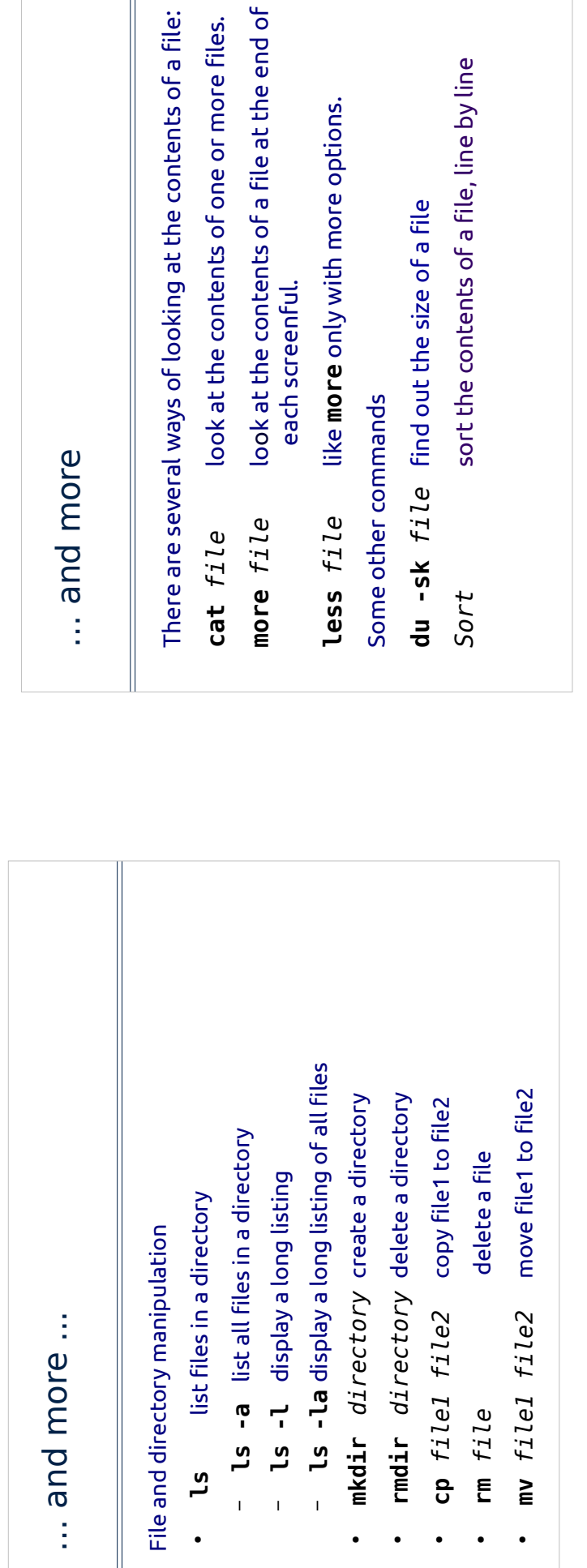

contents of a file:

also be used to concatenate several files into one. The command displays the contents of a file on the screen. It is only really useful for small files. The cat command is said to be named after the verb concatenate as it can

**more** displays a file, pausing at the end of each screenful.<br>  $\leq$ space> moves to the next page<br> **q**<br>  $\leq$ return> moves on a line

Less has all the above options and several more. One useful one is move to the end of the file  $\circ$ 

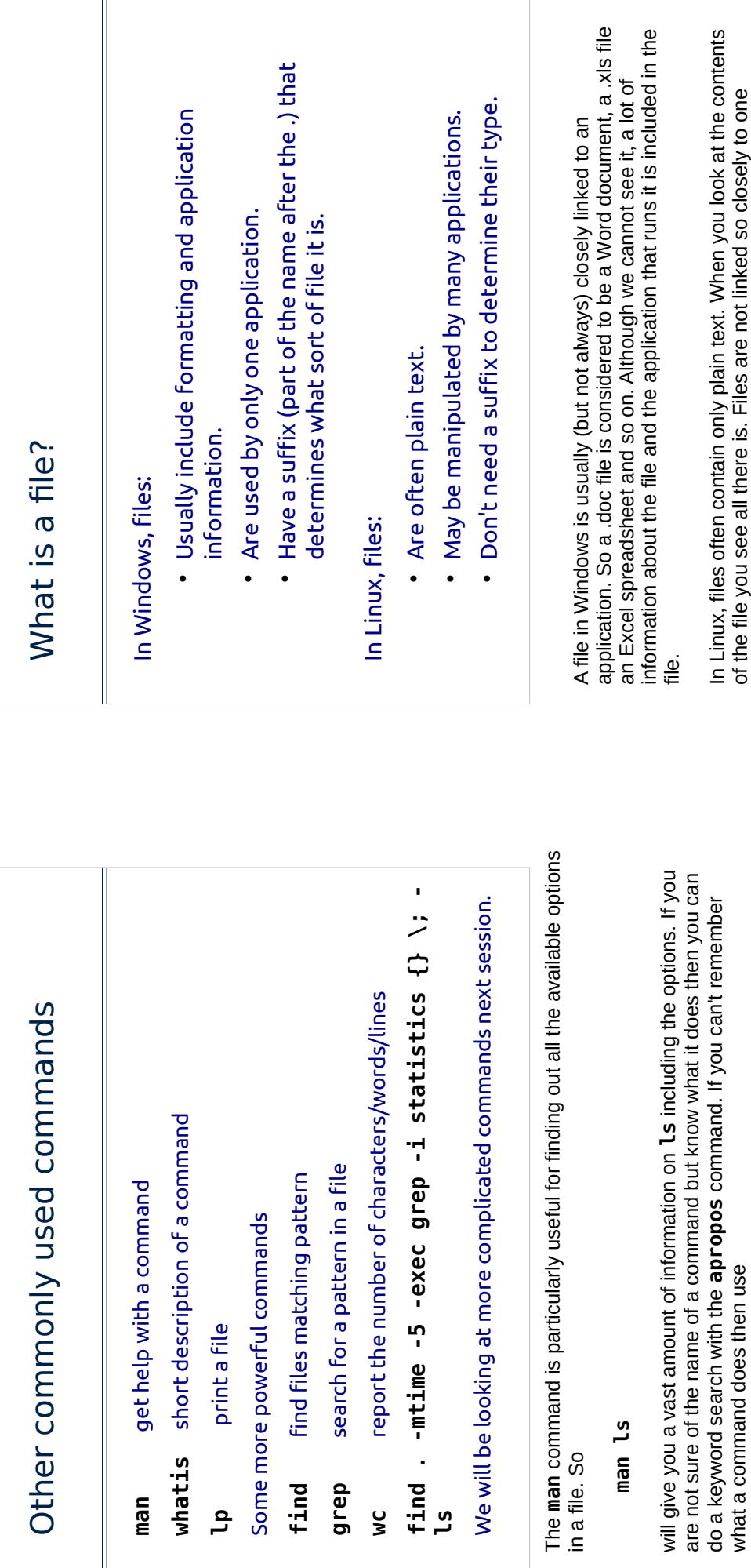

#### whatis ls

what a command does then use

application: a file can be viewed, changed and compiled or printed by<br>several different programs.

down through directories looking for files matching a given condition such as<br>all files changed within the last 7 days. grep will search a given file for a<br>particular pattern. The two commands are often used in conjunction The commands find and grep are particularly useful. find can search

find . - mtime -7 -exec grep -i hello {}\; -ls

It has to be said that the syntax is obscure but this command would search all files changed in the last 7 days containing the string "hello".

## Wild cards and globbing

This slide could be called file name expansion!

The most commonly used special characters to represent parts of a filename are:

- matches none or more characters
- matches a single character
- matches any characters in a given range
- matches any characters not in a given range Ξ

So to list all files whose name ends with .txt use

 $1s * .txt$ 

The use of wildcards is another way that the shell makes specifying filenames more efficient. So

#### $1s * .txt$

will match all files ending in .txt. So important.txt, 123.txt, .txt<br>would all be matched but data.txt.1 would not.

#### $1s$  ?.txt

will match all files with a single character before the .txt. So this would match 1.txt, A.txt, +.txt but not 12.txt and so on.

#### $ls$  [a-z].txt

will match all files of the form a.txt, b.txt, ... z.txt. Note, too that wildcards can be used together so

#### $1s$  [a-z] \*.txt

will match all files beginning with a-z and ending with .txt and<br>containing any characters in between.

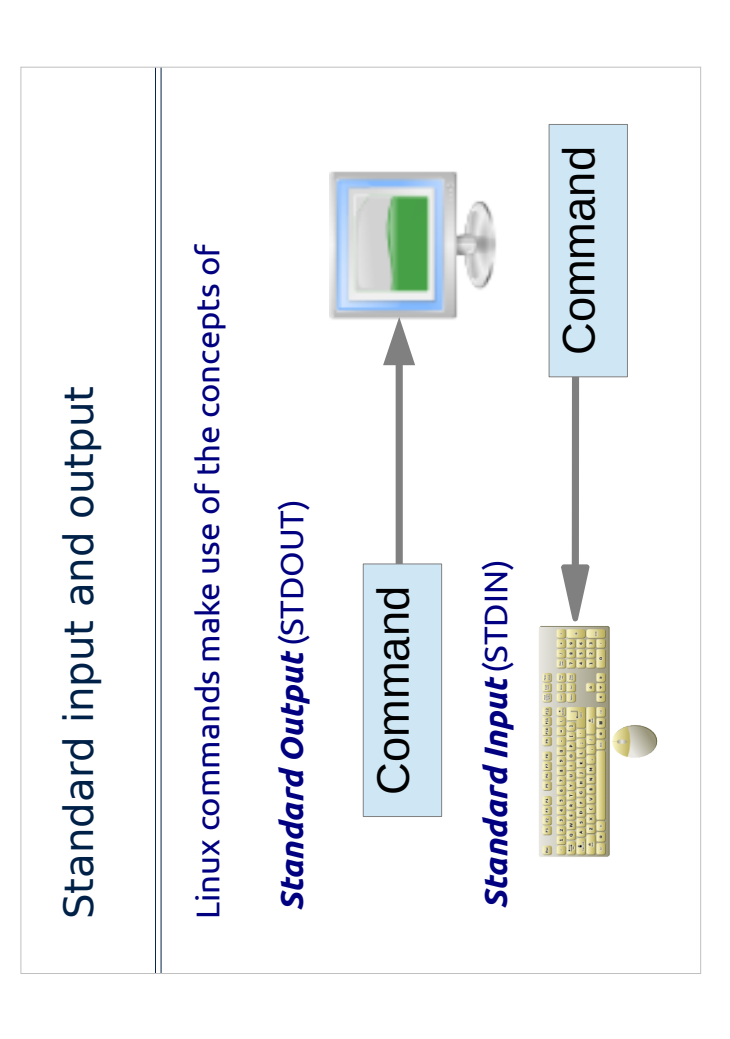

output to and from the command. STDIN can be though of as a gateway into often use to print error messages and warnings. We won't mention STDERR again today. By default STDOUT gets routed to the screen display. It is also Linux commands can make use of special data streams to move input and easy to connect a commands STDIN to the keyboard device for example. standard data stream called STDERR (standard error) which commands the code, STDOUT is a gateway for output. Note that there is a third The STDIN allows a program to ask you questions and you can type esponses.

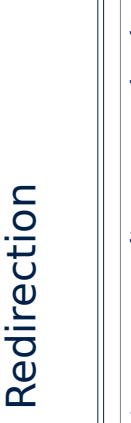

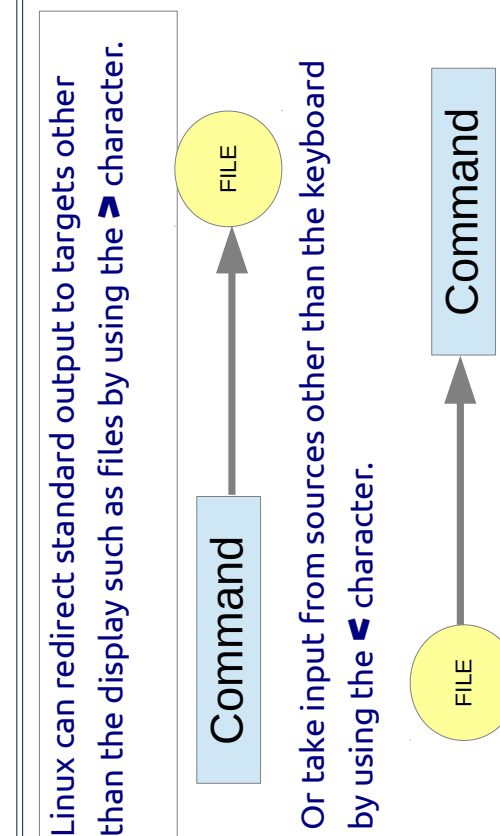

redirect STDOUT use the ">" symbol followed by the target so command<br>> file.txt redirects the output from command into a new file called file.txt.<br>To redirect STDIN into a command use "<" like this: command < file.txt. Redirection is a way of "grabbing" STDOUT or STDIN and forcing it to go<br>somewhere other than the default. The most common instance is to means you can run a command and save the results automatically. To redirect STDOUT into a new file. This is extremely useful because it

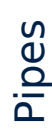

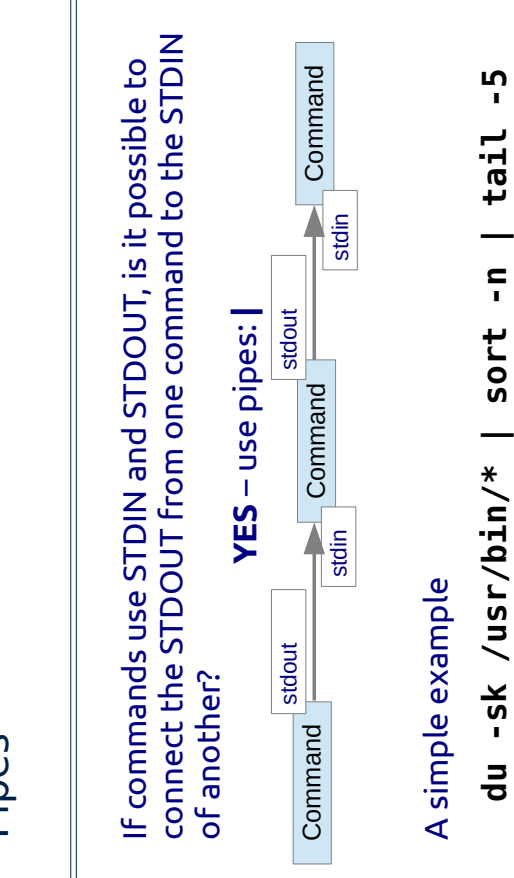

features of Linux. Linux does not have a command to count the number Connecting commands together with pipes is one of the most powerful of files in a directory but it does have one command to list the files (ls)<br>and a second command (wc) to count the number of lines in a list.

displays the five largest files in the /usr/bin directory

You could therefore use a pipe (|) to glue 1s and wc together:

 $\vec{r}$  $us | wc$ 

case letter I) argument or option for wc. To get information about any<br>command use Note that we are using the -I (that is a hyphen followed by the lower

man command

man wc

Θg

## Exercises for Session 2

- Using the command line to find your way around.
- Using commands to manipulate files.
- Getting help.
- Using wildcards to match files and directories.
- · Searching and sorting.
- Pipes and redirection.
- · Building your own commands.

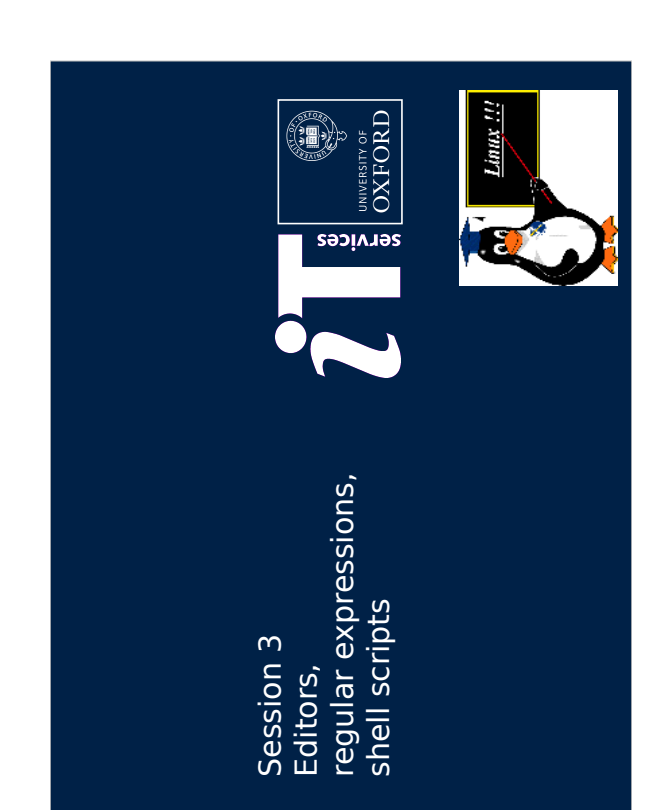

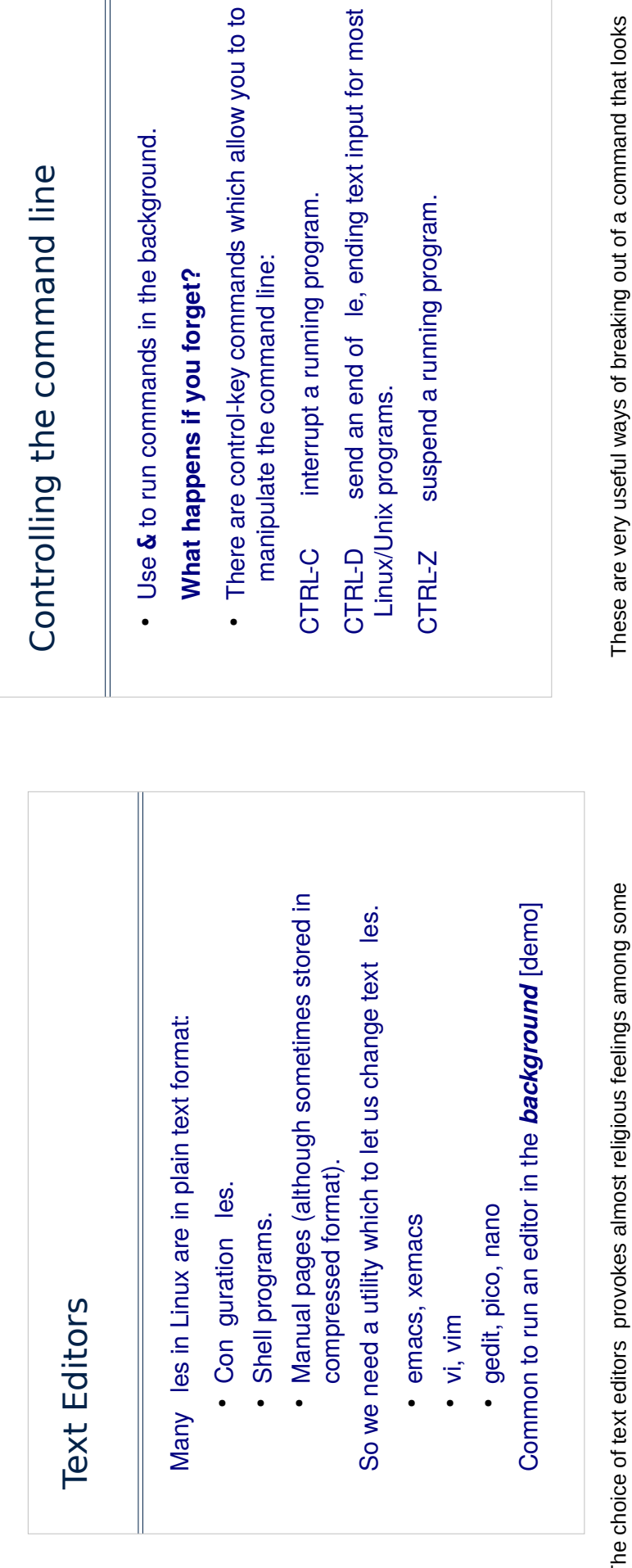

 $\overline{5}$ 

Linux users. There isn't a "right" editor to use. Generally a graphical editor like gedit or emacs is the friendliest to use. Editors like vi are considered much<br>less friendly, but are much quicker for small quick changes to a file. The choice of text editors provokes almost religious feelings among some

Note that CTRL-C can also be used for copying information. This can<br>cause confusion.

http://web.cecs.pdx.edu/~rootd/catdoc/guide/TheGuide\_38.html

stuck. For a full list see

wanted to stop and try your code out. By putting gedit in background, you can away behind the scenes and is not interactive like a foreground job. Adding an ampersand after a command makes it run in the background. This is useful for Putting something into "background" means it continues to run, but is hidden scripting because otherwise, you would have to close gedit every time you still use your command line at the same time.

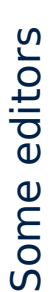

vi - visual editor, now often known as vim (vi improved).

- Very fast, supports regular expressions and a relatively small but powerful command set.
- Almost all beginners nd it di cult to learn.

GNU emacs - "extensible, customizable, selfdocumenting real-time display editor".

- It is an "integrated environment": so can do much else apart from editing.
- particularly useful for editing programs and scripts. • It is aware of what sort of le you are editing, so

based editor. Before that we used editors which allowed you to alter only a vi (pronounced vee-eye by purists) can be considered the first real screen single line at a time. This was very difficult!

with much Unix philosophy provides a single, specific function. There is no<br>spell checker or paragraph filler as these features are provided by other vi is a "small" editor; that is it has relatively few commands and, in line commands. It is however not particularly intuitive to use and initially needs some effort to understand

sometimes referred to as an integrated environment rather than just an editor. As well as editing files it is possible to read and send email and emacs (properly GNU emacs) is a very powerful editor. What does powerful mean here? The editor has many features and indeed is compile and run programs from within emacs. It is also highly customizable.

emacs is initially easier to learn than vi but its size and complexity can mean it is easy to get overwhelmed by choice.

#### gedit

Simple text editor for the GNOME desktop. GNOME Editor is widely available in Linux

- Intuitive similar to notepad.
- Supports tabs so several les can be edited at once.
- Context aware highlights syntax.

But if you are familiar with another editor do use that. gedit is a widely-available and simple-to-use text editor. It has fewer extra eatures than emacs and is easier to get started with than vi. It is possible to add plug-ins to increase the flexibility and features available<br>in gedit. Use

Edit -> Preferences -> Plugins

to find out more.

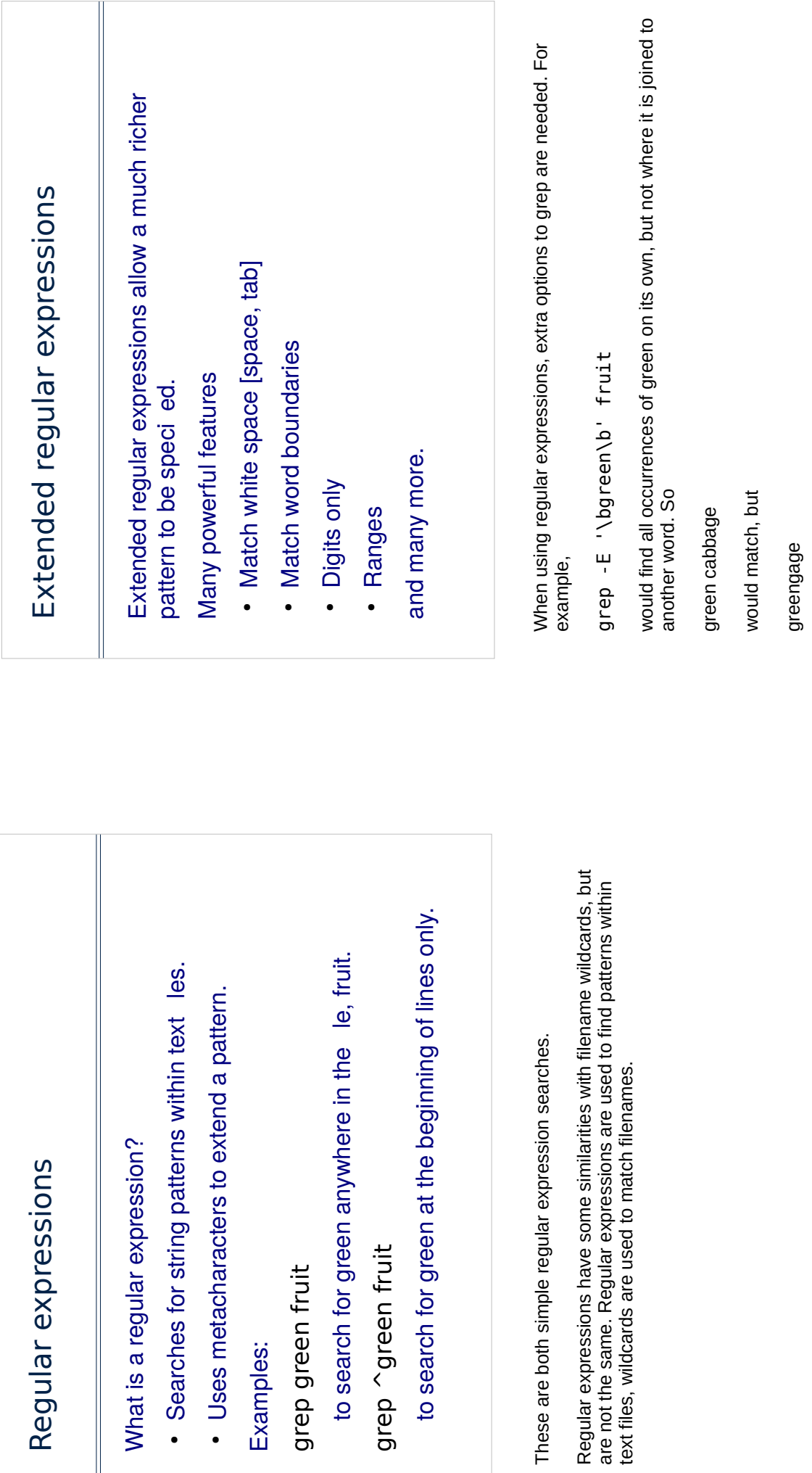

would not.

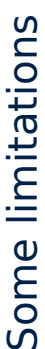

Extended regular expressions can be used with many commands.

However, the way these are formed varies with di erent applications.

The most common are variations are

- Command line tools (grep, sed and so on)
- Perl
- $5 +$
- PCRE Perl Compatible Regular Expressions

For our exercises today, we don't need to worry about these differences.<br>Many of the metacharacters and search terms are the same. However, if you are using regular expressions in different applications it's worth checking whether there are differences or limitations.

Note that C# is the Microsoft implementation of ; it provides very good support for regular expressions.

## Taking control of the shell

So far we have looked at single commands:

· For example we have run simple commands to do one thing, e.g. cd, mkdir, grep and so on.

More typically:

- . Jobs are more complex than the ones we've seen.
- · Need recipes of multiple commands.

So we need to control the ow of :

- · Commands.
- · Data.

way. This session explores some of the ways this can be achieved with Real World" problems are often too complicated to solve with a single command. They also need data to be read and written in a controlled a Linux command line interface.

#### Scripts

- Rather than typing commands on the command commands into a single le. This is called a ine it can be more convenient to put the script.
- A script can be run more simply than a series of commands which you have to get exactly right every time.  $\bullet$

Scripts are just plain text files containing commands and optionally, but<br>usefully, flow control. Flow control is the means of determining the order in which commands are executed.

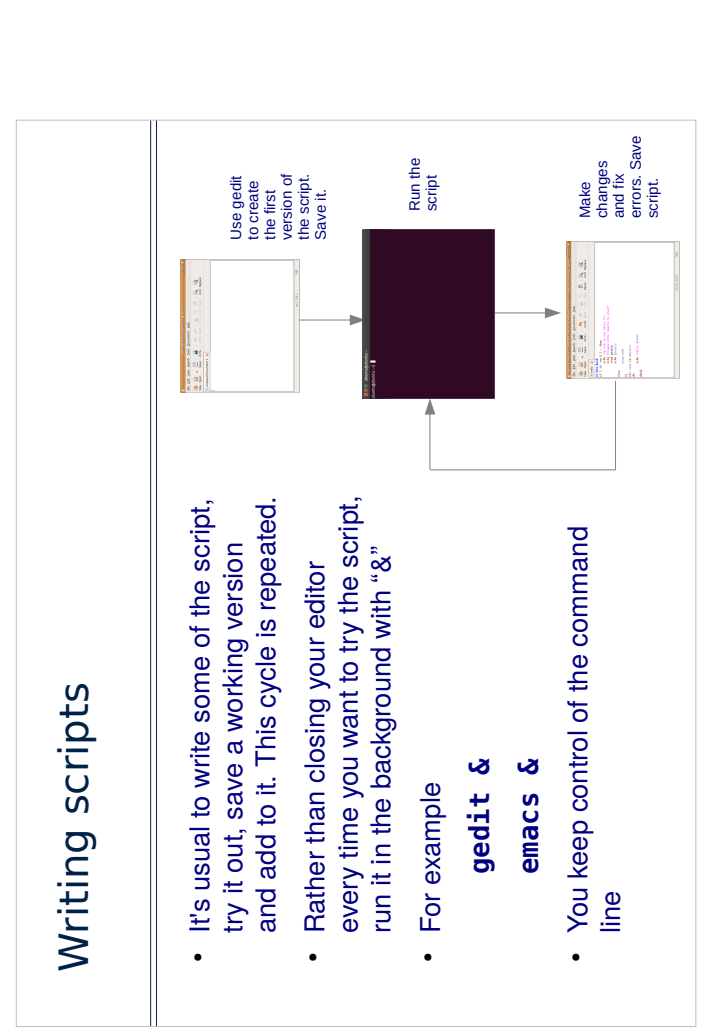

In the exercises, we recommend you write a script and try it out until it<br>works. When you're happy with it, save it under a different name (with a<br>version number on the end for example). This way, if you make a mistake<br>in again.

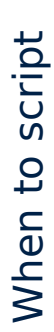

- A lot of what you want to do is covered by one or more Linux commands anyway.
- The problem is conceptually simple.
- It doesn't have to be blindingly fast.
- . It's something you have to do a lot.
- It's something you want to be automated.

names. They are used, too, automate various system administration tasks They are often used to avoid tedious and repetitive tasks - for example in the exercises we will write a short script to create several files with similar Once you are familiar with the technique, shell scripts are quick to write. that are too trivial to merit a program but for which there is no existing command. Shell scripts don't require the investment of time and effort that programming often characterised as "quick and dirty" but there is, I think, a place for this in a higher level language such as C or C++ or Perl or Python. Scripts are sort of solution.

### When not to script

- Your problem can't be broken down into existing UNIX commands.
- You need lots of data/program ow control.
- . It has to be fast.
- · It's very numerical.
- · It's a one o job.

We have already seen that shell scripts can be seen as a quick and dirty<br>solution. With this in mind any problem that requires a carefully designed solution is not a good candidate for a shell script. Any application that needs to be fast or involves number crunching or large<br>scale data manipulation should not be solved by a shell script. A program is needed.

Any application that needs a structured solution involving subroutines and functions is too big a problem for a shell script.

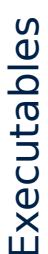

- · In Windows .exe les are executable in Linux the conventions are much looser.
- manually give people permission to run it. • In Linux if you write a script you have to
- The chmod command changes permissions on a le:

### chmod +x file

allows your script to be executed.

## Exercises for Session 3

- · Regular expressions
- · Use the gedit text editor . Write some shell scripts

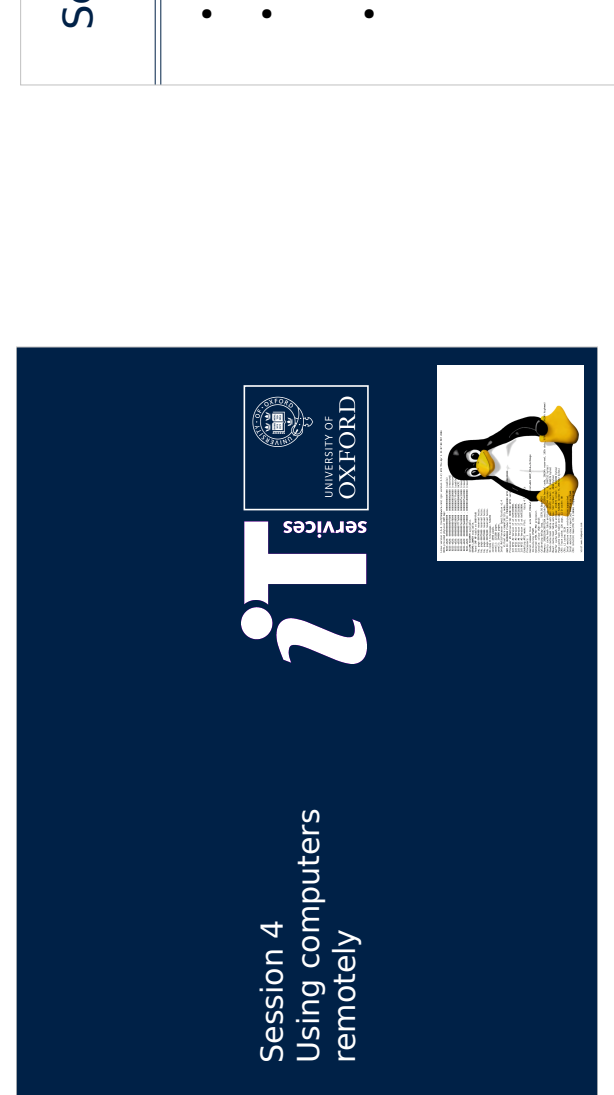

#### Session<sub>4</sub>

- · Using computers remotely.
- management and system administration. . We will also look brie y at package
- · Exercises.

The computer we want to use is not always the one in front of us. How<br>does Linux manage this?

We will also look at the privileged account – root – which is there to<br>enable us to make changes to the system and how systems are managed.

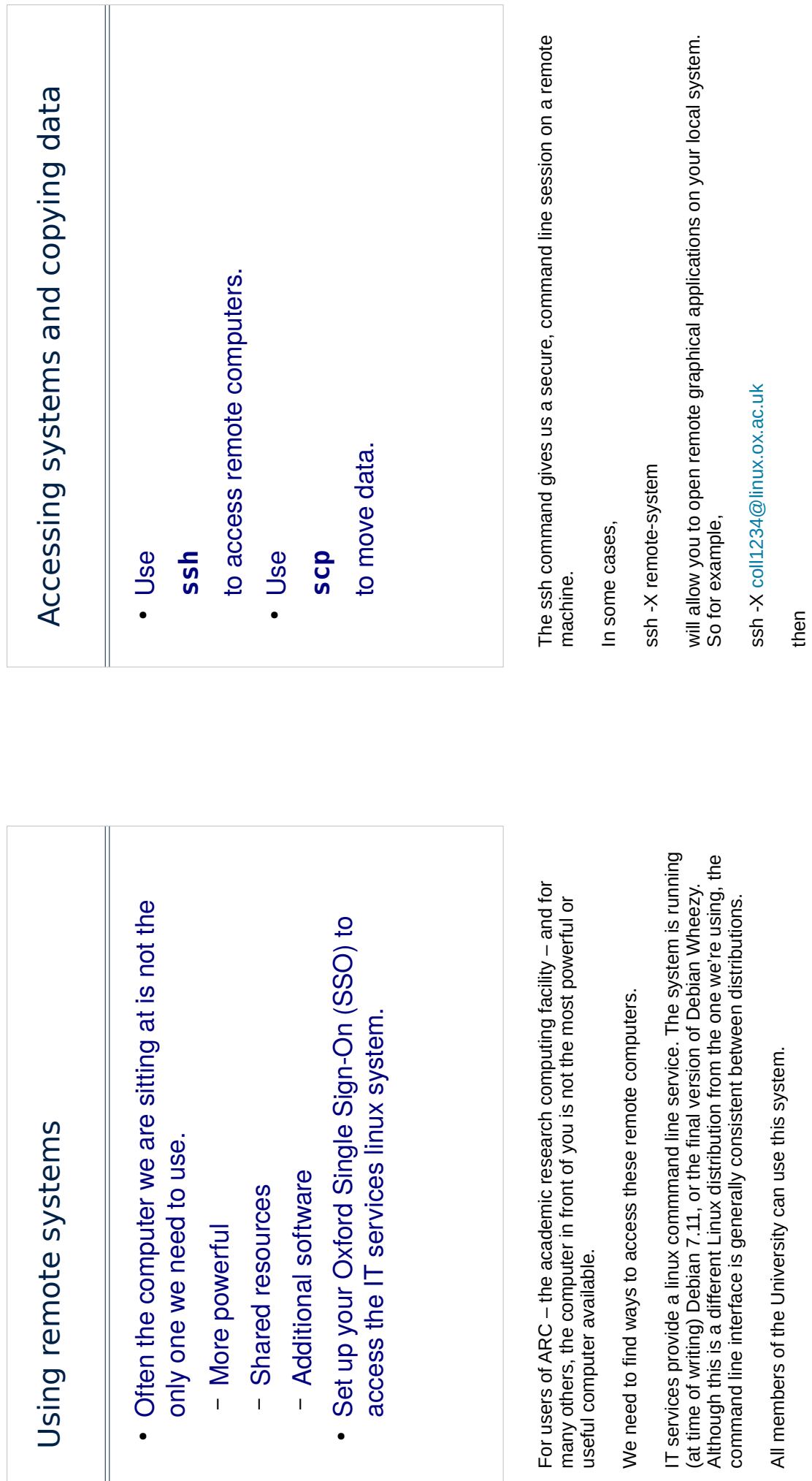

gedit &

# Managing jobs on remote systems

- · Why?
- · Jobs may last longer than a few minutes.
- Don't want to keep a session on a remote system: lose connection, lose job.
- · Use

#### screen

to detach from a session and logout.

There are alternatives to screen, for example tmux. Both commands<br>perform the same function – they allow you to leave a session running on<br>a remote system while disconnecting your local session.

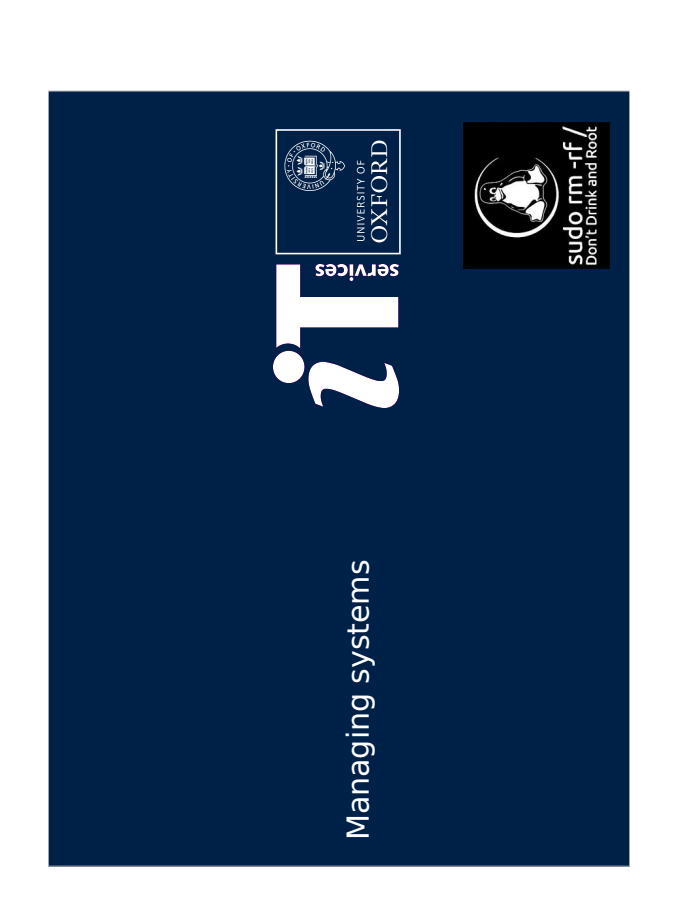

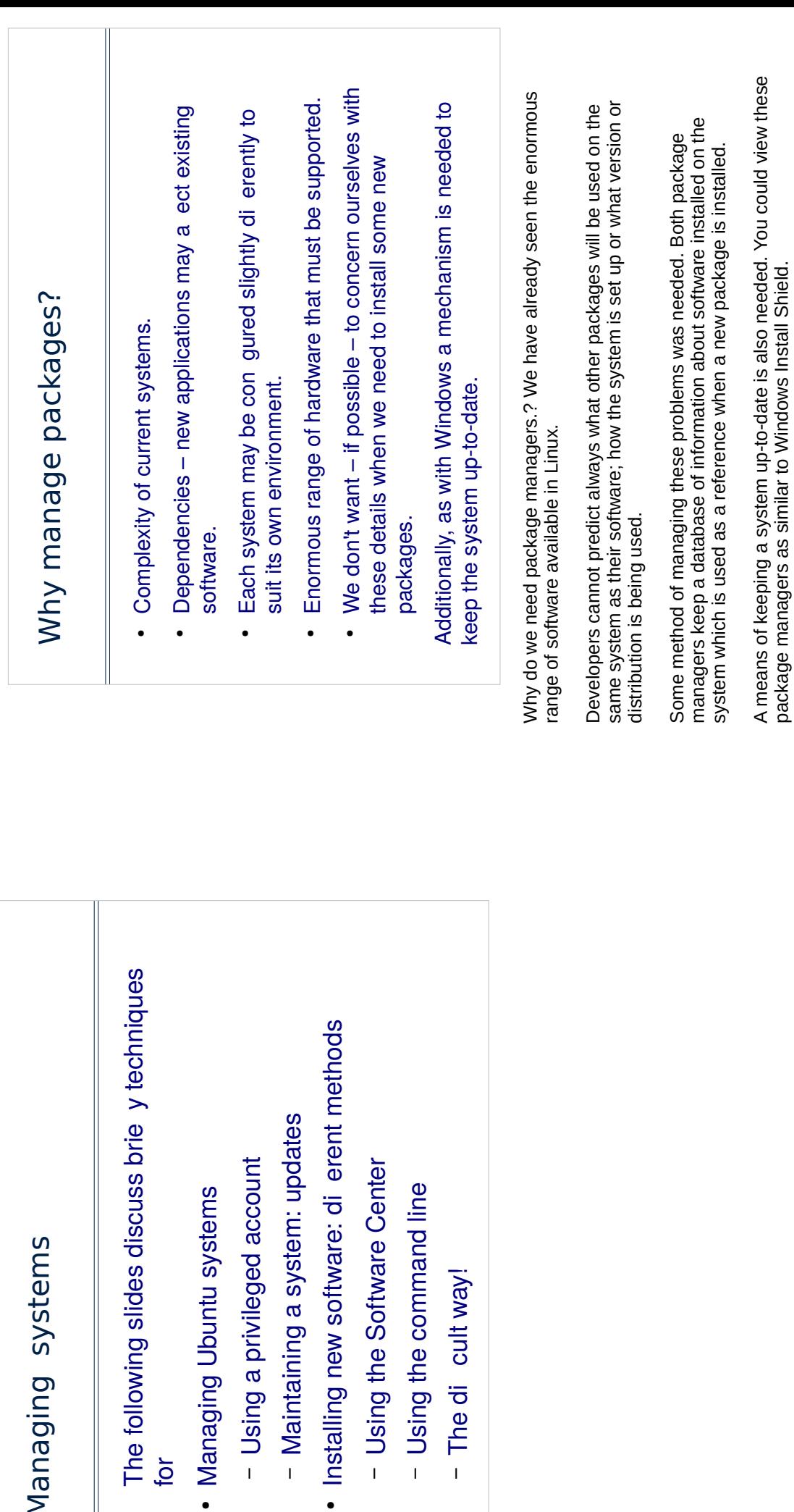

- Maintaining a system: updates

- Using the Software Center

- Using the command line

- The di cult way!

- Using a privileged account

. Managing Ubuntu systems

 $\overline{b}$ 

Managing systems

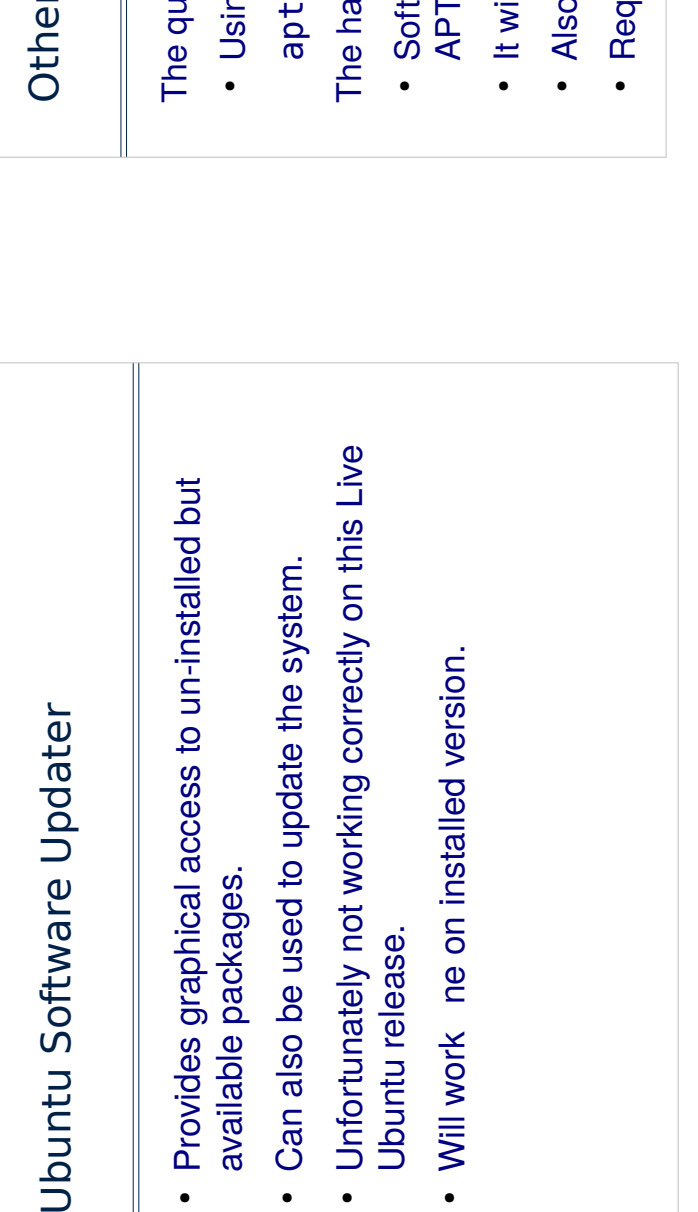

APT is a rather more flexible and powerful version of RPM and yum. It can also deal with software in different formats.

I have little experience of setting up an APT system from scratch but this<br>version of Ubuntu comes configured to run apt successfully.

# r ways of installing software

ick way:

-get install package ig the command line

rd way:

- ware is not always bundled in a format that or RPM can use.
- $\frac{\dot{\mathbf{\omega}}}{}$ Il come in a single .tgz or .tar.gz or .bz2
- known as a tarball.
- uires rather more knowledge of the system.

Until now we have looked at software that has been easy to download and install. We have not had to concern ourselves with the details of what version we need or where to go to download the software. But there will be times when this is not possible so that we will have to find<br>the software ourselves. It will then need configuring, building and installing by hand.

One of the many disadvantages with this system is that it is then much harder to remove the software afterwards as it is not always obvious whereabouts on the system all the files have been copied.

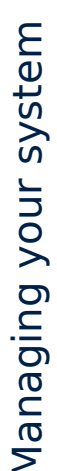

- change our les but not made any system Until now we have used the the system to changes.
- distinction between using a system and making changes to a system, such as installing new • Unlike Windows, Linux has a clear and rigid software.
- So to make changes a special account is needed

This "separation of powers" is fundamental to the way Linux (and Unix) you were able to move around the whole system but could not remove<br>files apart from those in your home directory. systems are designed. As you may remember from an earlier session

### The root account

- . In most Linux systems you will have your own username and password.
- Standard user accounts are set up so that you can change your own home les but not any system les.
- · To install new software we need an account that can change les anywhere on the system.
- This account is known as the root account.

Note that because Ubuntu is running from USB separate user accounts are not configured.

To run commands as root you need to use

#### sudo command

in a command tool Window and press enter. You should now see a different prompt: a # . This a standard Unix/Linux convention for indicating that this<br>account is privileged and so dangerous.

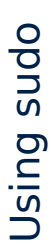

- Some systems use a di erent approach to administering system.
	- Use sudo + command when carrying out privileged actions.

# sudo apt-get install bluefish

will install the blue sh editor.

this will be remembered by the system for about . Normally you will be prompted for a password; 15 minutes.

Ubuntu developers decided that this mechanism is more secure than a separate root account. There are advantages and disadvantages to this approach. It is probably more secure: users have one less password to remember. A log is kept of all sudo<br>activity – you can check it later when you are doing the exercises – have a<br>look in /var/log/auth. log. It is also possible to configure sudo so t user can only do a limited range of privileged commands.

desktop systems in a network where most accounts are managed by a central A disadvantage of this approach is that it doesn't work particularly well for server. However, this shouldn't concern home users.

#### Exercises

We will use the IT services linux service to:

- · Log in remotely.
- 
- Demonstrate a technique to manage jobs on · Copy les between systems.

other computers.

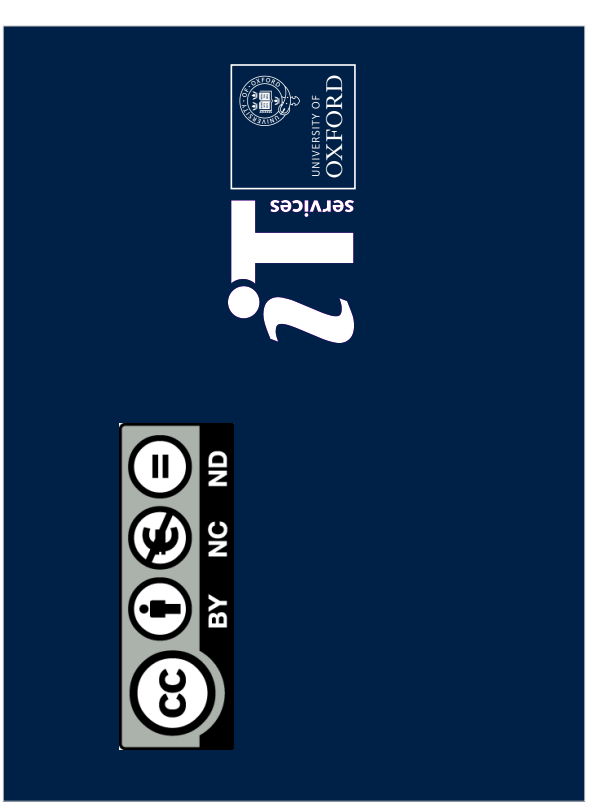

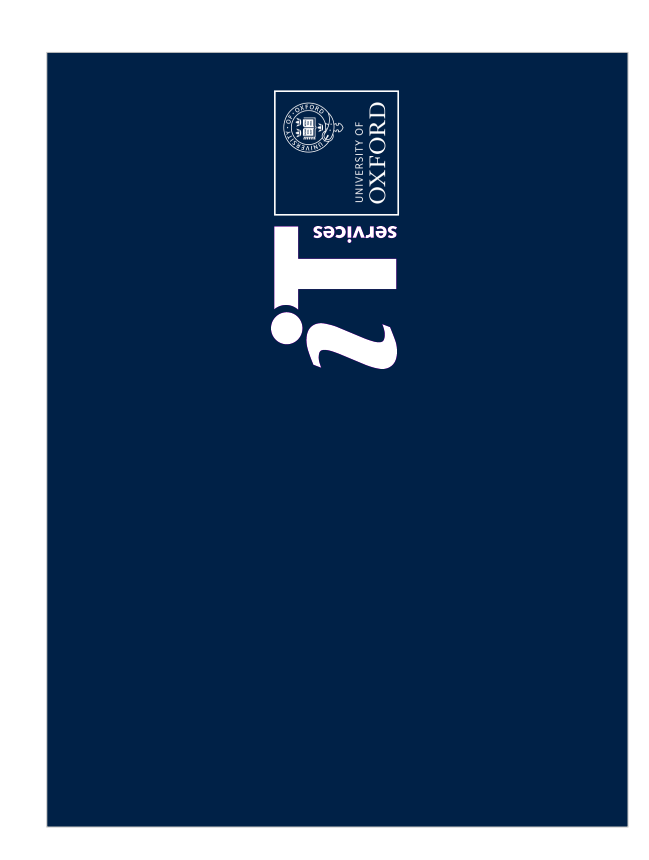